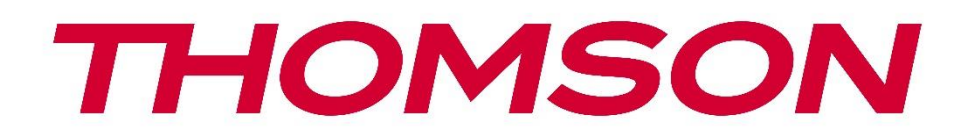

# **Google TV**

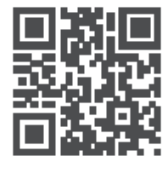

tv.mythomson.com

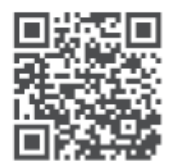

tv.mythomson.com/ en/Support/FAQs/

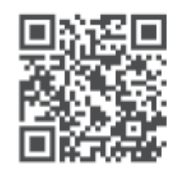

tv.mythomson.com/ Support/Product-Registration/

# **SMART TV**

# **ВАЖНО**

Моля, прочетете внимателно това ръководство, преди да инсталирате и използвате телевизора.

Съхранявайте това ръководство за допълнителна справка.

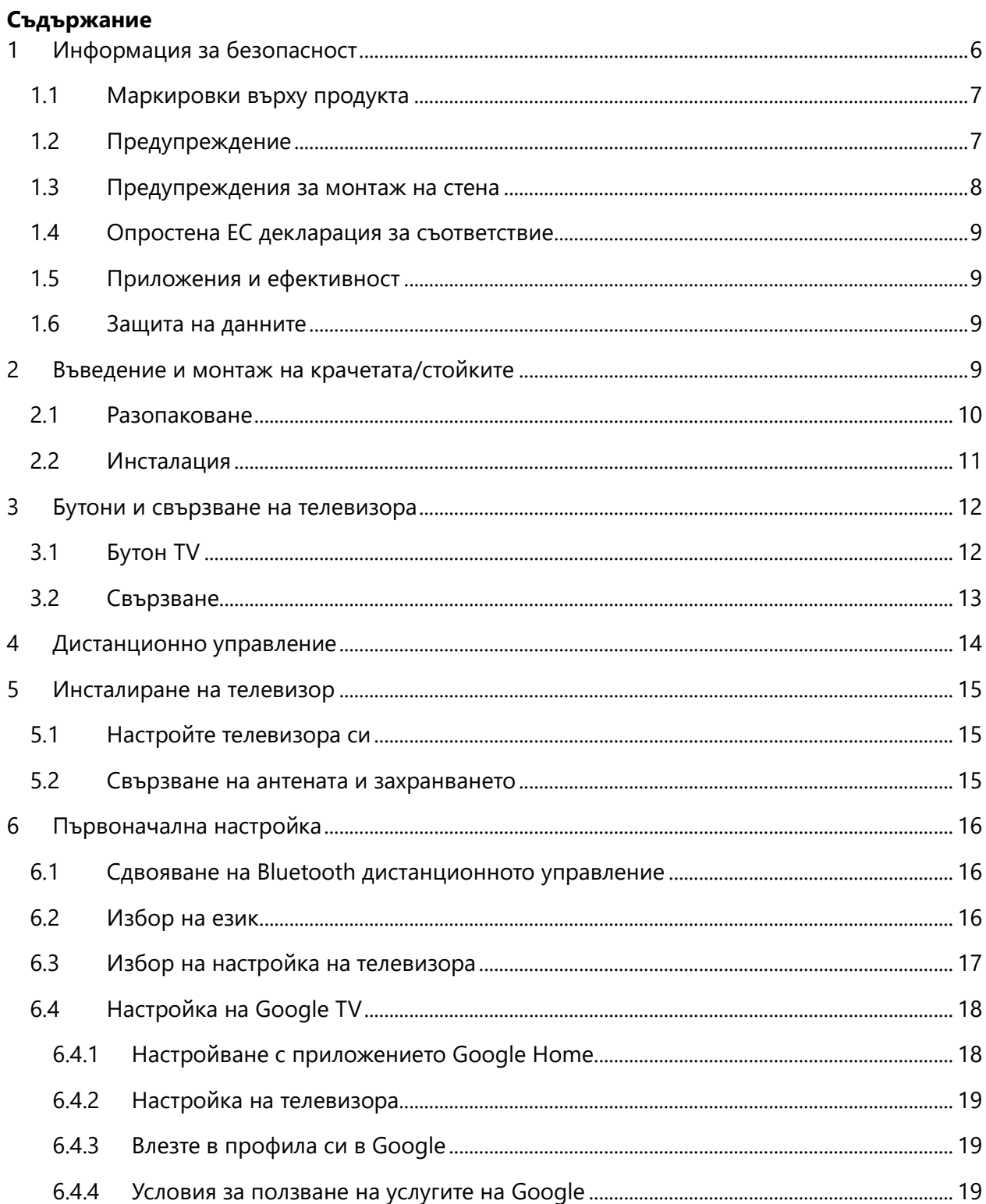

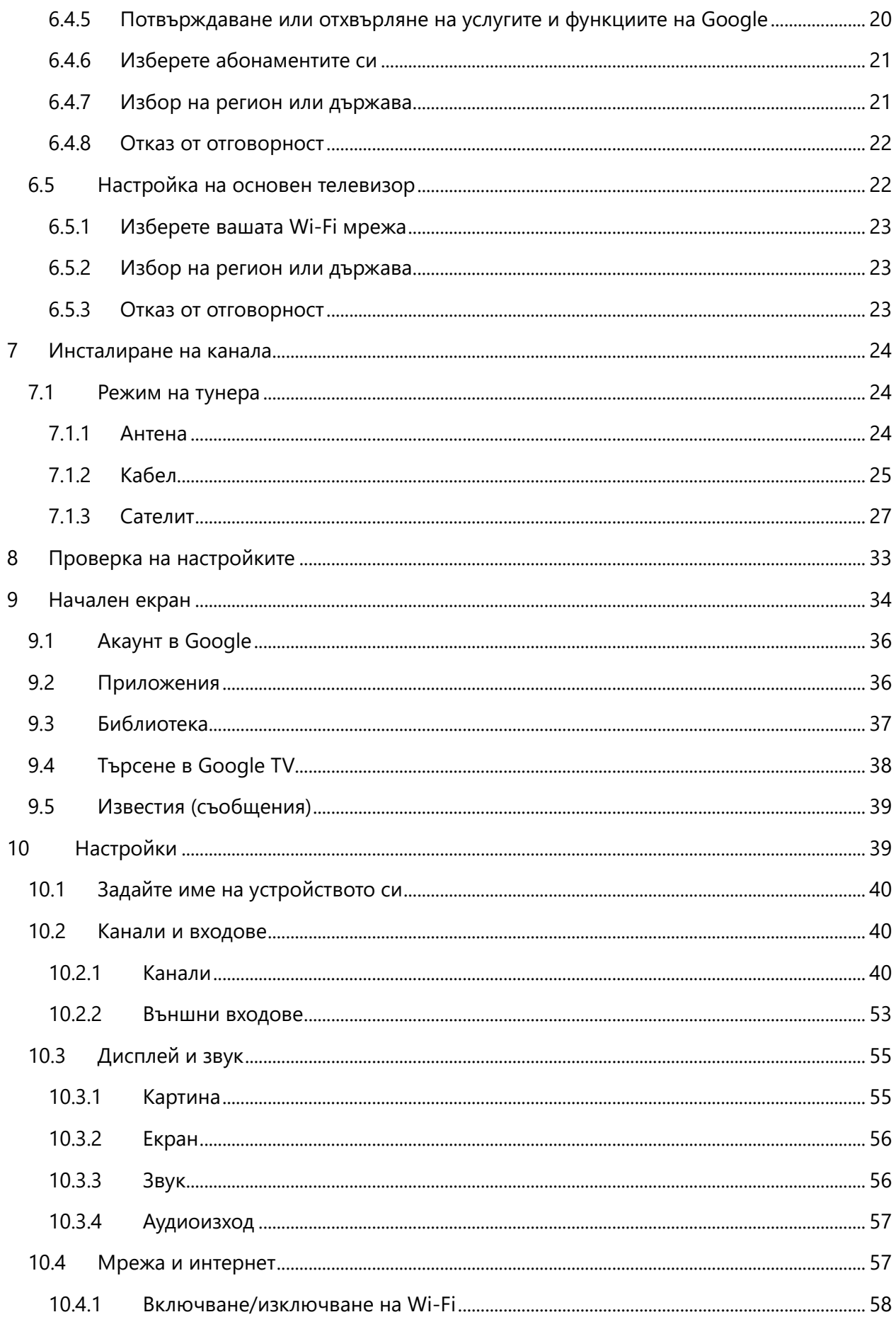

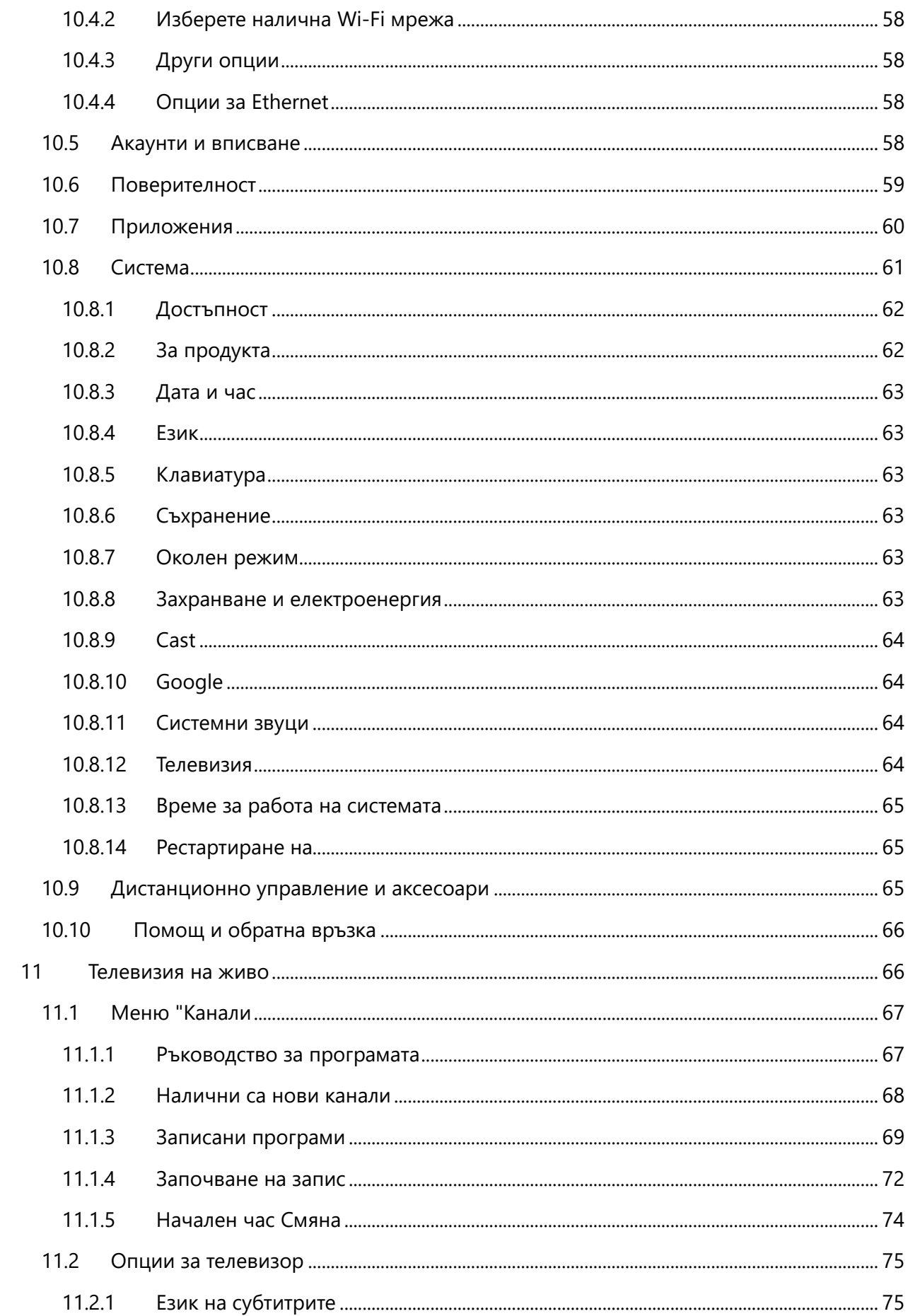

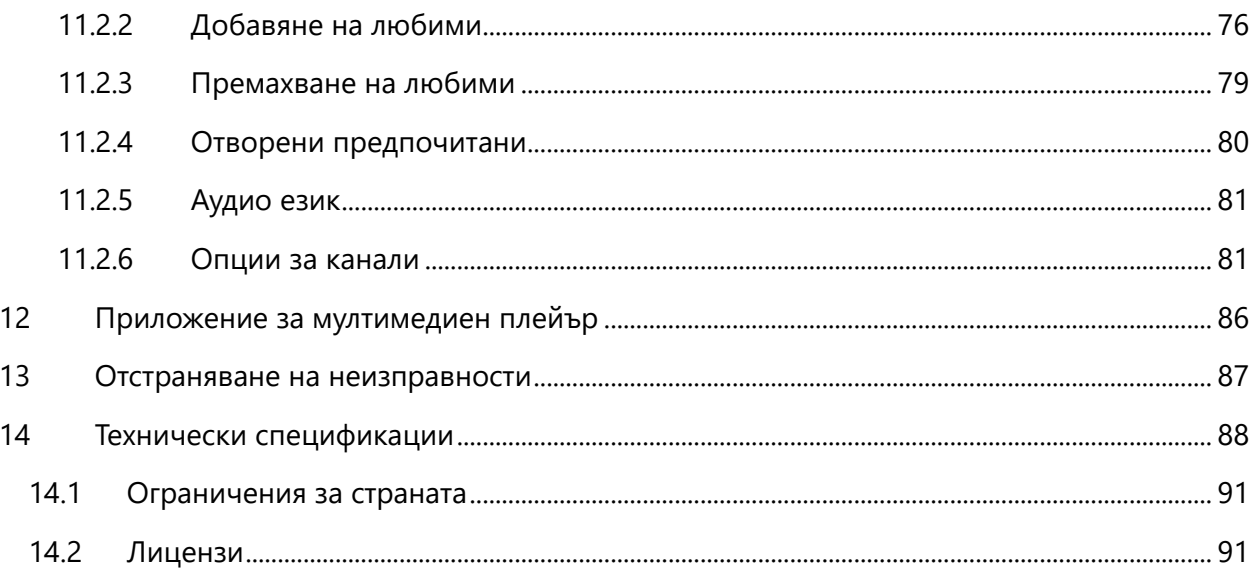

# <span id="page-5-0"></span>**1 Информация за безопасност**

При екстремни метеорологични условия (бури, мълнии) и дълги периоди на неактивност (излизане в отпуск) изключете телевизора от електрическата мрежа.

Щепселът за електрическата мрежа се използва за изключване на телевизора от електрическата мрежа и поради това трябва да остане в готовност за работа. Ако телевизорът не е изключен електрически от електрическата мрежа, устройството ще продължи да черпи енергия за всички ситуации, дори ако телевизорът е в режим на готовност или е изключен.

**Забележка:** Следвайте инструкциите на екрана за работа със съответните функции. **Важно**: Моля, прочетете изцяло тези инструкции, преди да инсталирате или използвате телевизора.

#### **ПРЕДУПРЕЖДЕНИЕ**

**Това устройство е предназначено за използване от лица (включително деца), които са способни/опитни да използват такова устройство без надзор, освен ако не са получили надзор или инструкции относно използването на устройството от лице, отговорно за тяхната безопасност.**

- **•** Използвайте този телевизор на надморска височина, по-малка от 2000 метра, на сухи места и в региони с умерен или тропически климат.
- **•** Телевизорът е предназначен за домашна и подобна обща употреба, но може да се използва и на обществени места.
- **•** За целите на вентилацията оставете поне 10 см свободно пространство около телевизора.
- **•** Вентилацията не трябва да се възпрепятства чрез покриване или блокиране на вентилационните отвори с предмети, като вестници, покривки, завеси и др.
- **•** Щепселът на захранващия кабел трябва да е лесно достъпен. Не поставяйте телевизора, мебелите и т.н. върху захранващия кабел. Повреденият захранващ кабел/ щепсел може да предизвика пожар или да ви нанесе токов удар. Дръжте захранващия кабел за щепсела, не изключвайте телевизора от мрежата, като дърпате захранващия кабел. Никога не докосвайте захранващия кабел/щепсела с мокри ръце, тъй като това може да доведе до късо съединение или токов удар. Никога не правете възел на захранващия кабел и не го връзвайте с други кабели. Когато се повреди, той трябва да се замени, като това трябва да се прави само от квалифициран персонал.
- **•** Не излагайте телевизора на капещи или пръскащи течности и не поставяйте предмети, пълни с течности, като вази, чаши и др., върху или над телевизора (напр. на рафтове над устройството).
- **•** Не излагайте телевизора на пряка слънчева светлина и не поставяйте открит огън, например запалени свещи, върху или в близост до телевизора.
- **•** Не поставяйте в близост до телевизора източници на топлина, като електрически нагреватели, радиатори и др.
- **•** Не поставяйте телевизора на пода или на наклонени повърхности.
- **•** За да избегнете опасност от задушаване, съхранявайте пластмасовите торбички на места, недостъпни за бебета, деца и домашни животни.
- **•** Внимателно прикрепете стойката към телевизора. Ако стойката е снабдена с винтове, затегнете винтовете здраво, за да предотвратите накланянето на телевизора. Не затягайте винтовете прекалено силно и монтирайте правилно гумите на стойката.
- **•** Не изхвърляйте батериите в огън или с опасни или запалими материали.

#### **ПРЕДУПРЕЖДЕНИЕ**

- **•** Батериите не трябва да се излагат на прекомерна топлина, например слънчева светлина, огън или други подобни.
- **•** Прекомерното звуково налягане от слушалките може да доведе до загуба на слуха.

**ПРЕДИ ВСИЧКО - НИКОГА не позволявайте на никого, особено на деца, да бутат или удрят екрана, да пъхат каквото и да било в дупките, слотовете или други отвори в корпуса.**

# <span id="page-6-0"></span>**1.1 Маркировки върху продукта**

Следните символи са използвани върху продукта като обозначение за ограничения и предпазни мерки и инструкции за безопасност. Всяко обяснение трябва да се разглежда само в случаите, когато продуктът носи съответната маркировка. Отбележете тази информация от съображения за сигурност.

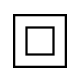

Оборудване от клас II: Този уред е проектиран по такъв начин, че не изисква безопасно свързване към електрическото заземяване.

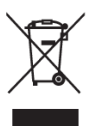

Тази маркировка указва, че този продукт не трябва да се изхвърля заедно с други битови отпадъци в целия ЕС. Моля, рециклирайте го отговорно, за да насърчите устойчивото повторно използване на материалните ресурси. За да върнете използваното устройство, моля, използвайте системите за връщане и събиране или се свържете с търговеца на дребно, където е закупен продуктът.

# <span id="page-6-1"></span>**1.2 Предупреждение**

Не поглъщайте батерията поради опасност от химическо изгаряне. Този продукт или аксесоарите, доставени с него, може да съдържат батерия с монети/бутони. Ако батерията с монета/бутонна клетка бъде погълната, тя може да причини тежки вътрешни изгаряния само за 2 часа и да доведе до смърт.

Съхранявайте новите и използваните батерии далеч от деца. Ако отделението за батериите не се затваря добре, спрете да използвате продукта и го дръжте далеч от деца. Ако смятате, че батериите са били погълнати или поставени в някоя част на тялото, незабавно потърсете медицинска помощ.

Телевизорът може да падне и да причини сериозно нараняване или смърт. Много наранявания, особено на деца, могат да бъдат избегнати чрез предприемане на прости предпазни мерки, като например:

- **•** ЗАДЪЛЖИТЕЛНО използвайте шкафове, стойки или методи за монтаж, препоръчани от производителя на телевизора.
- **•** ВСИЧКИ използват мебели, които могат да поддържат телевизора.
- **•** ВСИЧКИ се уверете, че телевизорът не е надвиснал над ръба на опорната мебел.
- **•** ВСИЧКИ разясняват на децата опасностите от катерене по мебелите, за да достигнат до телевизора или неговите бутони за управление.
- **•** ВСИЧКИ кабели, свързани с телевизора, трябва да се прокарват така, че да не могат да бъдат спънати, издърпани или хванати.
- **•** НИКОГА не поставяйте телевизора на нестабилно място.
- **•** НИКОГА не поставяйте телевизора върху високи мебели (например шкафове или етажерки), без да закрепите мебелите и телевизора към подходяща опора.
- **•** НИКОГА не поставяйте телевизора върху плат или други материали, които могат да се намират между телевизора и поддържащите го мебели.
- **•** НИКОГА не поставяйте предмети, които могат да подтикнат децата да се катерят, като играчки и дистанционни управления, върху телевизора или мебелите, върху които е поставен телевизорът.
- **•** Оборудването е подходящо за монтаж само на височина ≤2 m.

Ако съществуващият телевизионен приемник ще бъде запазен и преместен, трябва да се приложат същите съображения, както по-горе.

Апаратура, свързана към защитното заземяване на сградната инсталация чрез мрежовата връзка или чрез друга апаратура с връзка към защитното заземяване, както и към телевизионна разпределителна система, използваща коаксиален кабел, при някои обстоятелства може да създаде опасност от пожар. Поради това свързването към телевизионната разпределителна система трябва да се осигури чрез устройство, осигуряващо електрическа изолация под определен честотен диапазон (галваничен изолатор).

## <span id="page-7-0"></span>**1.3 Предупреждения за монтаж на стена**

**•** Прочетете инструкциите, преди да монтирате телевизора си на стената.

- **•** Комплектът за монтиране на стена е опция. Можете да го получите от местния си търговец, ако не е доставен с вашия телевизор.
- **•** Не монтирайте телевизора на тавана или на наклонена стена.
- **•** Използвайте посочените винтове за монтаж на стена и други аксесоари.

Затегнете здраво винтовете за монтаж на стената, за да предотвратите падането на телевизора. Не затягайте винтовете прекалено силно.

Фигурите и илюстрациите в това ръководство за потребителя са предоставени само за справка и могат да се различават от действителния вид на продукта. Дизайнът и спецификациите на продукта могат да бъдат променяни без предизвестие.

# <span id="page-8-0"></span>**1.4 Опростена ЕС декларация за съответствие**

С настоящото StreamView GmbH декларира, че устройството за радиооборудване тип продукт Smart TV е в съответствие с Директива 2014/53/ЕС.

# <span id="page-8-1"></span>**1.5 Приложения и ефективност**

Скоростта на изтегляне зависи от вашата интернет връзка. Някои приложения може да не са налични във вашата страна или регион. Netflix е наличен в избрани държави: <https://help.netflix.com/node/14164> Изисква се членство за стрийминг. Повече информация на адрес www.netflix.com. Наличието на език за Google Assistant зависи от поддръжката на гласовото търсене на Google.

# <span id="page-8-2"></span>**1.6 Защита на данните**

Доставчиците на приложения и доставчиците на услуги могат да събират и използват технически данни и свързана с тях информация, включително, но не само, техническа информация за това устройство, системен и приложен софтуер и периферни устройства. Те могат да използват такава информация за подобряване на продуктите или за предоставяне на услуги или технологии, които не ви идентифицират лично. Освен това някои услуги на трети страни, които вече са предоставени в устройството или са инсталирани от вас след закупуването на продукта, могат да поискат регистрация с вашите лични данни. Някои услуги могат да събират лични данни, без да предоставят допълнителни предупреждения. StreamView GmbH не може да носи отговорност за евентуално нарушение на защитата на данните от страна на услуги на трети страни.

# <span id="page-8-3"></span>**2 Въведение и монтаж на крачетата/стойките**

Благодарим ви, че избрахте нашия продукт. Скоро ще се наслаждавате на новия си телевизор. Моля, прочетете внимателно тези инструкции. Те съдържат важна информация, която ще Ви помогне да извлечете най-доброто от Вашия телевизор и ще осигури безопасен и правилен монтаж и експлоатация.

# <span id="page-9-0"></span>**2.1 Разопаковане**

Извадете крачетата/стойката и телевизора от опаковката и поставете крачетата върху маса или друга равна повърхност.

- **•** Използвайте плоска и твърда маса или подобна равна повърхност, която може да издържи теглото на телевизора.
- **•** Не дръжте телевизора върху панела на екрана.
- **•** Внимавайте да не надраскате или счупите телевизора.
- **•** Стъпалата са маркирани наляво и надясно.

#### **Модели с централна въртяща се стойка**

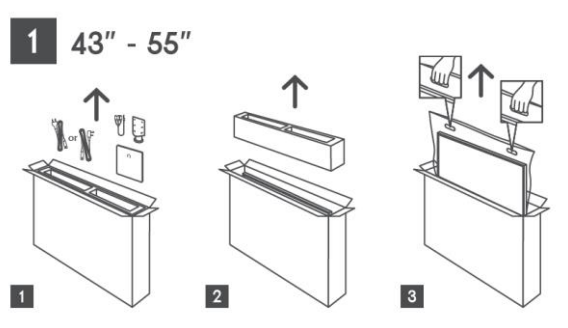

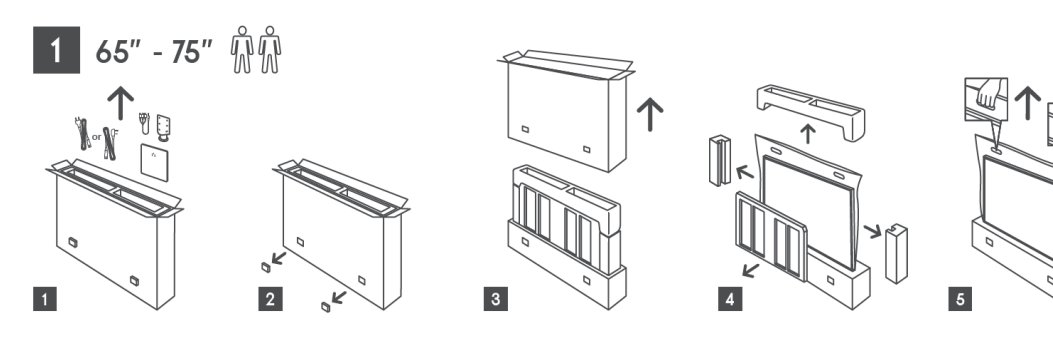

#### **Модели със странични крачета**

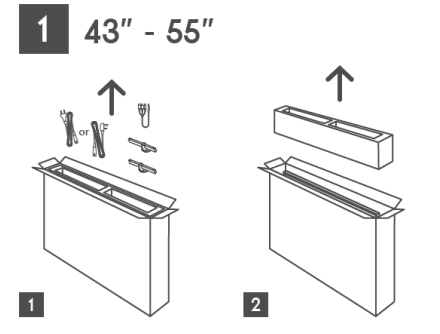

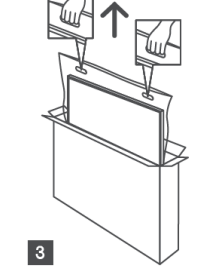

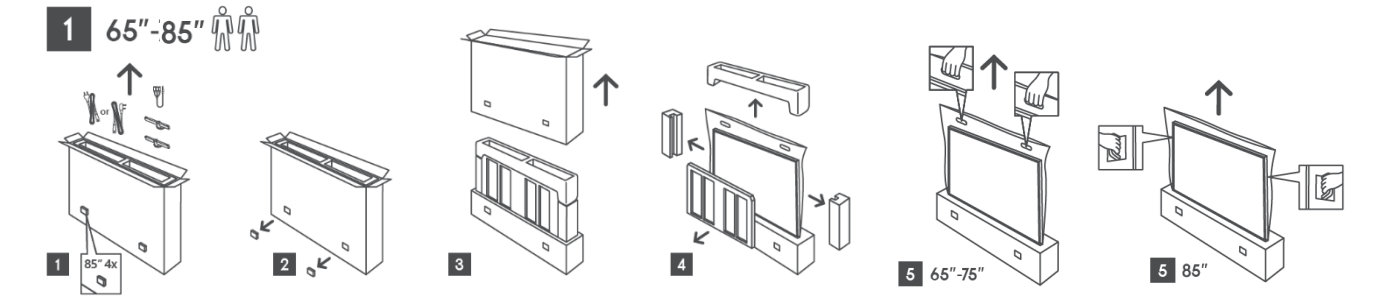

# <span id="page-10-0"></span>**2.2 Инсталация**

*Всички изображения са само за справка. За повече подробности вижте самия продукт и документа за качество, който се намира в кутията.* 

#### **Модели с централна въртяща се стойка**

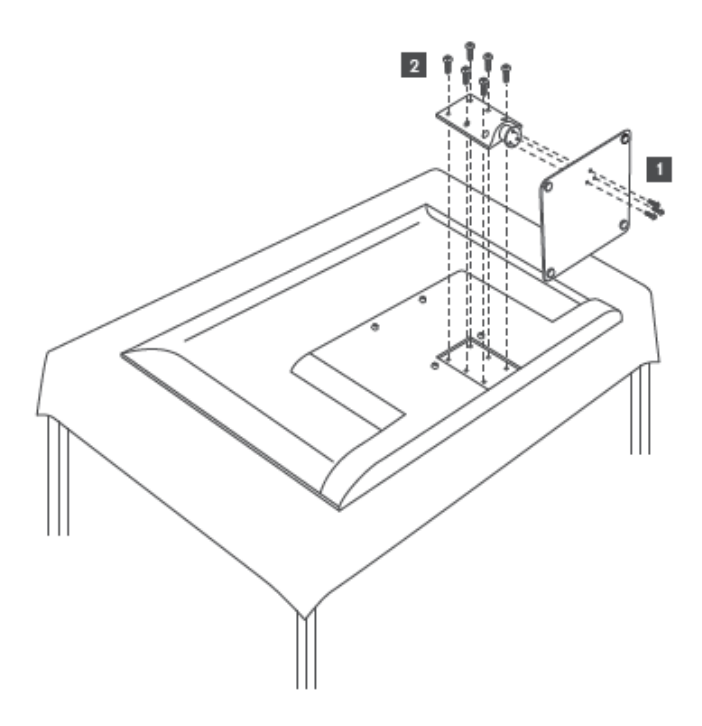

**Модели със странични крачета**

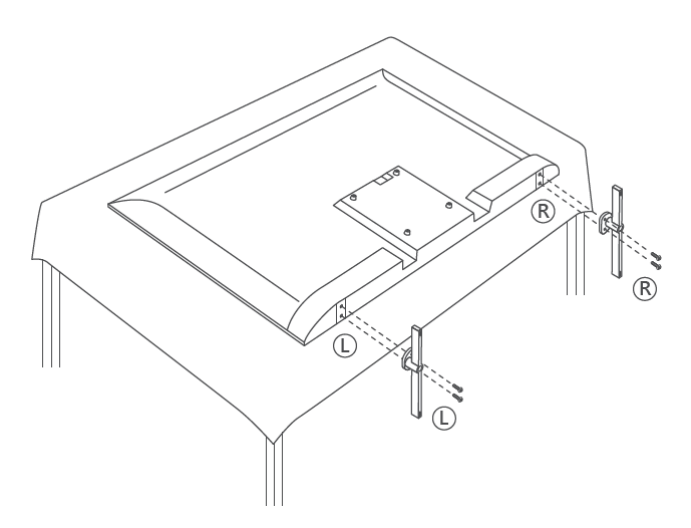

Телевизорът е подготвен за монтаж на стена със скоба, съвместима с VESA. Тя не се доставя с вашия телевизор. Свържете се с местния си търговец, за да закупите препоръчаната скоба за монтиране на стена.

Отвори и измервания за монтиране на скоба за стена:

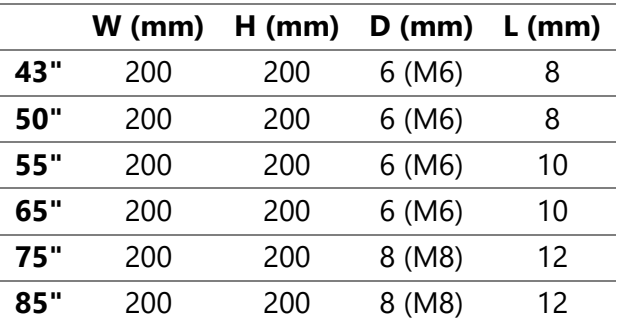

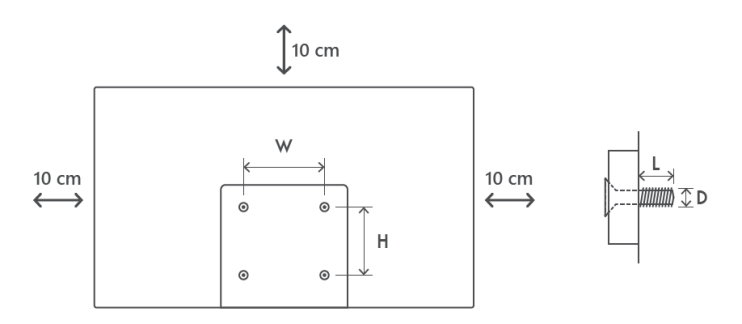

# <span id="page-11-0"></span>**3 Бутони и свързване на телевизора**

#### **Внимание:**

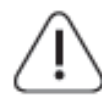

Ако искате да свържете устройство към телевизора, уверете се, че и телевизорът, и устройството са изключени, преди да осъществите връзката. След като свързването е направено, можете да включите устройствата и да ги използвате. Не докосвайте и не се доближавайте до HDMI и USB терминалите и не допускайте електростатичен разряд да засегне тези терминали, докато са в режим на работа с USB, в противен случай телевизорът ще спре да работи или ще предизвика необичайно състояние.

#### **Забележка:**

Действителното разположение и подредба на портовете може да се различава при различните модели.

# <span id="page-11-1"></span>**3.1 Бутон TV**

*Точният външен вид на телевизора, включително разположението на логото и рамката, се различава в зависимост от модела на телевизора. Моля, използвайте тези илюстрации само за справка.*

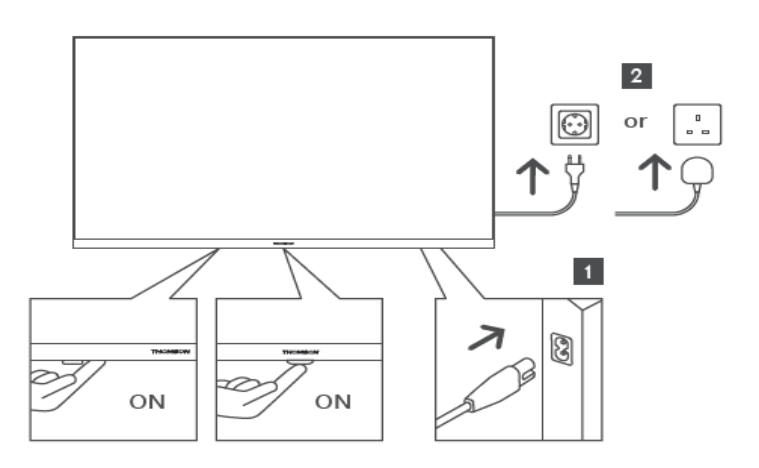

Натиснете този бутон в режим на готовност, за да включите/изключите телевизора.

# <span id="page-12-0"></span>**3.2 Свързване**

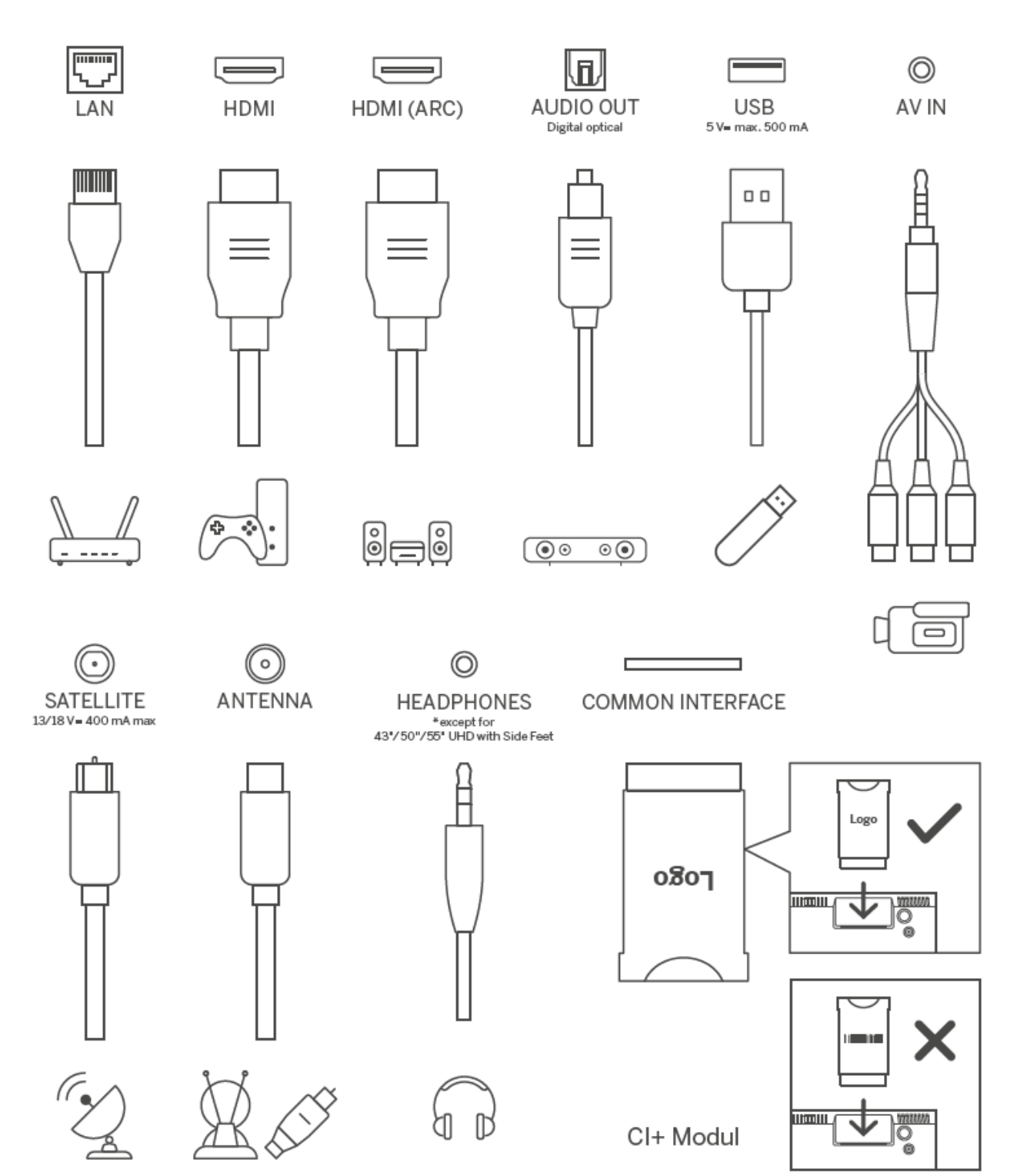

# <span id="page-13-0"></span>**4 Дистанционно управление**

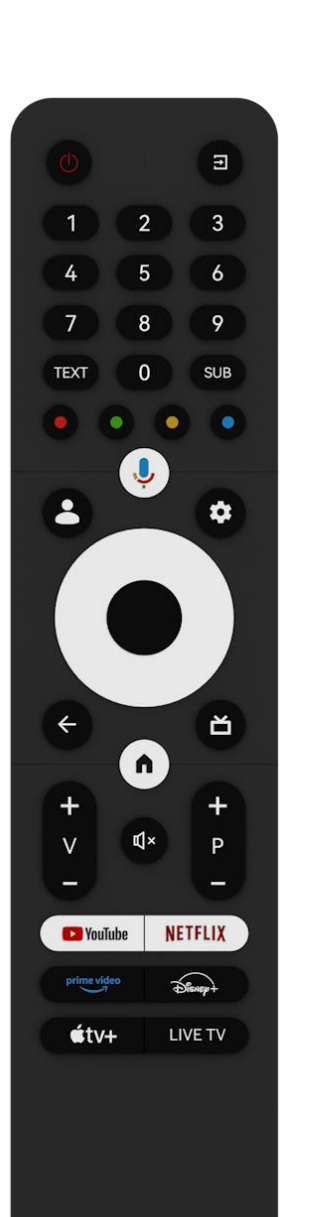

**THOMSON** 

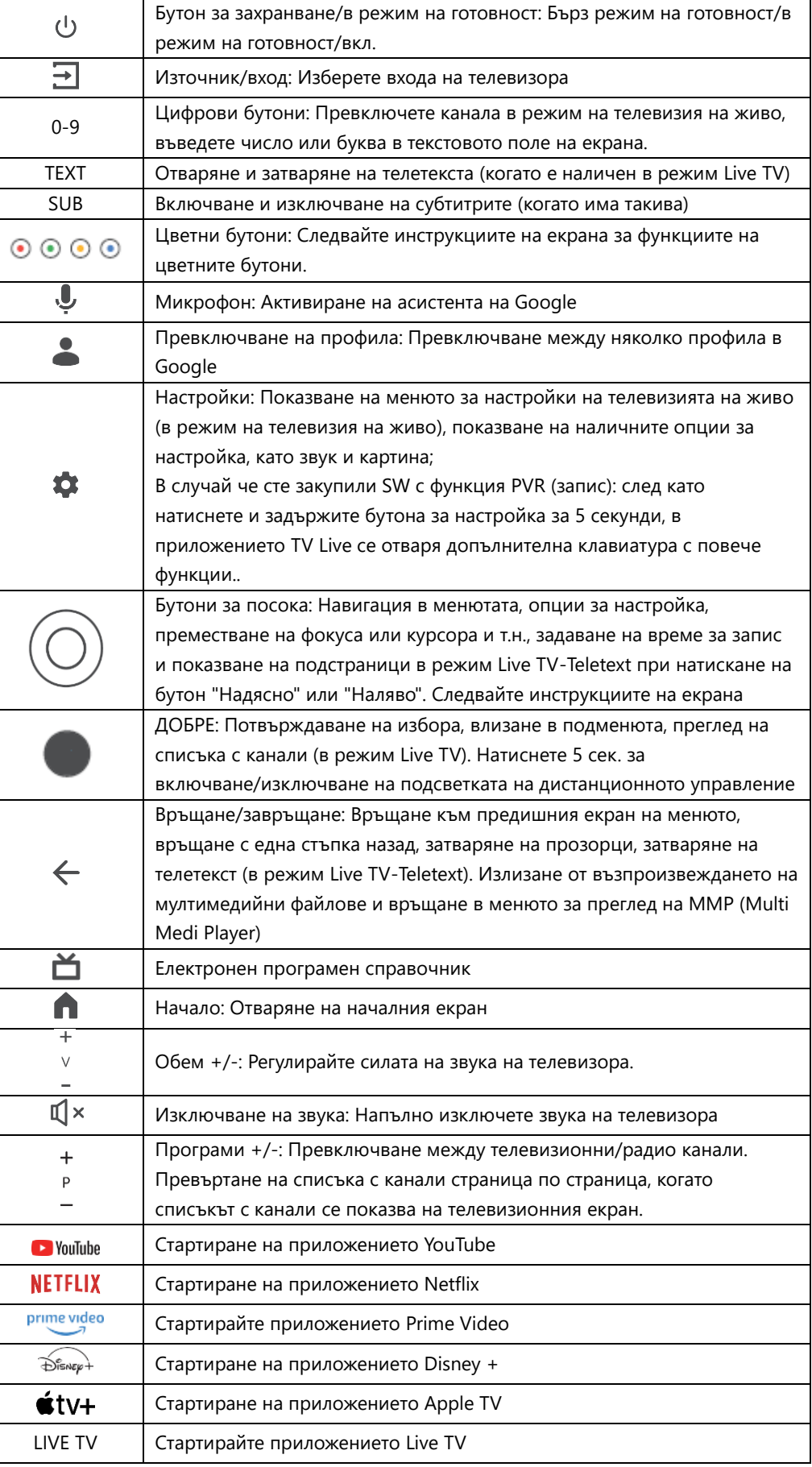

# <span id="page-14-0"></span>**5 Инсталиране на телевизор**

# <span id="page-14-1"></span>**5.1 Настройте телевизора си**

Поставете телевизора на стабилно място, което може да издържи теглото му. За да избегнете опасност, моля, не поставяйте телевизора в близост до вода или източници на топлина (като светлина, свещ, нагревател), не блокирайте вентилацията в задната част на телевизора.

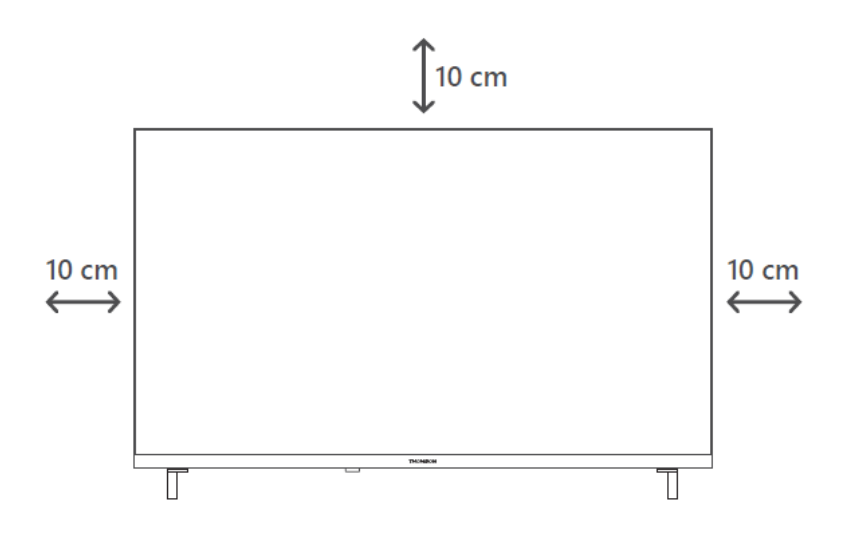

# <span id="page-14-2"></span>**5.2 Свързване на антената и захранването**

- 1. Свържете кабела на антената към гнездото за антена на гърба на телевизора.
- 2. Включете захранващия кабел на телевизора (AC 100-240 V~ 50/60 Hz). Телевизорът влиза в режим на готовност (червена светлина).
- 3. Включете телевизора, като натиснете бутона за включване на телевизора или бутона за включване на дистанционното управление.

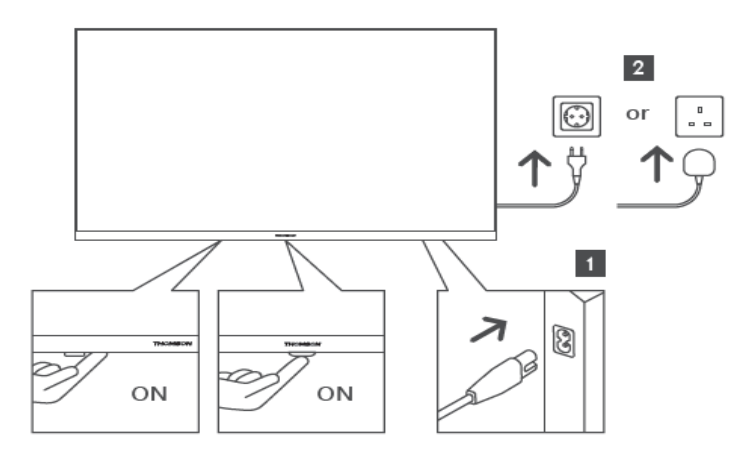

*\*Точният външен вид на телевизора, включително разположението на логото и рамката, се различава в зависимост от модела на телевизора. Моля, използвайте тези илюстрации само за справка.*

# <span id="page-15-0"></span>**6 Първоначална настройка**

При първата първоначална настройка съветникът за настройка на екрана ще ви води през настройката на телевизора. Моля, следвайте внимателно инструкциите, за да настроите правилно телевизора си.

# <span id="page-15-1"></span>**6.1 Сдвояване на Bluetooth дистанционното управление**

Натиснете едновременно бутоните **BACK** и **Home на** дистанционното управление, за да влезете в режим на Bluetooth сдвояване. Индикаторът на дистанционното управление ще мига, когато започне процесът на сдвояване.

Препоръчваме ви да завършите процеса на сдвояване на дистанционното управление. Ако обаче пропуснете този процес, можете впоследствие да сдвоите дистанционното управление с телевизора в менюто Настройки > Дистанционни управления и аксесоари.

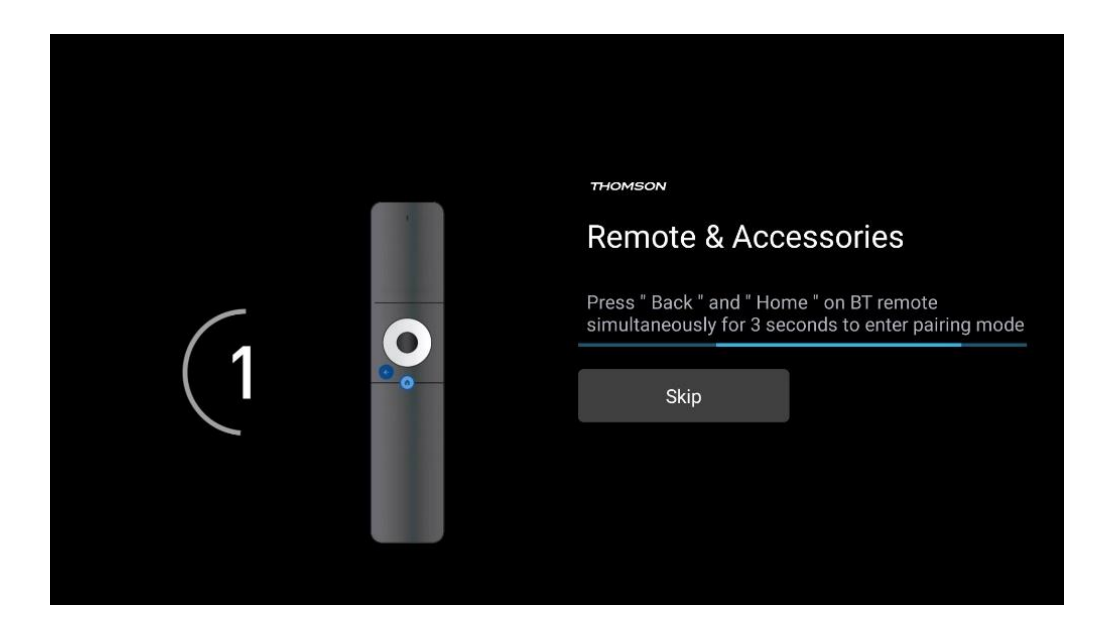

# <span id="page-15-2"></span>**6.2 Избор на език**

Използвайте бутоните за посока нагоре/надолу, за да изберете езика на системата, след което натиснете **OK,** за да потвърдите.

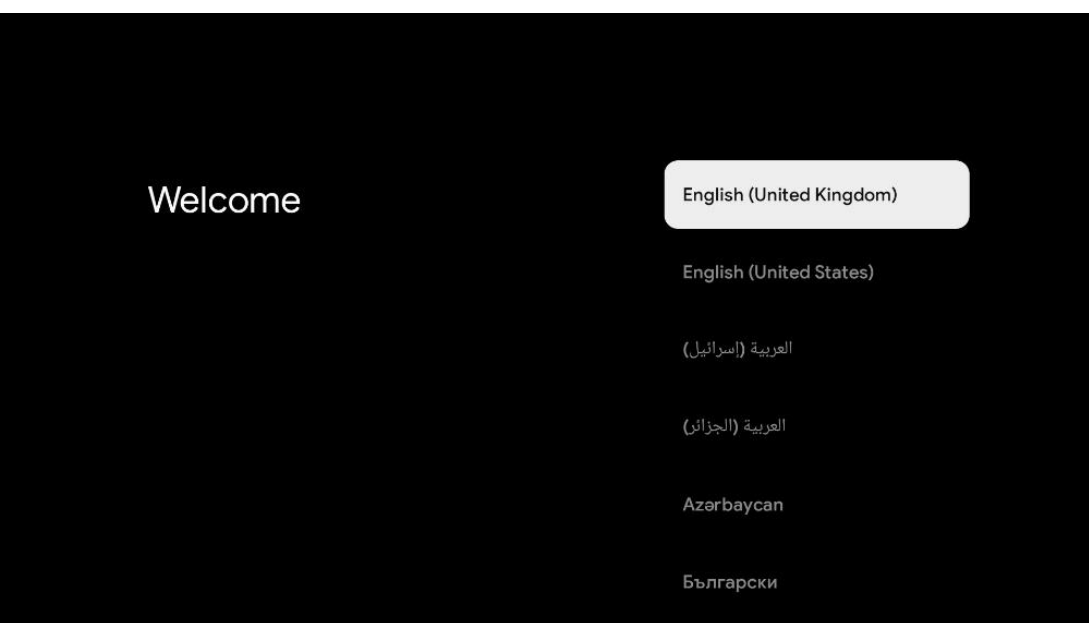

# <span id="page-16-0"></span>**6.3 Избор на настройка на телевизора**

Използвайте бутоните за посока нагоре/надолу, за да изберете опцията за настройка на телевизора, след което натиснете **OK,** за да потвърдите.

**Забележка**: Ако изберете Настройка на Google TV, ще ви е необходим акаунт в Google, за да продължите с инсталацията. Можете да използвате съществуващ акаунт в Google или да създадете нов.

**Забележка**: Моля, изберете опцията Set up basic TV (Настройка на основен телевизор), ако искате да използвате телевизора си само за гледане на телевизия или слушане на радиопрограми чрез наземна антена, кабелна или сателитна антена и ако не искате да свържете телевизора си с интернет, за да можете да гледате видеосъдържание от стрийминг приложения като YouTube или Netflix.

Подробното инсталиране на опцията Basic TV е описано в глава 6.5 на менюто.

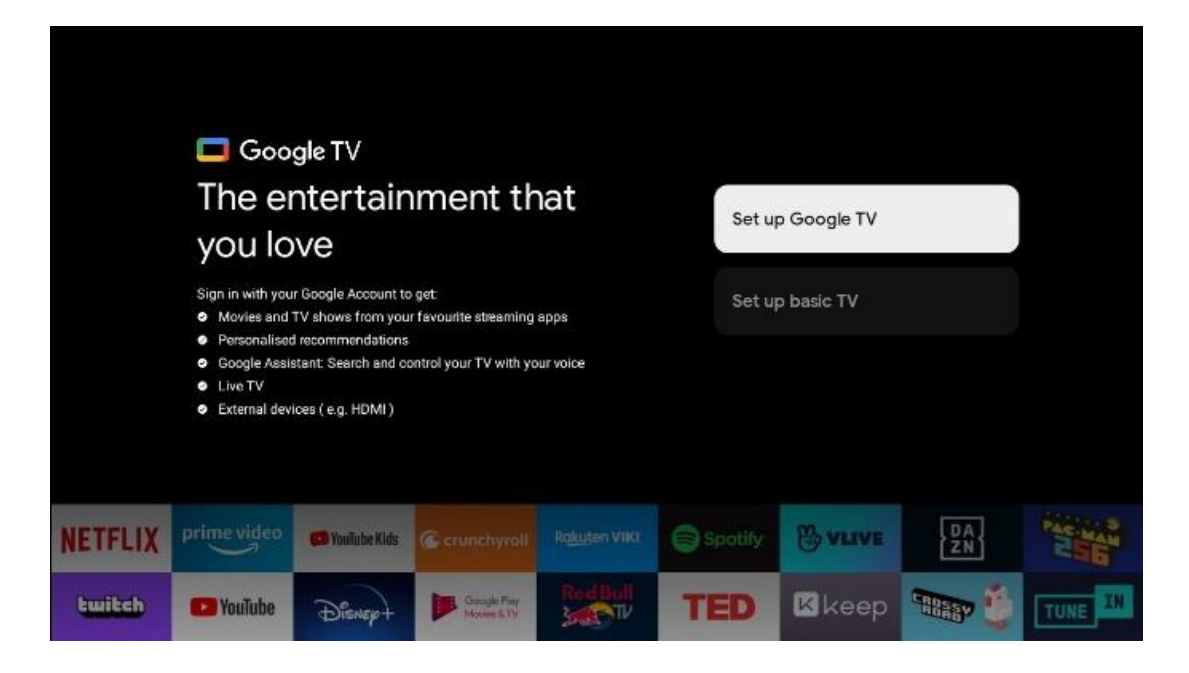

# <span id="page-17-0"></span>**6.4 Настройка на Google TV**

# <span id="page-17-1"></span>**6.4.1 Настройване с приложението Google Home**

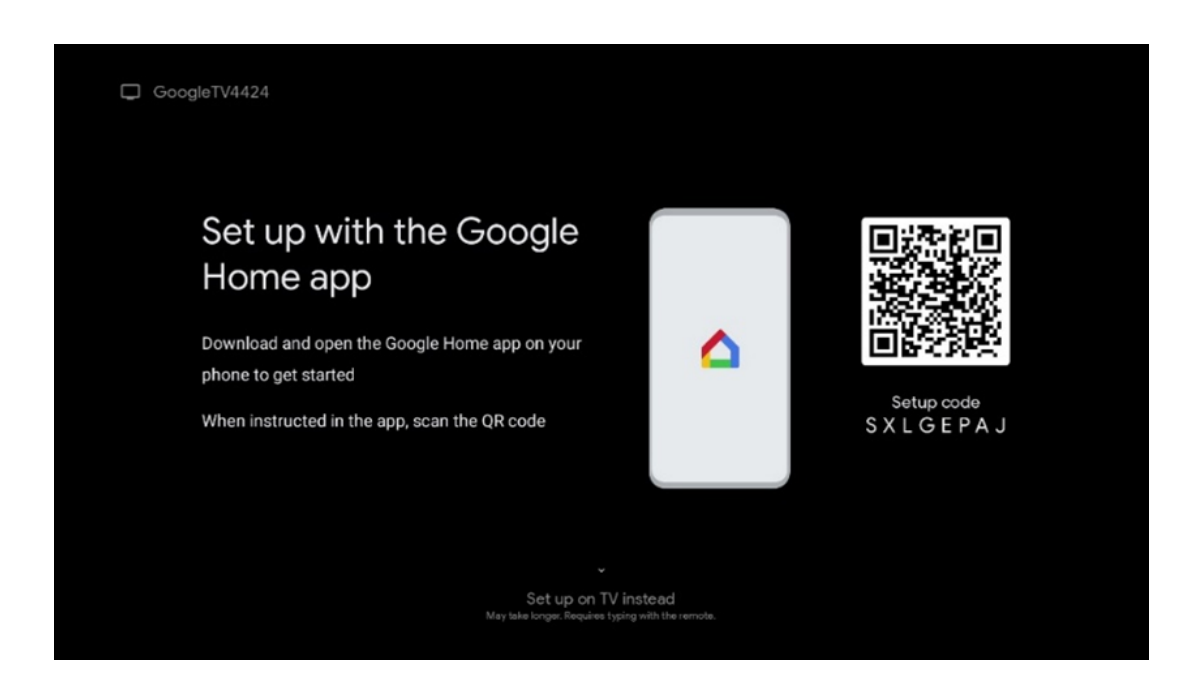

За да настроите с приложението Google Home, е необходимо да разполагате с мобилно устройство (смартфон или таблет) с инсталирано приложение Google Home. За да инсталирате приложението Google Home, моля, сканирайте QR кода на телевизора или потърсете Google Home в магазина за приложения на мобилното си устройство. Ако приложението Google Home вече е инсталирано на мобилното ви устройство, отворете го и следвайте инструкциите на телевизора и мобилното си устройство. Настройката на телевизора чрез приложението Google Home на Вашето мобилно устройство не трябва да се прекъсва.

**Забележка**: Някои мобилни устройства с най-новата версия на операционната система Android не са напълно съвместими с инсталирането на Google TV чрез приложението Google Home. Затова препоръчваме опцията за инсталиране Настройка на телевизор.

## <span id="page-18-0"></span>**6.4.2 Настройка на телевизора**

За да се възползвате от многобройните предимства на Google TV, телевизорът ви трябва да е свързан с интернет. Можете да свържете телевизора към модема/маршрутизатора си безжично чрез Wi-Fi или по кабел.

Вашата интернет връзка ще бъде открита и показана автоматично, ако сте свързали телевизора си с модема/маршрутизатора директно към кабела.

Ако искате да свържете телевизора си с интернет безжично чрез Wi-Fi, натиснете бутоните за посока нагоре/надолу, за да изберете желаната WLAN мрежа, въведете паролата и след това натиснете Потвърждавам, за да установите връзката. Ако изберете Пропусни, защото искате да настроите телевизора си като основен телевизор, можете да конфигурирате интернет връзката по-късно в менюто Настройки на телевизора.

## <span id="page-18-1"></span>**6.4.3 Влезте в профила си в Google**

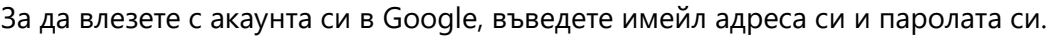

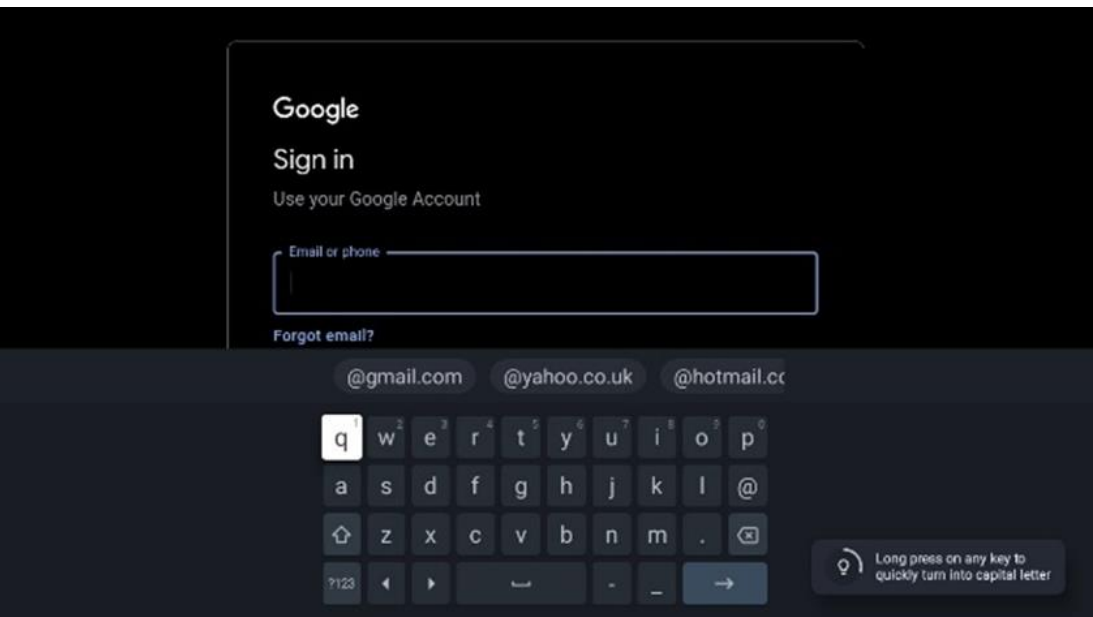

## <span id="page-18-2"></span>**6.4.4 Условия за ползване на услугите на Google**

Преди да продължите, моля, отделете време да прочетете Общите условия, Условията за използване на игри, Политиката за поверителност и наличните услуги на Google. Декларирате съгласието си с тези услуги, като щракнете върху Приемам.

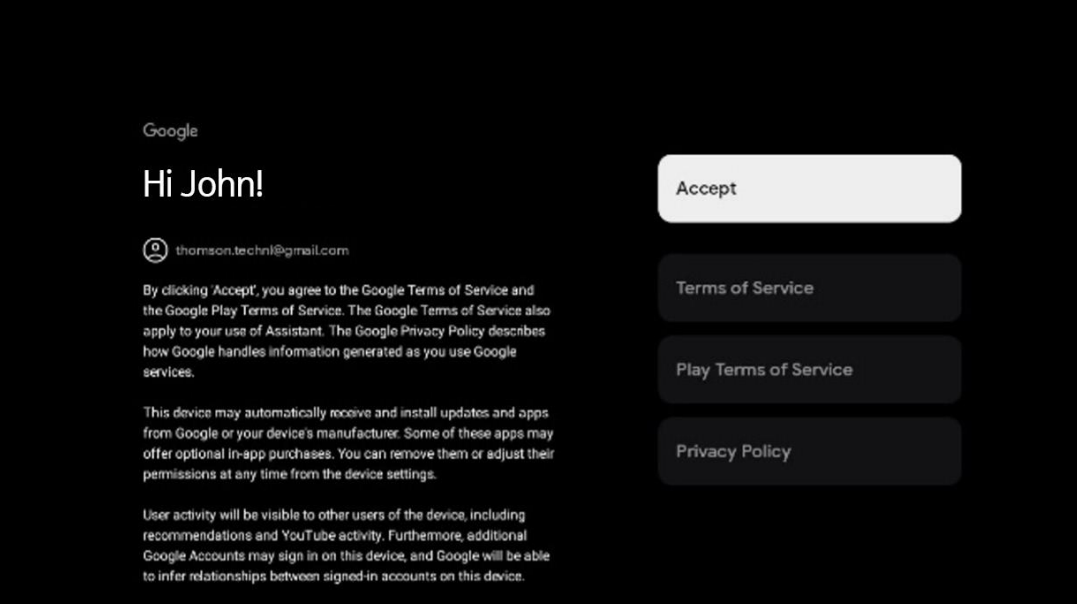

Изберете "Приемам", за да потвърдите, че искате местоположението ви да бъде идентифицирано в политиката за поверителност на Google и се съгласявате автоматично да изпращате диагностична информация на Google, за да подобрите работата си в Google.

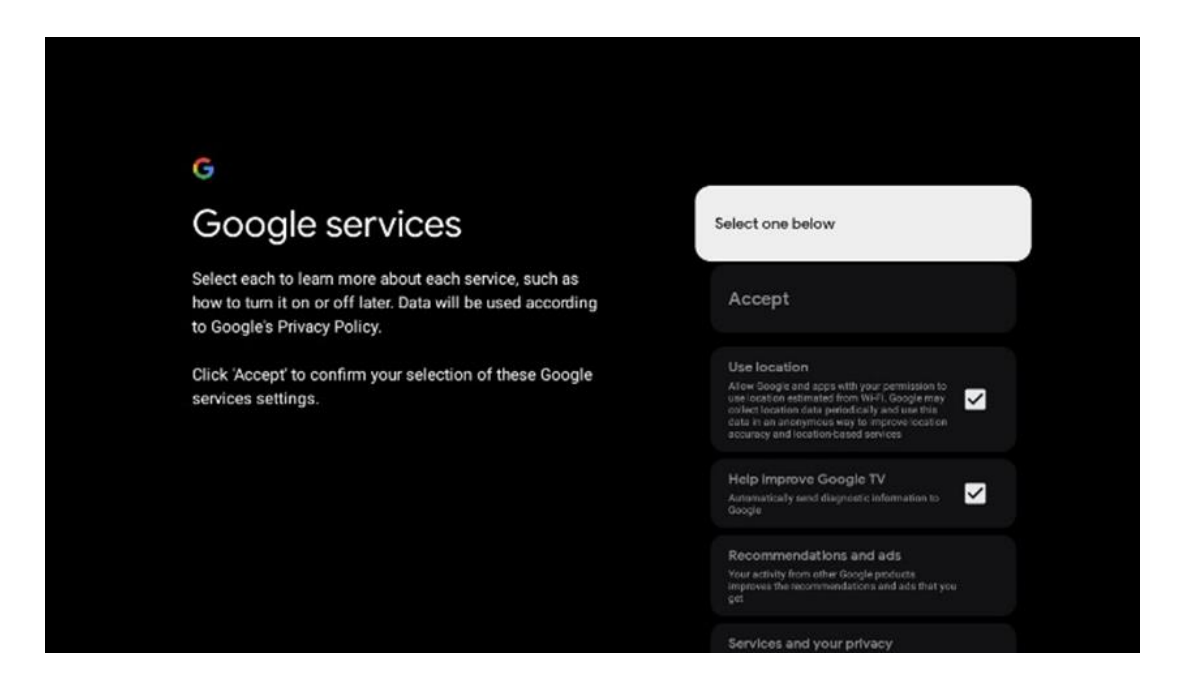

# <span id="page-19-0"></span>**6.4.5 Потвърждаване или отхвърляне на услугите и функциите на Google**

Внимателно прочетете услугите и функциите, които предлага вашият телевизор. Ако не искате да активирате една или повече от предлаганите услуги, можете да ги отхвърлите, като щракнете върху Не, благодаря.

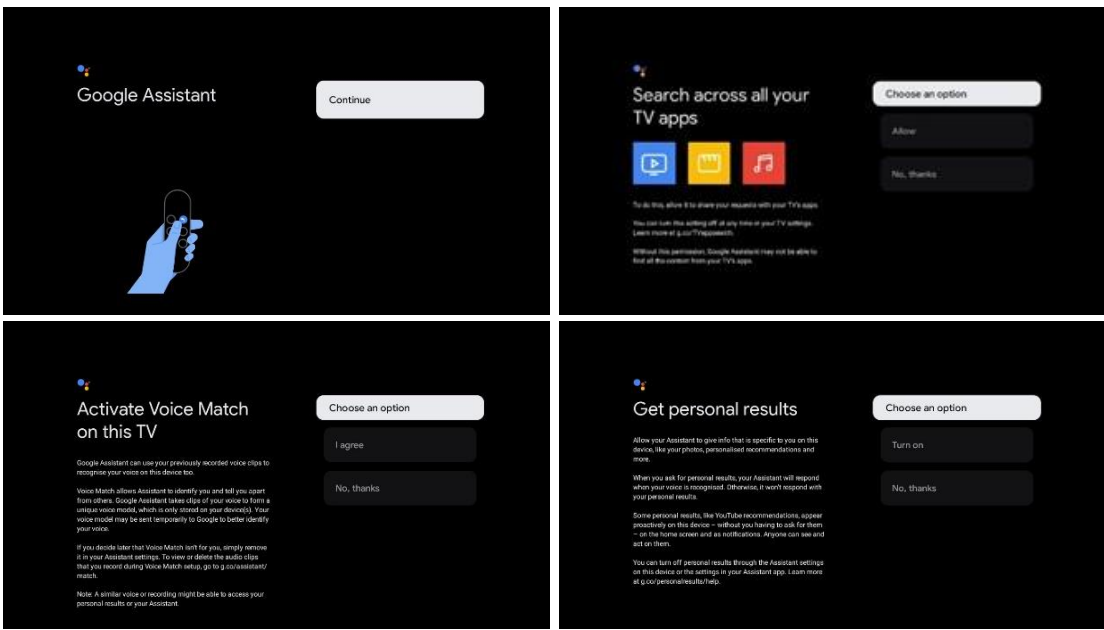

## <span id="page-20-0"></span>**6.4.6 Изберете абонаментите си**

Изберете кои приложения за стрийминг искате да се инсталират автоматично. Това може да са приложения, за които вече имате абонамент, или приложения, предложени ви от Google.

Някои кандидатури вече са предварително подбрани. Можете да премахнете избора им, което означава, че те няма да бъдат инсталирани автоматично по време на първия процес на настройка.

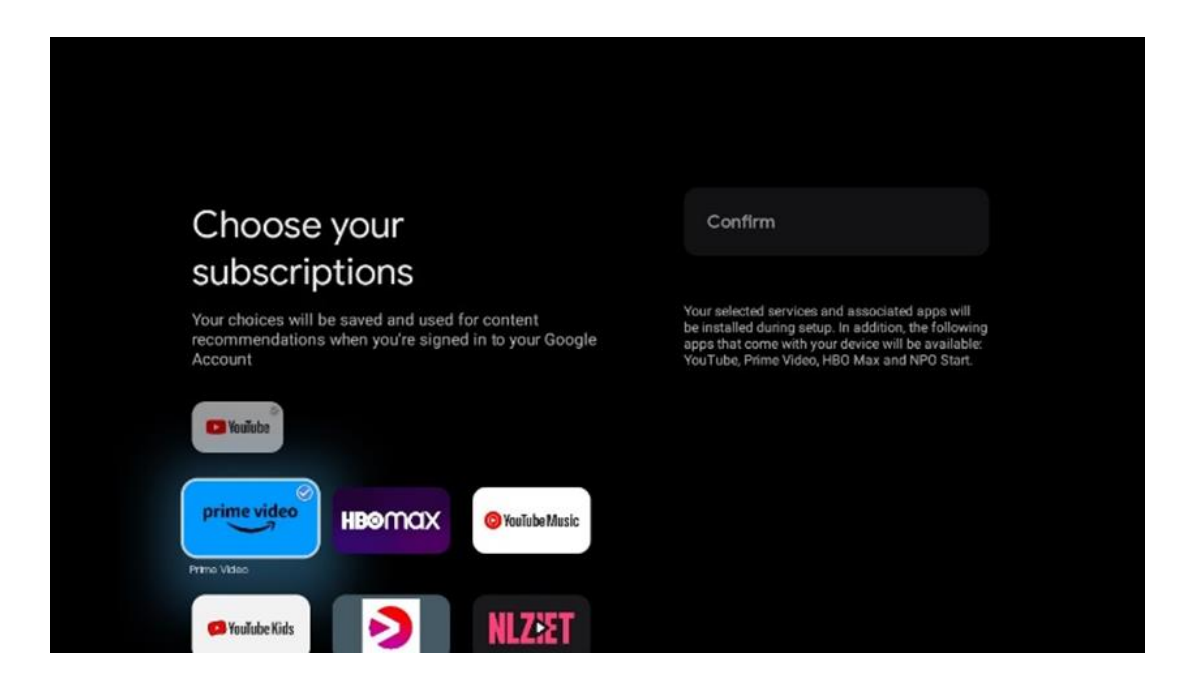

## <span id="page-20-1"></span>**6.4.7 Избор на регион или държава**

Изберете страната, в която се намирате, за да извършите инсталацията правилно. Това е важно, тъй като наличността в магазина на Google Play и процедурата за инсталиране на много приложения зависят от географското местоположение (геолокация). Ето защо някои приложения са налични за една държава, а за други - не.

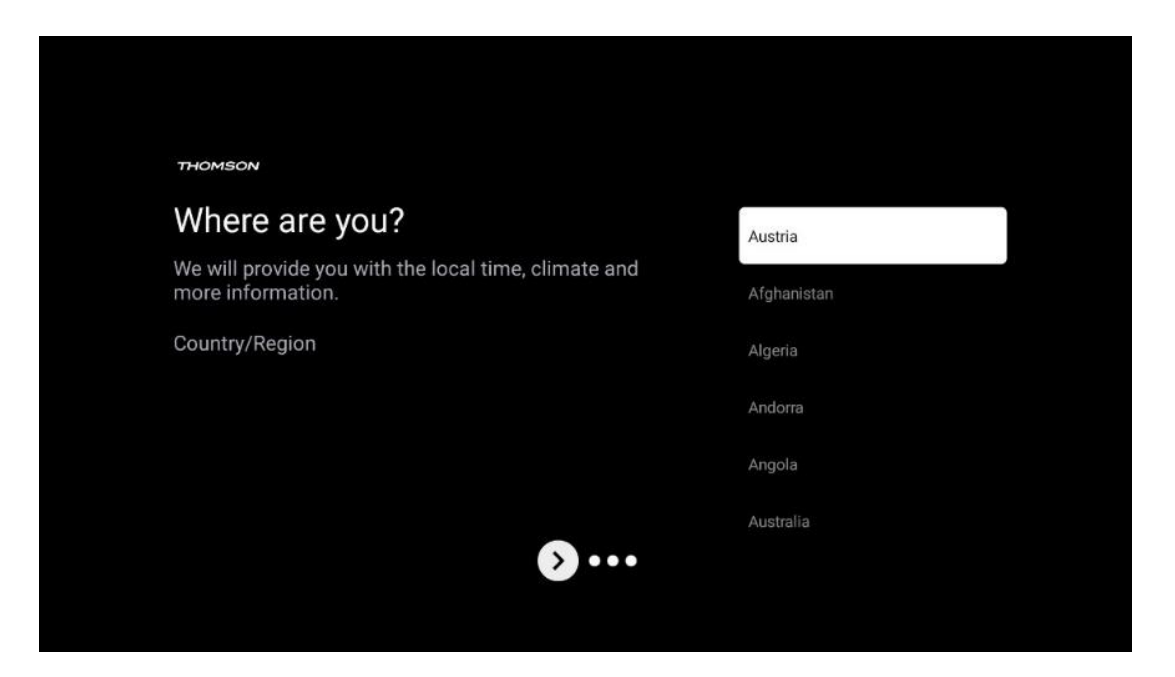

## <span id="page-21-0"></span>**6.4.8 Отказ от отговорност**

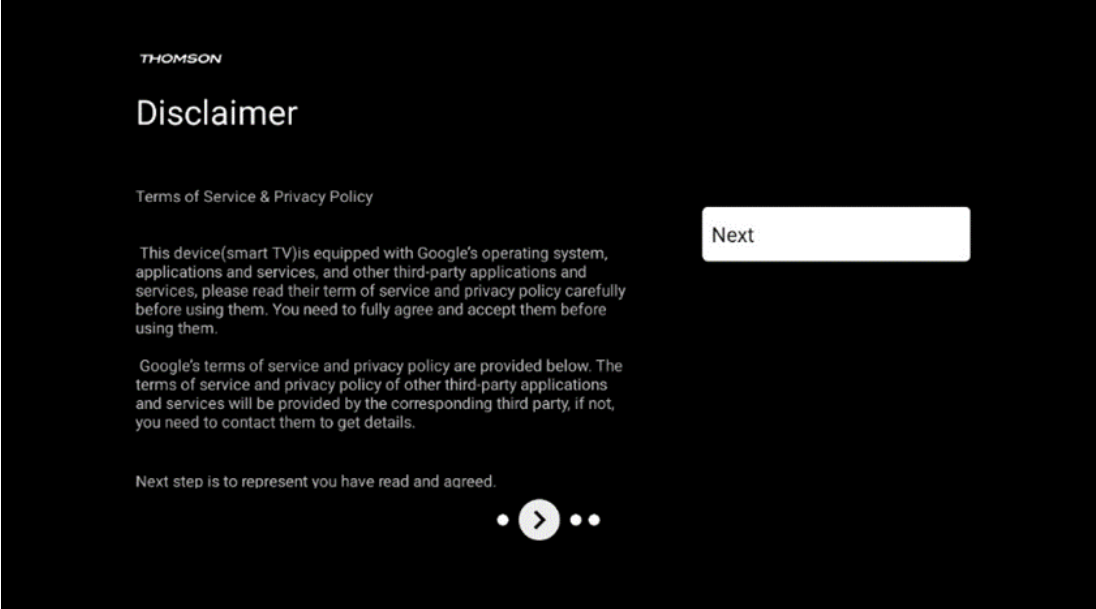

Моля, прочетете внимателно Условията за ползване и Политиката за поверителност и ги приемете, като кликнете върху Напред.

# <span id="page-21-1"></span>**6.5 Настройка на основен телевизор**

Моля, изберете опцията за инсталиране Настройка на основен телевизор, ако искате да използвате телевизора си само за гледане на телевизия или слушане на радиопрограми чрез наземна, кабелна или сателитна антена и ако не искате да свързвате телевизора си с интернет, за да гледате видеосъдържание от приложения за стрийминг като YouTube или Netflix.

## <span id="page-22-0"></span>**6.5.1 Изберете вашата Wi-Fi мрежа**

Ако не искате да гледате съдържание от услуги за стрийминг като Netflix или YouTube, изберете опцията Пропусни в края на списъка с налични Wi-Fi мрежи.

## <span id="page-22-1"></span>**6.5.2 Избор на регион или държава**

Изберете страната, в която се намирате, за да извършите инсталацията правилно. Това е важно, тъй като наличността в магазина на Google Play и процедурата за инсталиране на много приложения зависят от географското местоположение (геолокация). Ето защо някои приложения са налични за една държава, а за други - не.

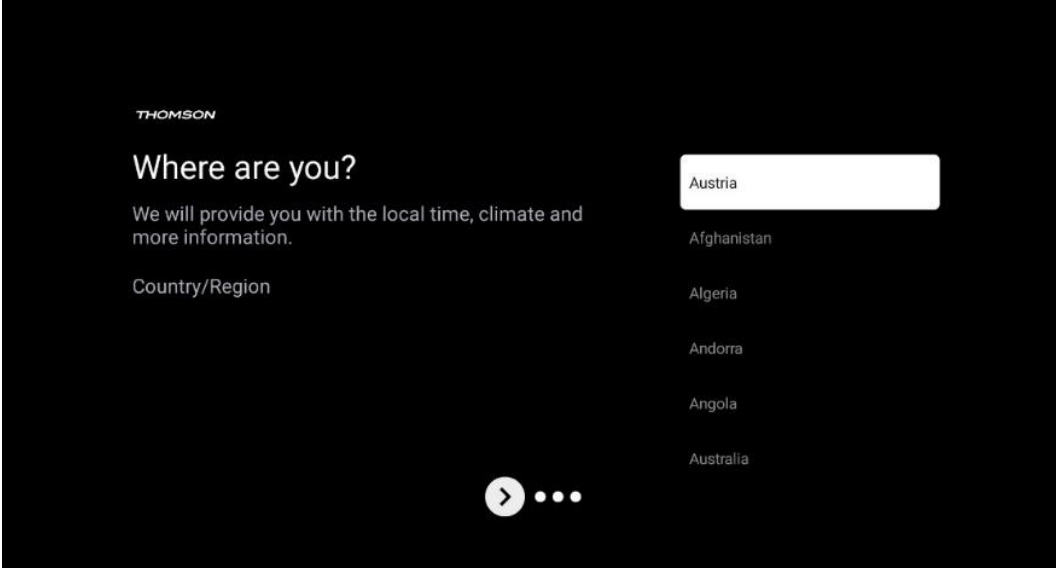

## <span id="page-22-2"></span>**6.5.3 Отказ от отговорност**

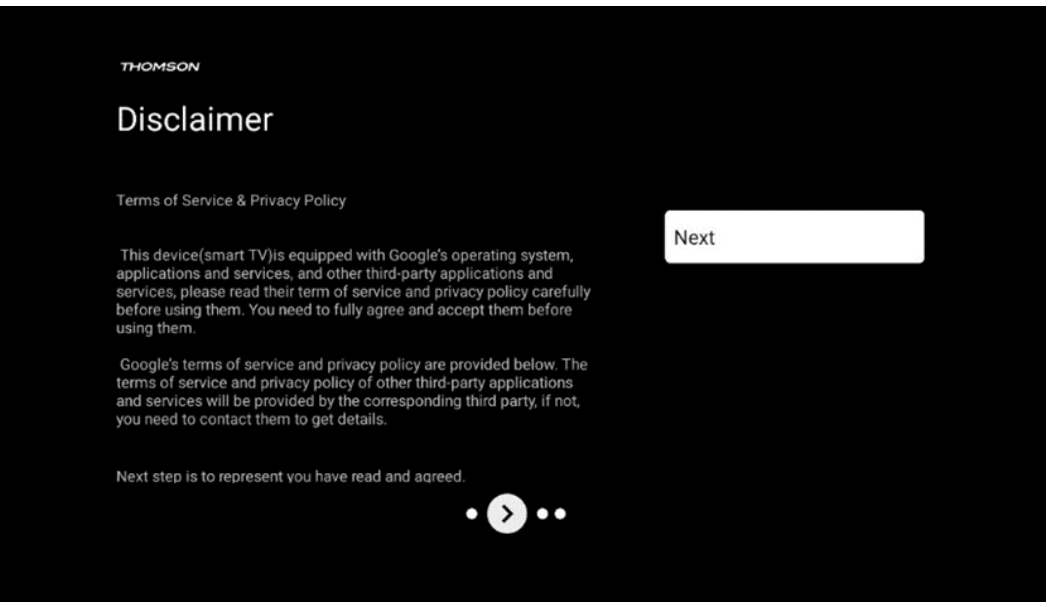

Моля, прочетете внимателно Условията за ползване и Политиката за поверителност и ги приемете, като кликнете върху Напред.

# <span id="page-23-0"></span>**7 Инсталиране на канала**

Изберете типа на телевизионния прием Тунер за инсталиране на телевизионни/радио канали. Налични са опции за тип приемане Наземна антена, Кабелна телевизия и Сателит. Маркирайте наличната опция за тип на приемане на телевизионен сигнал и натиснете **OK**  или щракнете върху десния насочен бутон, за да продължите.

Ако изберете Пропускане на сканирането, можете да завършите първия процес на инсталиране на телевизора, без да инсталирате телевизионните канали. Впоследствие можете да инсталирате телевизионните канали в менюто за настройки на телевизора.

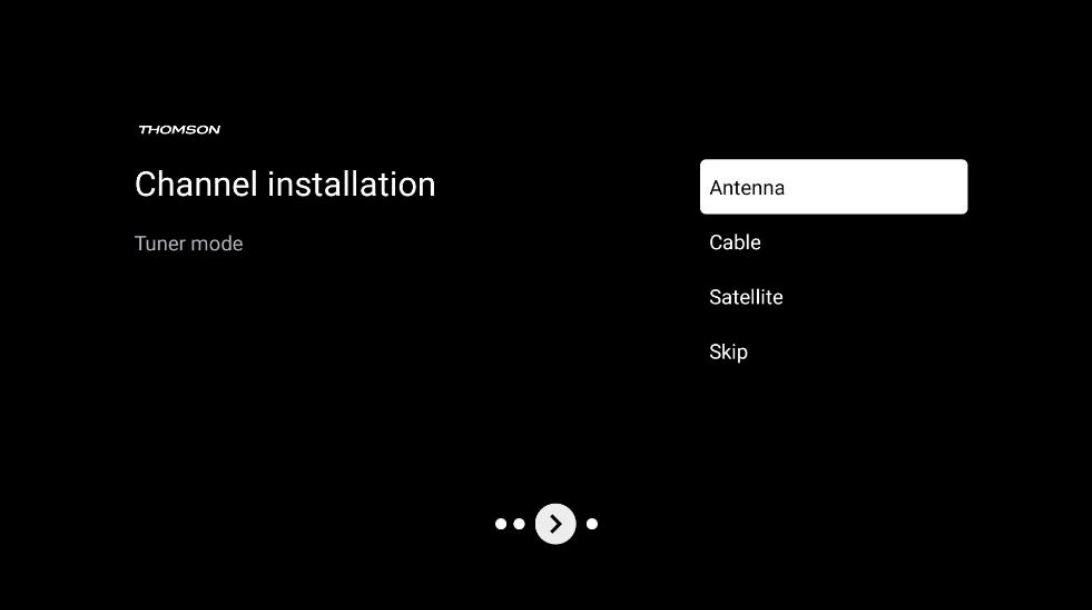

# <span id="page-23-1"></span>**7.1 Режим на тунера**

## <span id="page-23-2"></span>**7.1.1 Антена**

Ако е избрана опцията Антена, телевизорът ще търси цифрови наземни и аналогови предавания. На следващия екран маркирайте опцията Scan (Сканиране) и натиснете **OK**, за да стартирате търсенето, или изберете Skip Scan (Пропусни сканирането), за да продължите, без да извършвате търсене.

**Сканиране на оператора:** Ако е наличен, на екрана ще се изпишат наличните кабелни оператори. Маркирайте желания оператор и натиснете **OK**. Изберете Старт и натиснете **OK, за** да извършите сканирането на каналите.

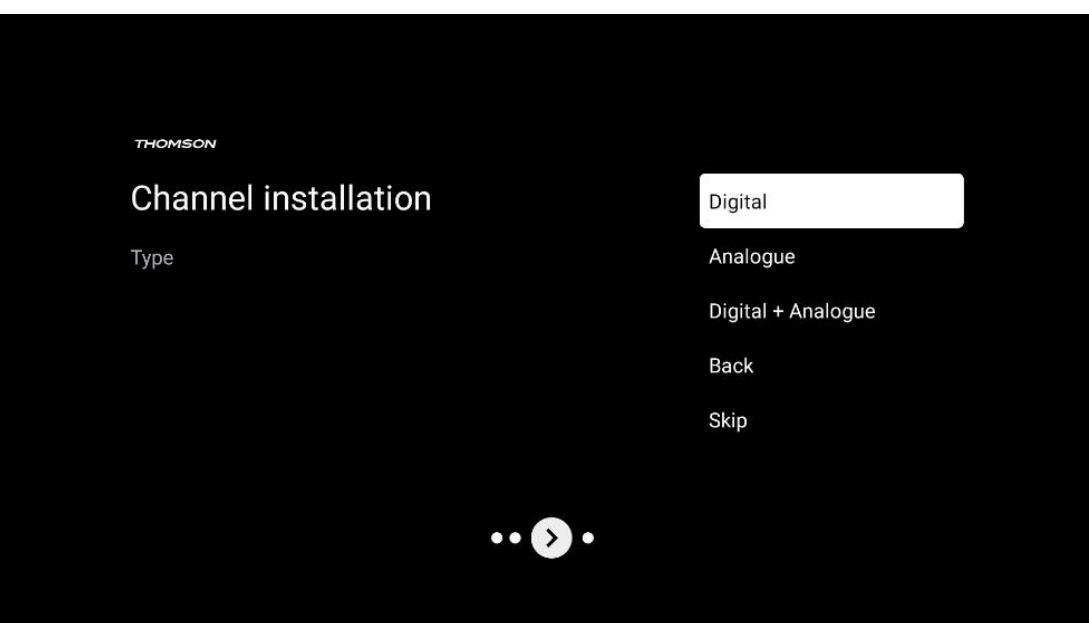

## <span id="page-24-0"></span>**7.1.2 Кабел**

Ако е избрана опцията Кабелна телевизия, телевизорът ще търси цифрови кабелни канали. В повечето мрежи от кабелни канали се предлагат само цифрови канали. Изберете Digital, за да продължите сканирането.

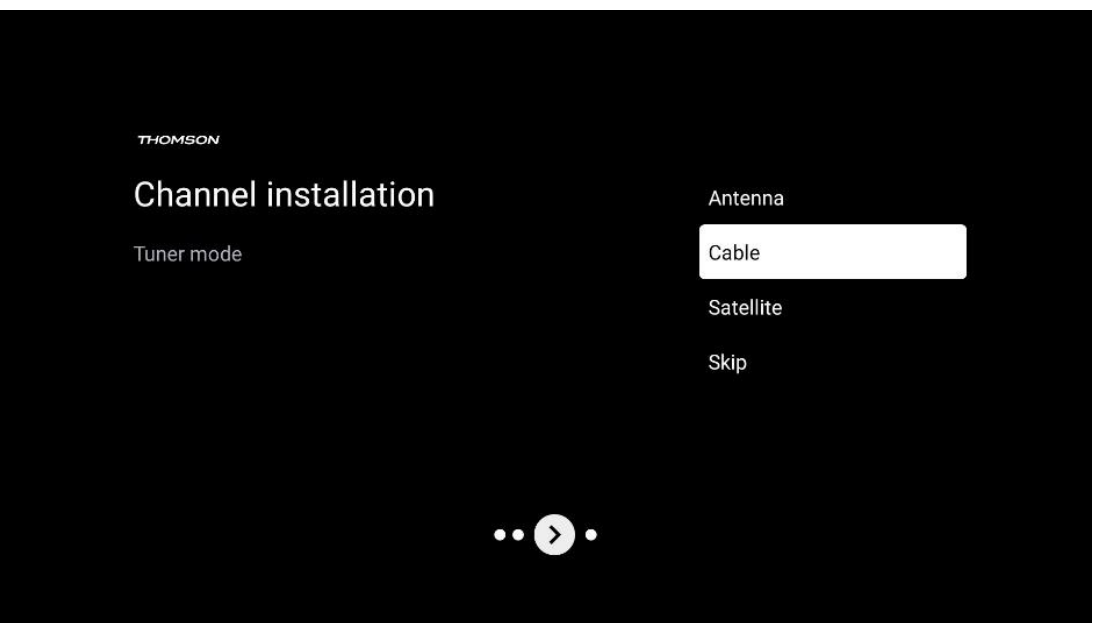

**Сканиране на оператора**: Ако е наличен, кабелните оператори ще бъдат изброени на екрана. Маркирайте желания оператор и натиснете **OK**. Изберете Старт и натиснете **OK, за**  да извършите сканирането на каналите.

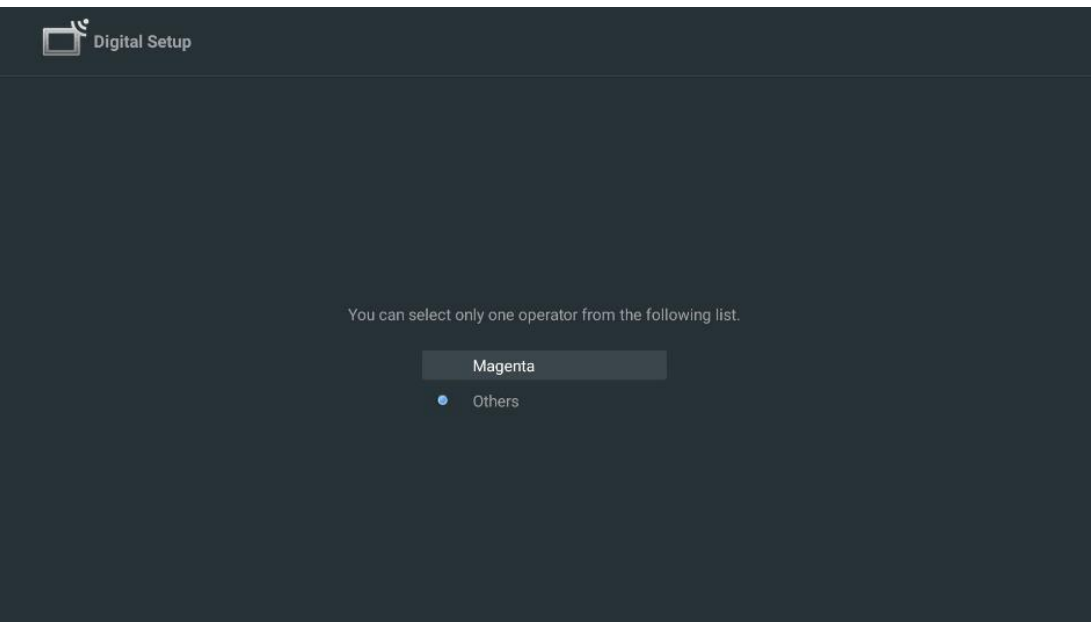

**Други**: Изберете опцията Други, ако вашият кабелен оператор не е включен в списъка или ако телевизорът ви е свързан към местна кабелна система. Изберете Scan Type (Тип сканиране) и натиснете **OK, за** да се покажат опциите за сканиране.

**Пълно сканиране:** Това трябва да се избере, ако при търсенето в мрежата не са намерени всички канали.

**Бързо сканиране**: Започва бързо търсене, при което каналите се подреждат в предварително сортиран ред. При този тип търсене е необходимо да въведете идентификатора на мрежата и централната честота.

**Сканиране на мрежата:** При търсенето на мрежата се предава пълен и актуален списък с канали на доставчика, така че приемникът разпознава всички канали, което е за предпочитане за операторите на кабелна телевизия. При този тип търсене е необходимо да се въведе поне идентификаторът на мрежата.

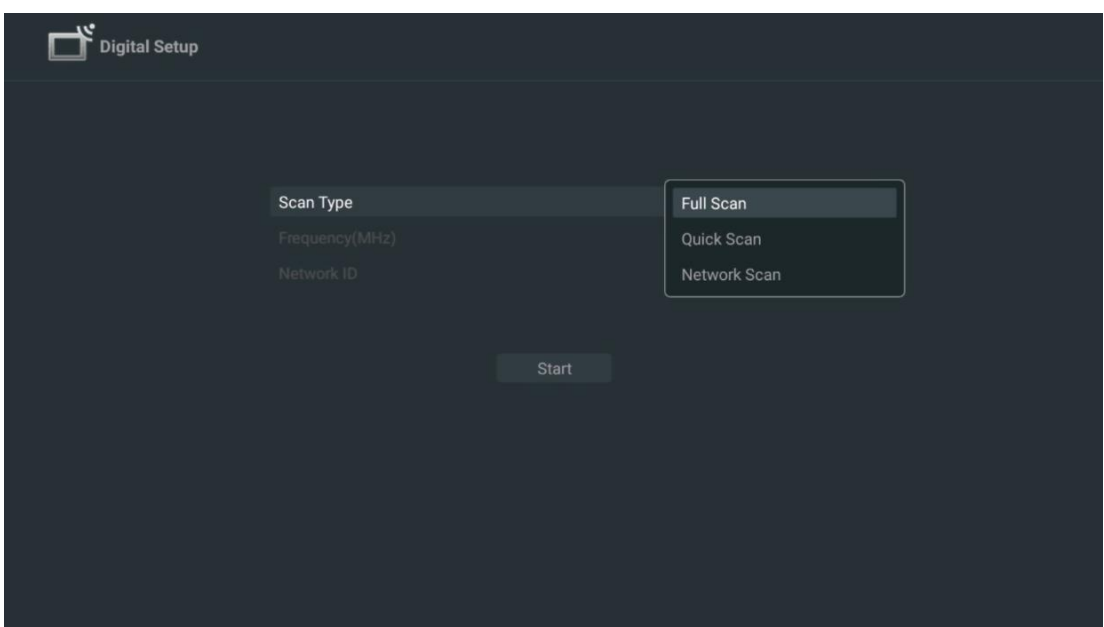

Изберете Skip Scan (Пропускане на сканирането), за да продължите, без да извършвате търсене.

## <span id="page-26-0"></span>**7.1.3 Сателит**

**Забележка за инсталирането на сателитни канали за телевизори Thomson, инсталирани в Австрия или Германия:**

Нашите телевизори Thomson разполагат с функцията за предварително задаване на сателитни канали, която може да бъде избрана и изпълнена само при първоначалната инсталация на телевизорите. Тази функция е налична само ако по време на първоначалната инсталация Австрия или Германия са били избрани като страни за инсталиране.

Тази функция се изпълнява само по време на първоначалната инсталация на телевизора, когато инсталирате сателитните канали.

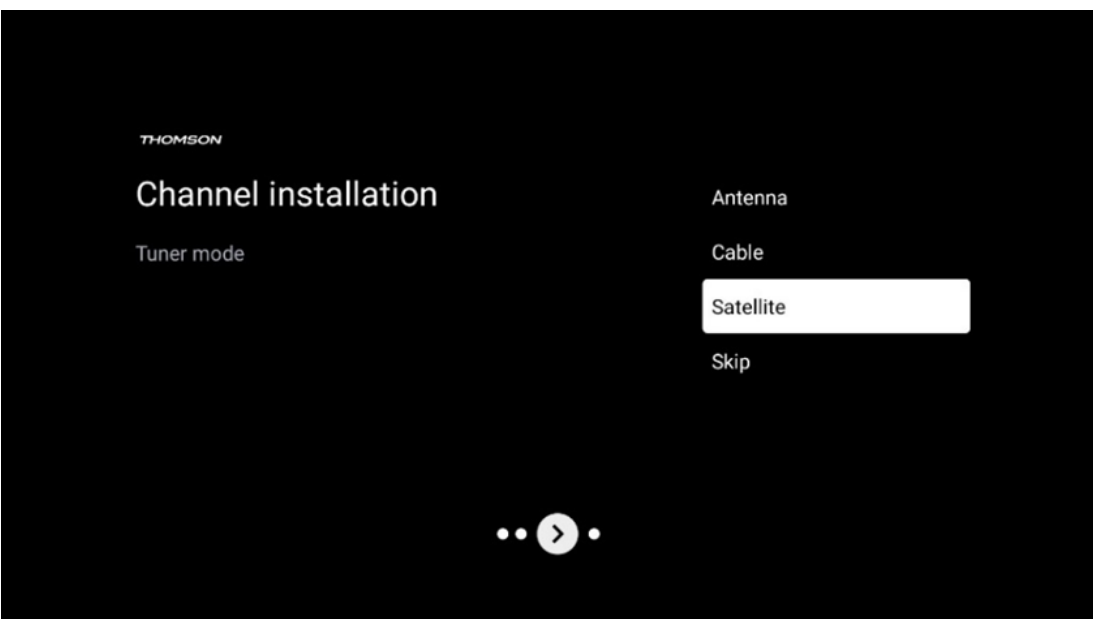

За да го активирате, следвайте стъпките за инсталиране по-долу:

- 1. Меню "Режим на тунера" изберете "Сателит" като опция за инсталиране.
- 2. Избор на предварително зададени сателитни канали
- 3. Натиснете бутона **OK, за** да потвърдите избора си.

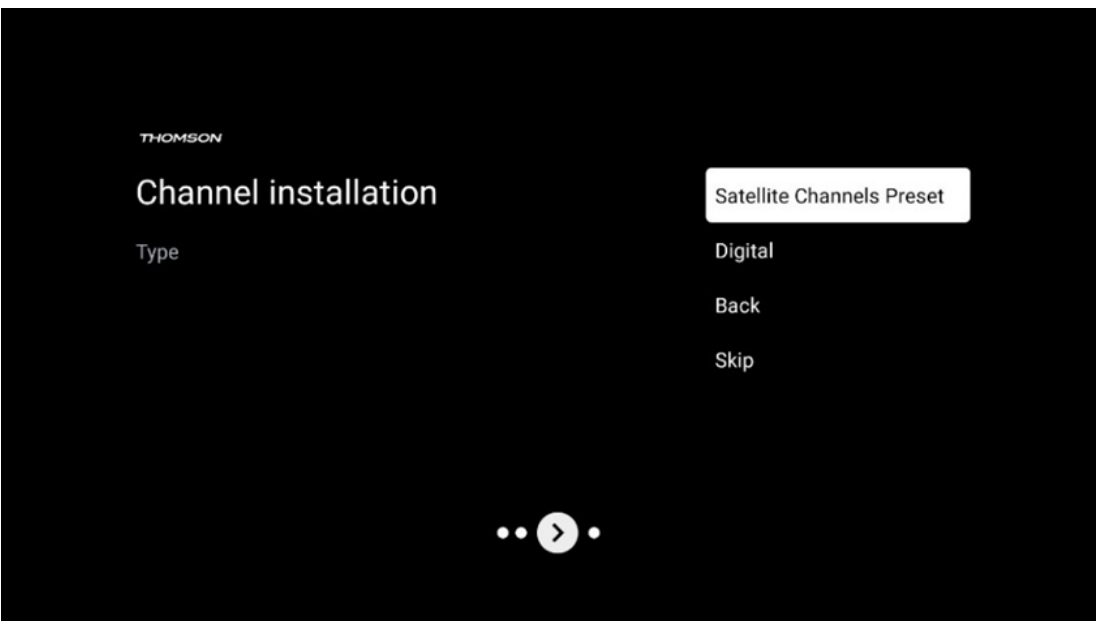

#### **Спътниково инсталиране**

Изберете опцията за инсталиране Digital, за да продължите с инсталирането на сателитните канали.

#### **Оператори на M7**

Операторите M7 са оператори на платена телевизия, които предлагат пакети, съобразени с културата и езика на осем държави: Нидерландия, Белгия, Германия, Австрия, Чешката република, Словакия, Румъния и Унгария.

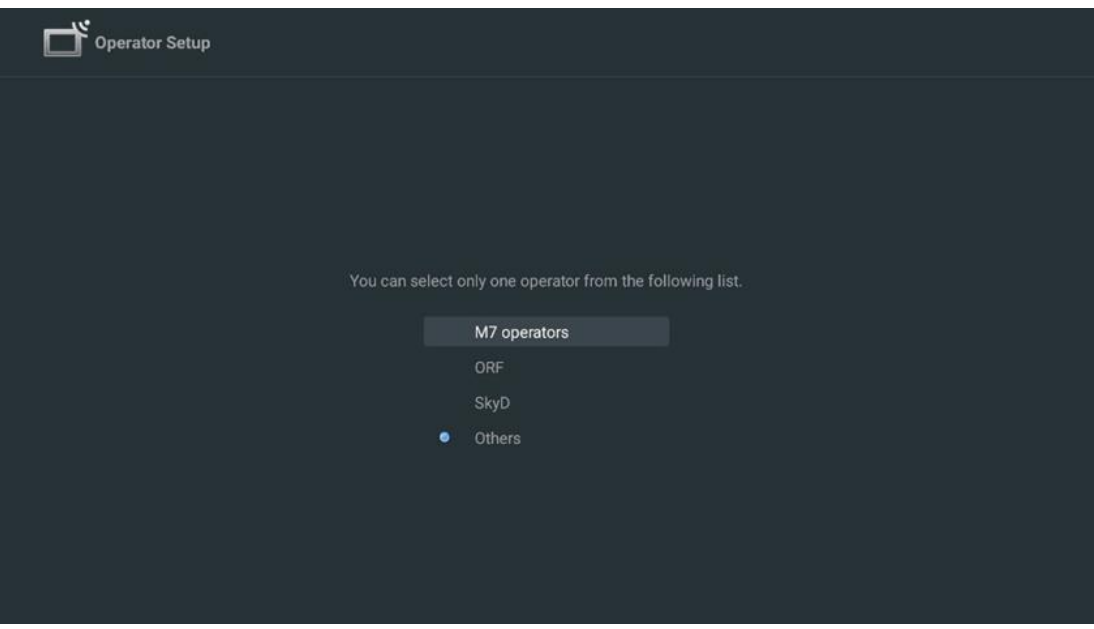

Ако телевизорът ви е свързан към сателитна система за приемане на няколко сателита, изберете Да и натиснете **OK, за** да продължите.

Ако сте свързани към сателитна система със сателитно приемане, изберете Не и следвайте инструкциите за инсталиране на екрана.

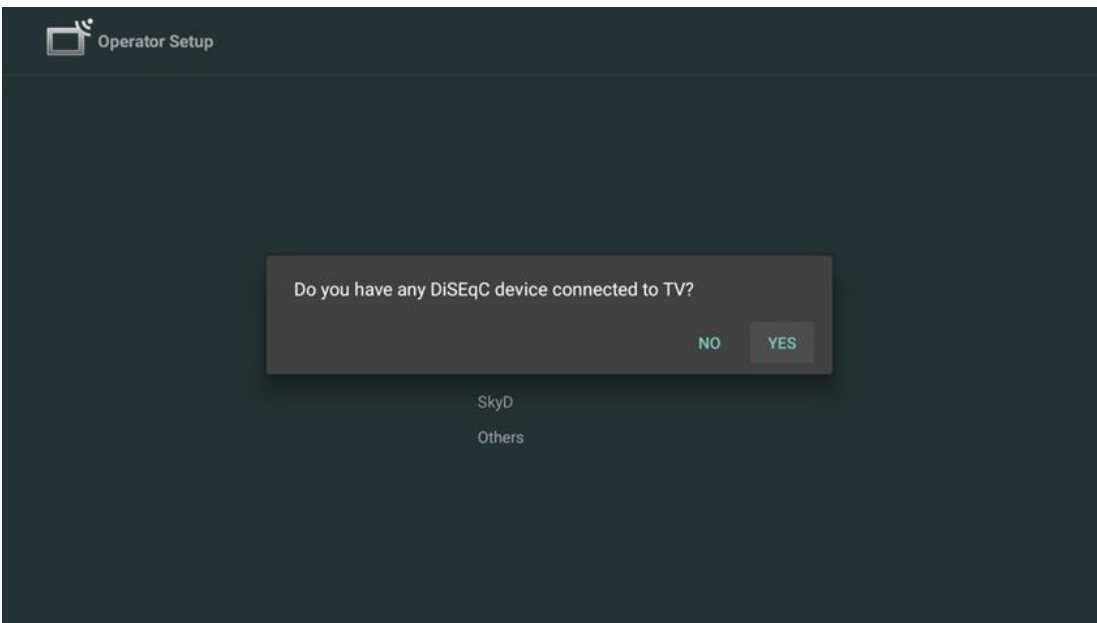

За да извършите автоматично откриване на DiSEqC порт, натиснете жълтия бутон на дистанционното управление и след това натиснете синия бутон, за да стартирате сканирането на канали.

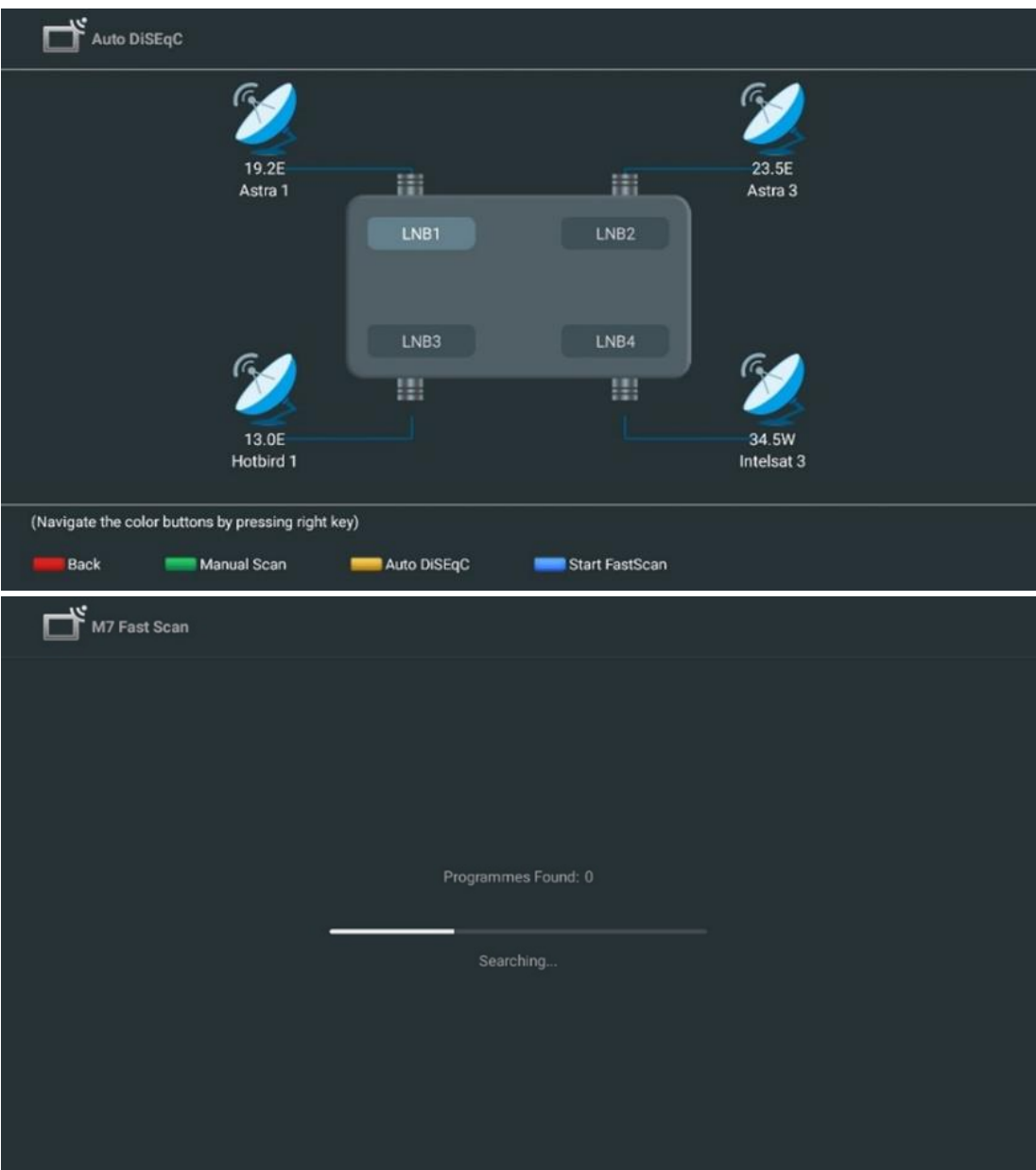

Ако искате да отмените текущото търсене, натиснете бутона **Назад.** Вече намерените канали ще бъдат съхранени в списъка с канали. След приключване на първоначалната настройка ще се покажат резултатите. Натиснете **OK, за** да завършите настройката.

#### **Инсталация на местен сателитен оператор**

Ако е наличен, изберете оператор от списъка за страната, в която се намира инсталацията ви. Каналите ще бъдат подредени в съответствие с подредбата на LCN каналите на избрания оператор.

#### **Други**

Изберете тази опция за инсталиране, ако искате да програмирате сателитните канали поотделно.

Екранът на телевизора е разделен на три колони. Натиснете бутоните за посока нагоре/надолу и наляво/надясно на дистанционното управление, за да преминете през колоните.

**1 st Колона - Сателит:** Изберете предпочитания от вас сателит от списъка и използвайте бутона **OK,** за да го изберете.

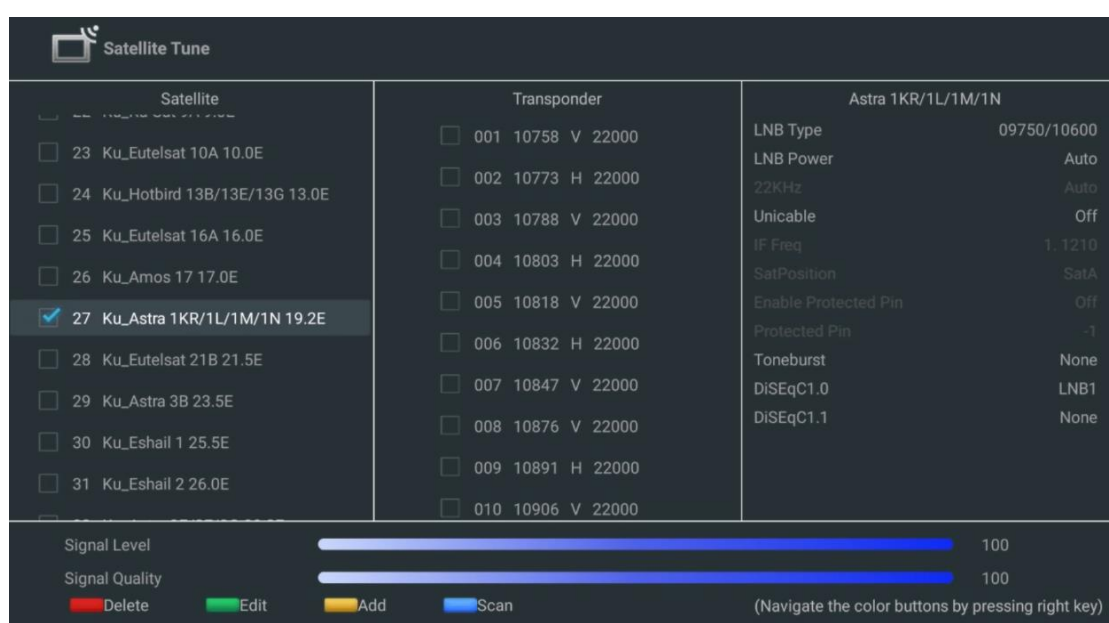

**2 nd Колона - транспондер**: Изберете и маркирайте отделни транспондери от списъка, ако не искате да сканирате целия сателит, а само определени транспондери.

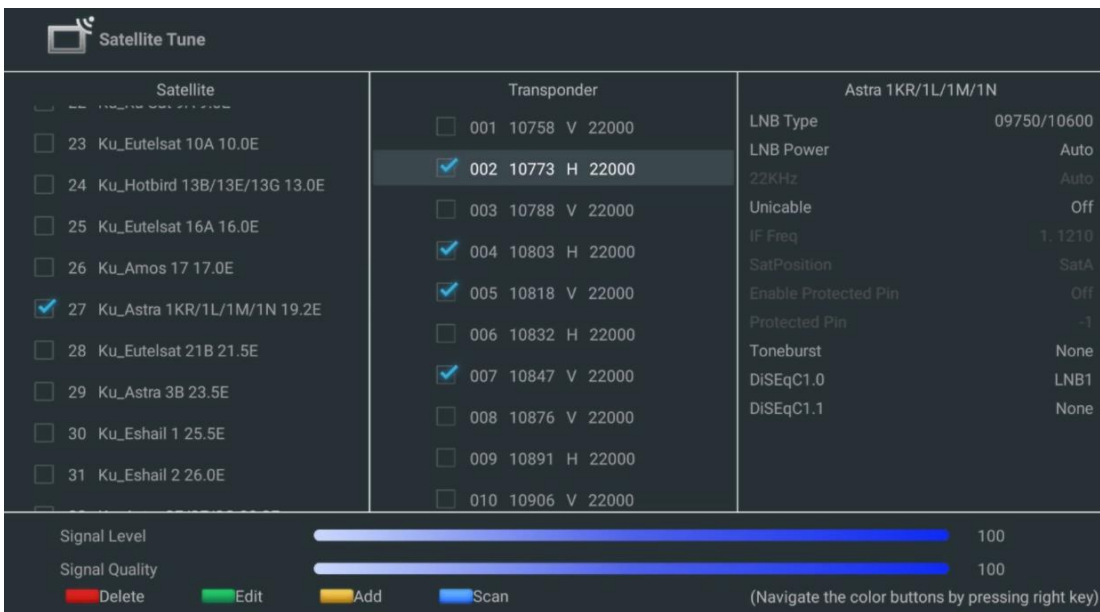

**3 rd Колона - Характеристики на приемане:** Задайте характеристиките на приемане на избрания спътник, например Unicable On / Off или DiSEqC позиция на избрания спътник. По подразбиране тази колона е настроена на приемане на един спътник.

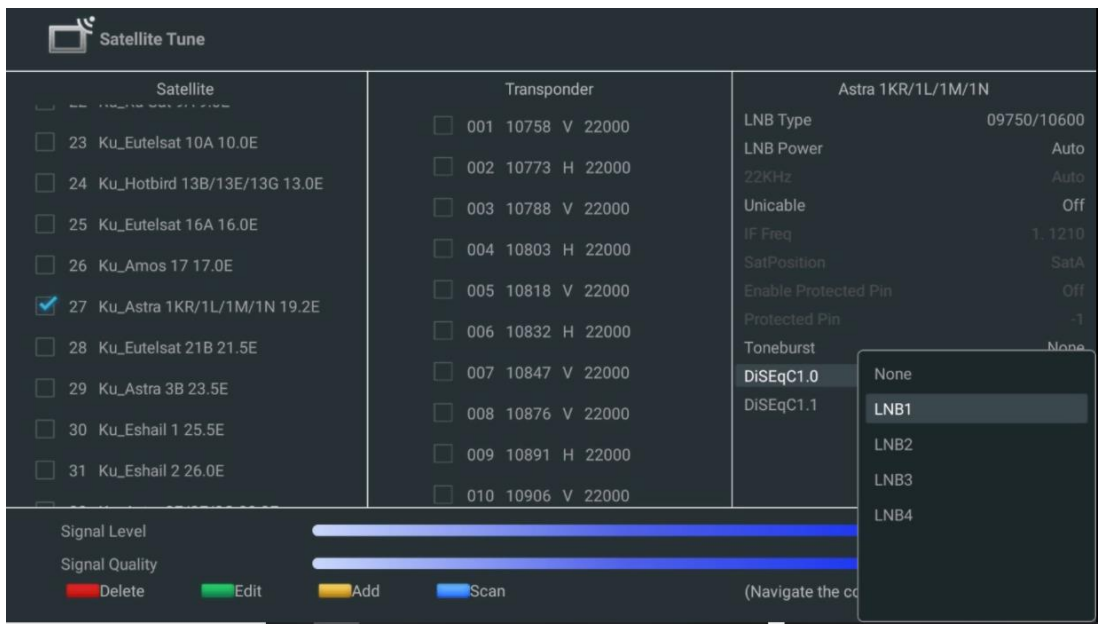

**Забележка:** Функционалността на **бутоните Color** е обозначена в долната част на екрана.

Натиснете червения бутон, за да изтриете сателит или сателитен транспондер от списъка. Натиснете зеления бутон, за да редактирате сателит или сателитен транспондер от списъка. Натиснете жълтия бутон, за да добавите сателити или сателитни транспондери. Натиснете синия бутон, за да започнете търсенето на сателитни излъчвания от сателит или от един сателитен транспондер.

**Забележка**: Ако нивото и качеството на сигнала не се показват за избрания сателит, използвайте бутоните за посоката, за да изберете друг сателитен транспондер от списъка във втората колона, за да проверите приемането на сателита. Тази стъпка може да се наложи, ако първият транспондер в списъка е неактивен. За да продължите търсенето на целия спътник, отменете избора на избраните транспондери и натиснете Синия бутон, за да стартирате търсенето.

След като приключите с инсталирането на сателитните канали, можете да инсталирате други тунери, ако телевизорът ви е свързан и с антена или кабелна телевизия, или да изберете Пропусни, за да продължите с инсталирането на телевизора.

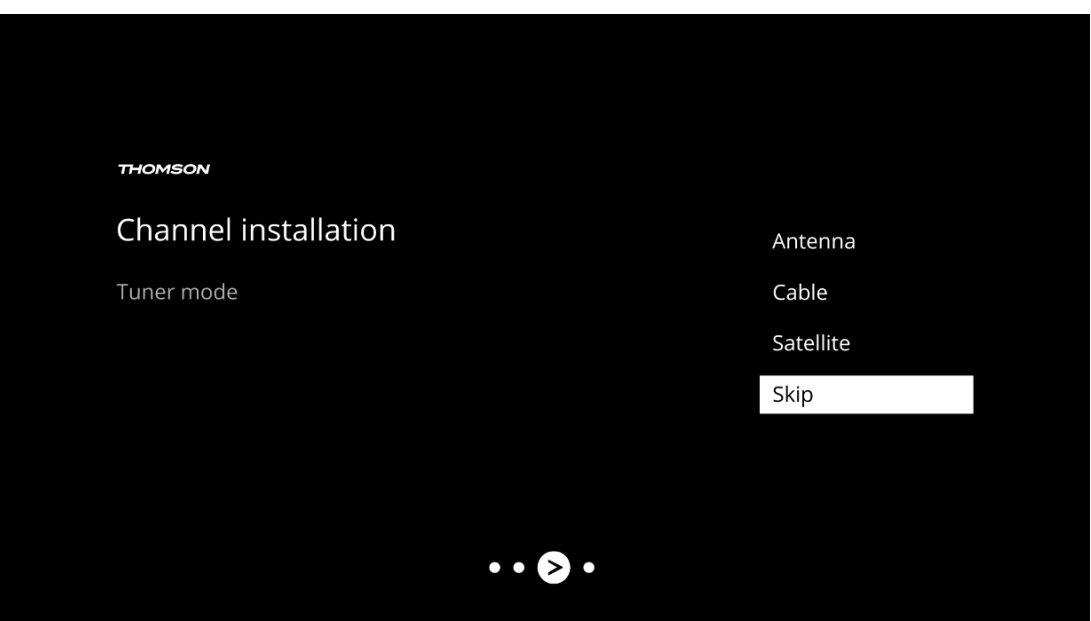

# <span id="page-32-0"></span>**8 Проверка на настройките**

Моля, проверете настройките на режима на тунера в системните настройки. Ако желаете да промените страната/региона или типа на инсталиране на канала, маркирайте съответната опция от менюто и натиснете **OK**. Вижте предишния параграф за инсталиране, за да зададете настройките.

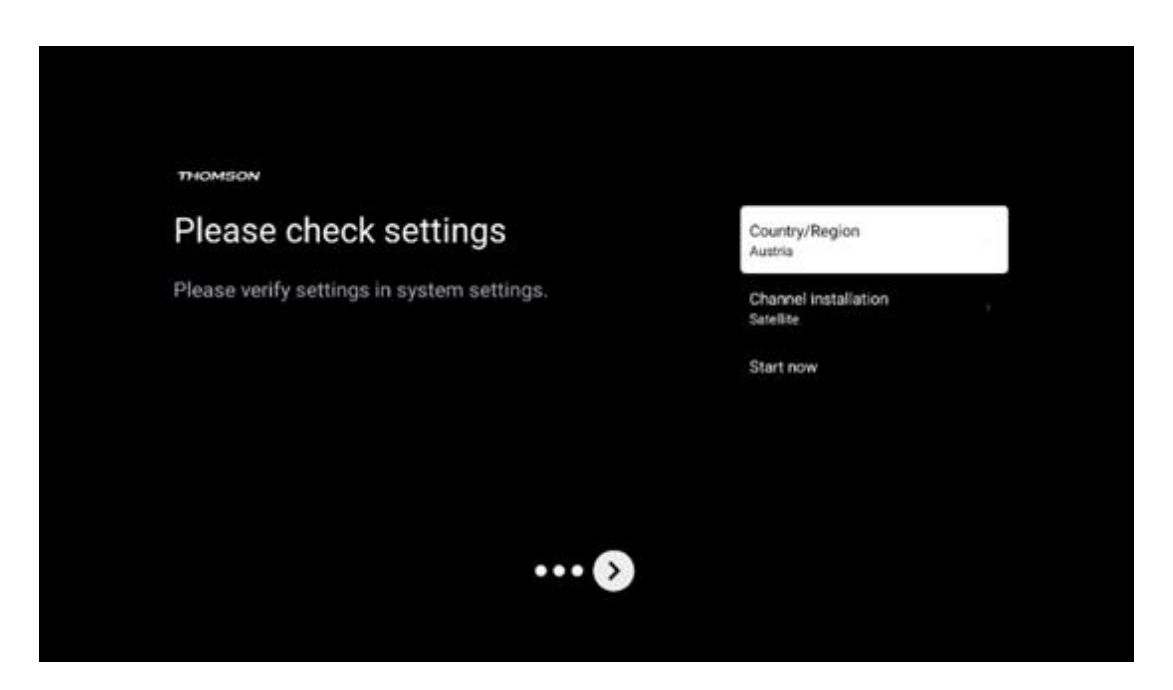

Ако настройките за инсталиране са зададени правилно, натиснете Start now, за да продължите с окончателното инсталиране,

Изчакайте телевизорът да завърши процеса на настройка. Това може да отнеме няколко минути. Това време е необходимо за завършване на окончателната инсталация в зависимост от избраните от вас настройки.

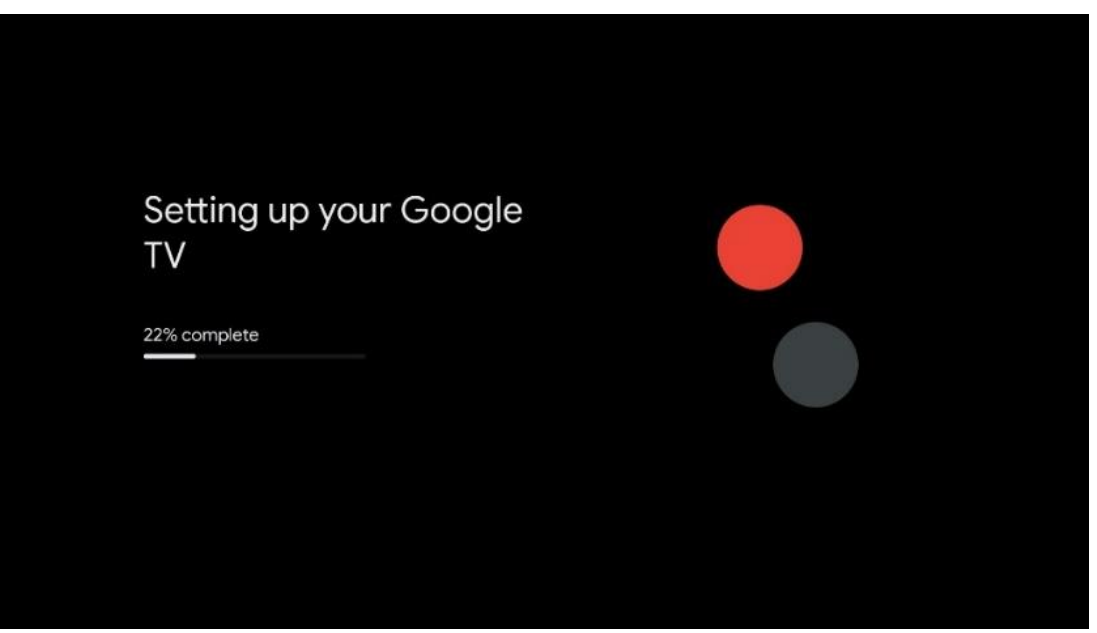

# <span id="page-33-0"></span>**9 Начален екран**

Началният екран е централната част на вашия телевизор. От Началния екран можете да стартирате всяко инсталирано приложение, да стартирате приложението Live TV, за да гледате телевизионни предавания, да гледате филм от различни приложения за стрийминг или да превключите към устройство, свързано към HDMI порта. Можете също така да прекратите работата на което и да е приложение по всяко време и да се върнете към Начален екран, като натиснете бутона Home (Начало) на дистанционното управление.

В първия ред (Най-добри предложения за вас) ще бъде предложено стрийминг съдържанието на приложенията за стрийминг, инсталирани на вашия телевизор, в съответствие с критериите за търсене в историята на търсене. Тук ще намерите и директен избор на последната избрана входна връзка на телевизора. В този ред, на първа позиция, ще намерите и полето за избор с последния Входен източник, ако функцията за управление HDMI CEC е активирана на това устройство.

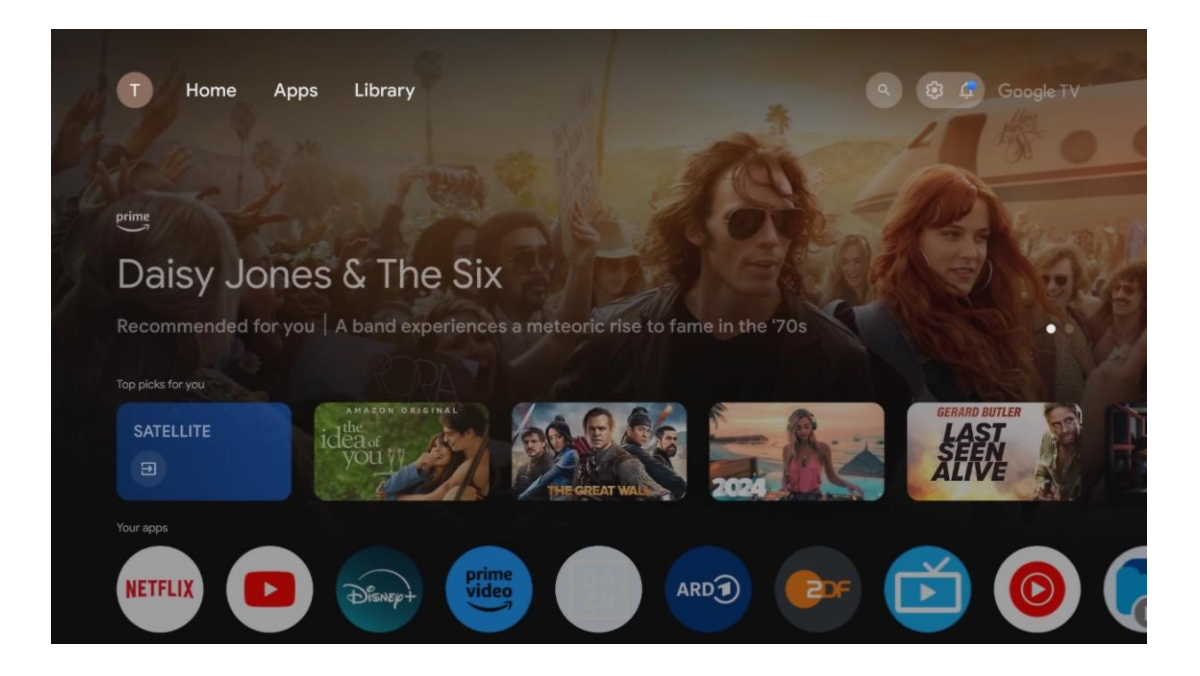

**Забележка: В** зависимост от настройките на вашия телевизор и от избраната държава по време на първоначалната настройка, менюто Home може да съдържа различни елементи.

Вторият ред (Вашите приложения) е редът с приложенията. Тук се намират най-важните приложения за услуги за стрийминг като Netflix или YouTube, както и за телевизия на живо и MMP (мултимедиен плейър).

Изберете приложение с насочващите бутони на дистанционното управление и потвърдете избора си с бутона **OK, за** да стартирате избраното приложение.

Изберете приложение и натиснете и задръжте бутона **OK,** за да премахнете избраното приложение от реда с предпочитани, да го преместите на нова позиция или да го стартирате.

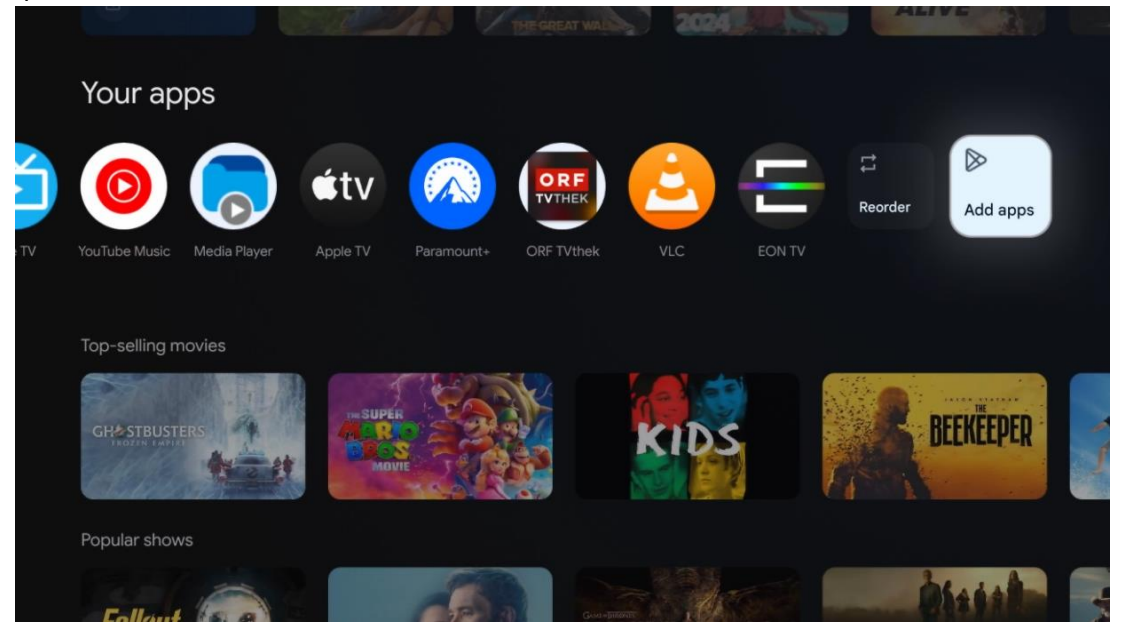

На предпоследната и последна позиция в този ред ще намерите полета с опциите Пренареждане и Добавяне на приложения. Изберете тези опции, за да пренаредите приложенията в този ред или да добавите ново приложение в този ред "Любими приложения".

Работата с приложението за телевизия на живо и мултимедийния плейър е обяснена в отделна глава Меню.

По-нататък в началния екран ще намерите допълнителни канали, показани по жанр или категория на стрийминг съдържанието.

# <span id="page-35-0"></span>**9.1 Акаунт в Google**

Навигирайте до иконата на вашия профил в горния ляв ъгъл и натиснете **OK**. Маркирайте иконата на профила и натиснете **OK**.

Тук можете да променяте настройките на профила си, да добавяте нови акаунти в Google или да управлявате вече съществуващи акаунти.

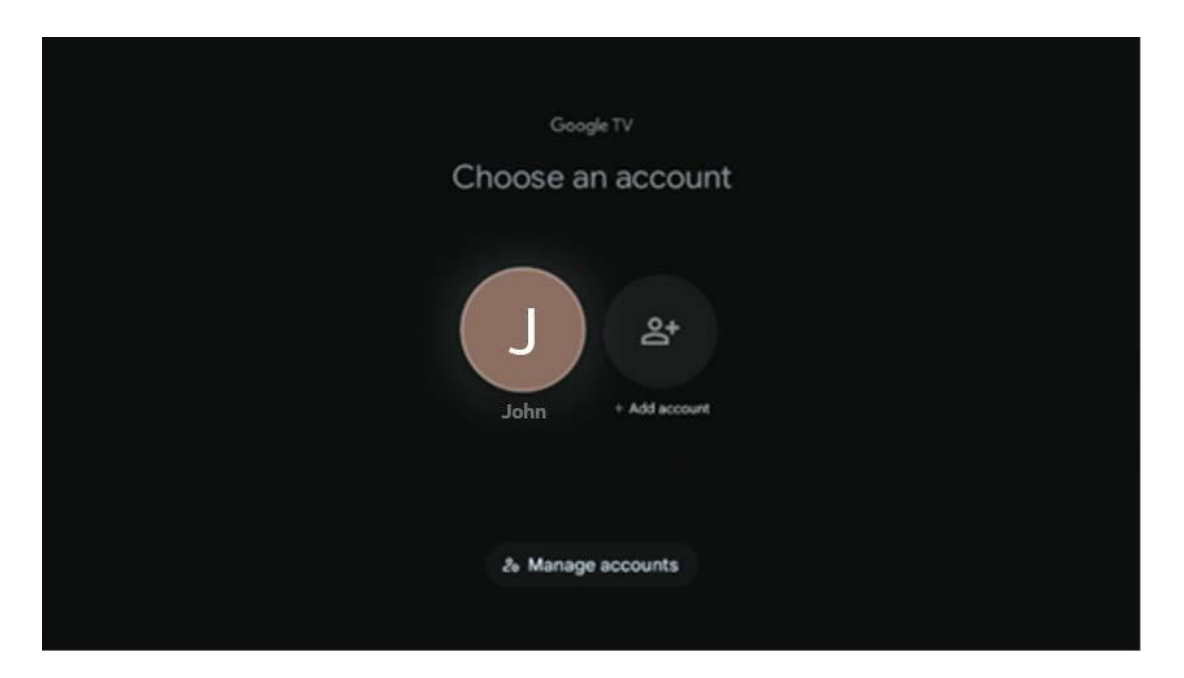

# <span id="page-35-1"></span>**9.2 Приложения**

Изберете раздела Приложения в Начален екран, за да покажете приложенията, инсталирани на телевизора. За да инсталирате приложение, отидете в лентата за търсене и въведете името на приложението. Това ще стартира търсене в Google Play Store.
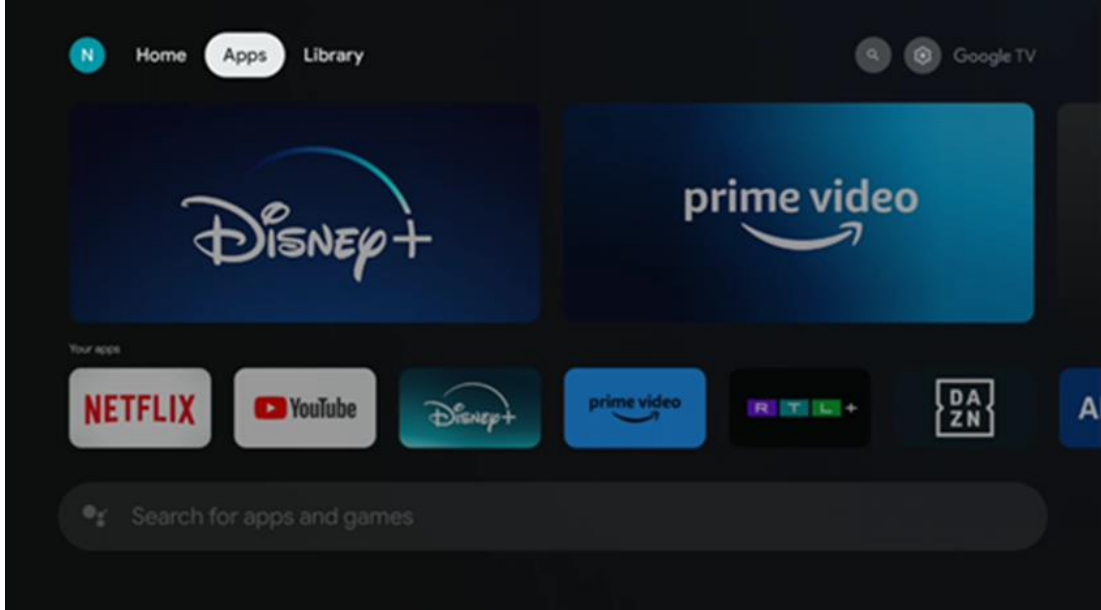

# **9.3 Библиотека**

Изберете раздела Библиотека на началната страница, за да възпроизвеждате стрийминг съдържанието, което вече сте закупили или наели, на телевизора си или на мобилни устройства, като например мобилен телефон или таблет, като използвате профила си в Google.

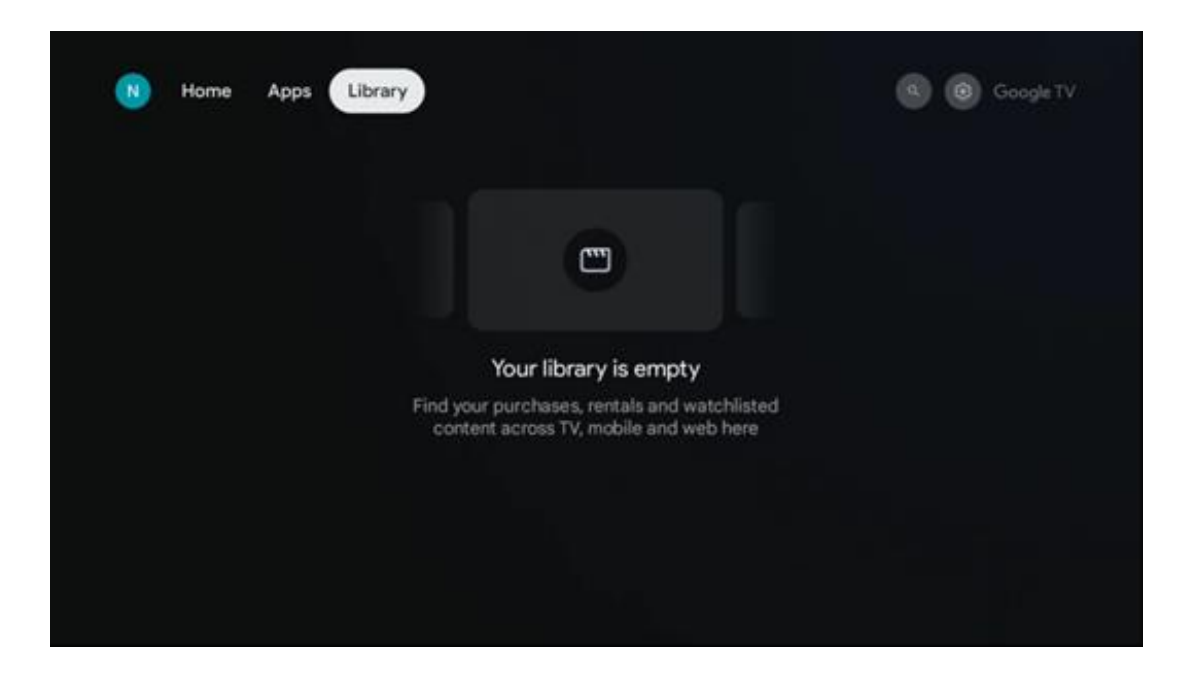

# **9.4 Търсене в Google TV**

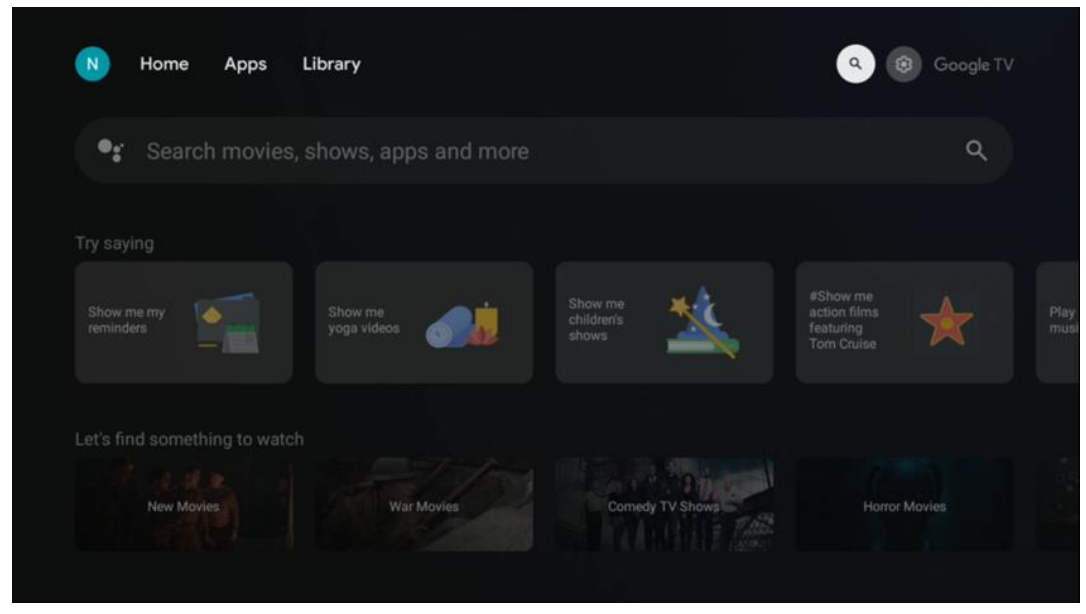

Инструментите за търсене се намират в горния десен ъгъл на екрана. Можете да въведете дума, за да започнете търсене с помощта на виртуалната клавиатура, или да опитате гласово търсене с помощта на микрофона, вграден в дистанционното управление. Преместете фокуса върху желаната опция и натиснете **OK,** за да продължите.

Гласово търсене - Натиснете иконата на микрофона, за да стартирате функцията за гласово търсене. В горната част на екрана се появява поле за гласово търсене в Google. Задайте въпроса си на Google и телевизорът ви ще ви отговори. За местни термини за търсене е важно езикът на менюто на телевизора да е настроен на местния език.

Търсене от клавиатурата - Изберете лентата за търсене и натиснете **OK**. Виртуалната клавиатура на Google ще се появи на екрана. Въведете въпроса, на който искате да получите отговор.

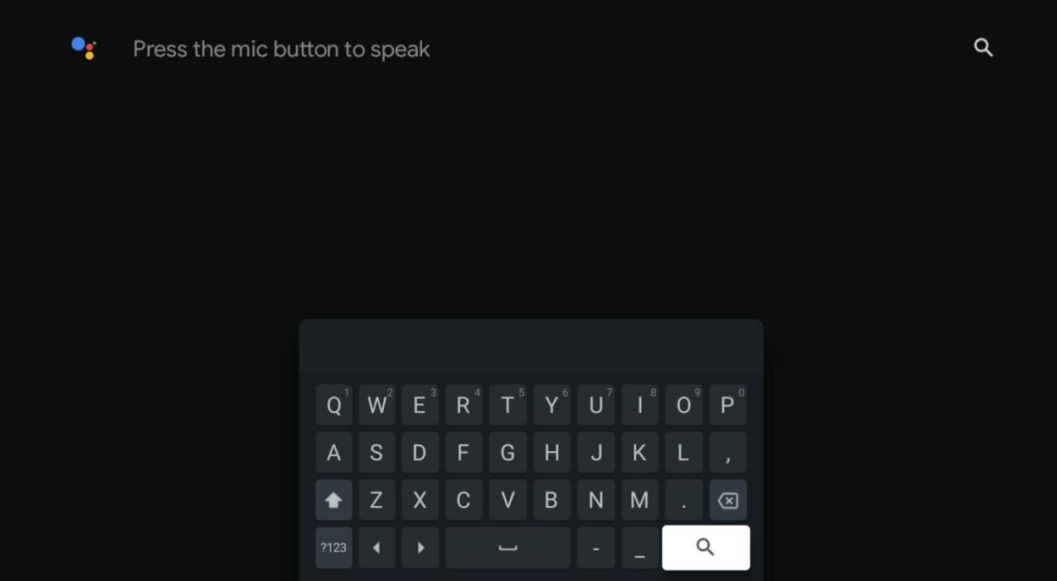

# **9.5 Известия (съобщения)**

Бутонът за известия се появява само когато има едно или повече непрочетени известия. За да ги проверите, отидете на иконата Настройки, която ще отвори подменюто. В долната част на подменюто ще можете да намерите всички последни известия.

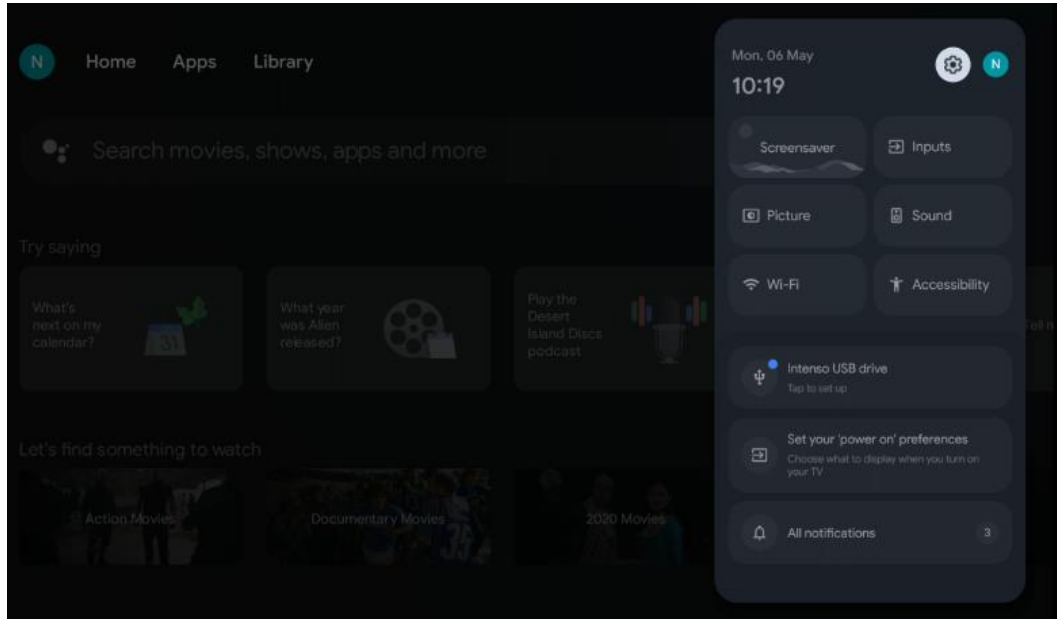

# **10 Настройки**

За да видите пълния списък с наличните настройки, преминете към Начален екран, като натиснете бутона Начален екран. Натиснете бутона Настройки в горния десен ъгъл.

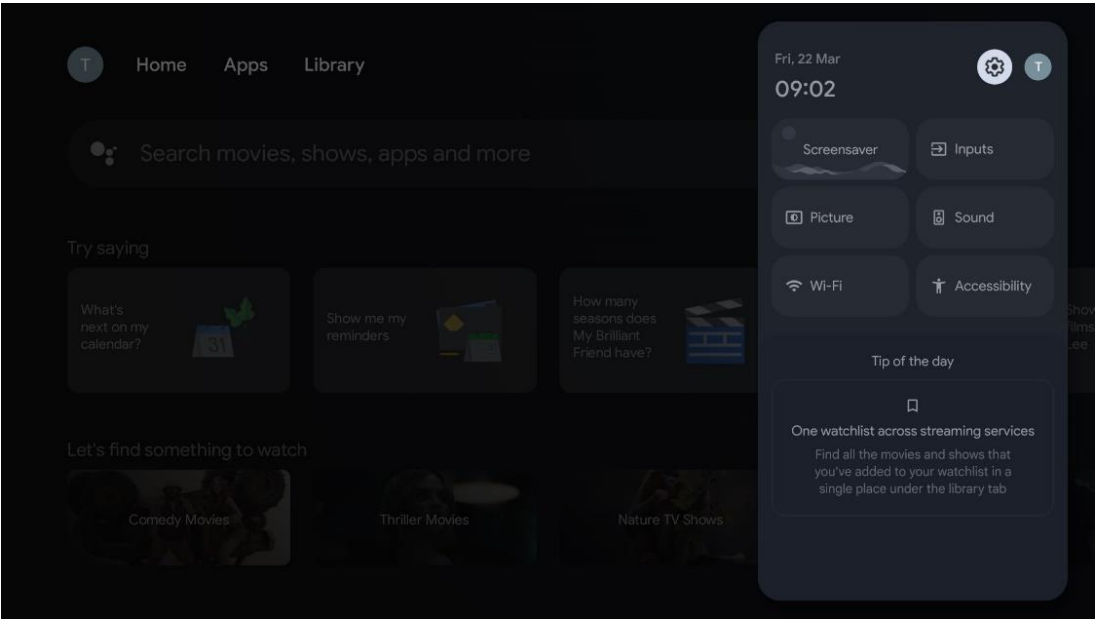

*\* Горните снимки са само за справка, моля, вижте продукта за подробности.*

# **10.1 Задайте име на устройството си**

В това меню имате възможност да изберете името на телевизора от списъка с предложени имена. Можете също така да зададете персонализирано име на телевизора си.

Това е важно за работата с функцията Chromecast, така че телевизорът ви да бъде идентифициран с правилното име. Чрез присвояване на името на телевизора, телевизорът ви ще бъде правилно идентифициран и в домашната ви мрежа.

# **10.2 Канали и входове**

Сканиране за налични канали и налични входове.

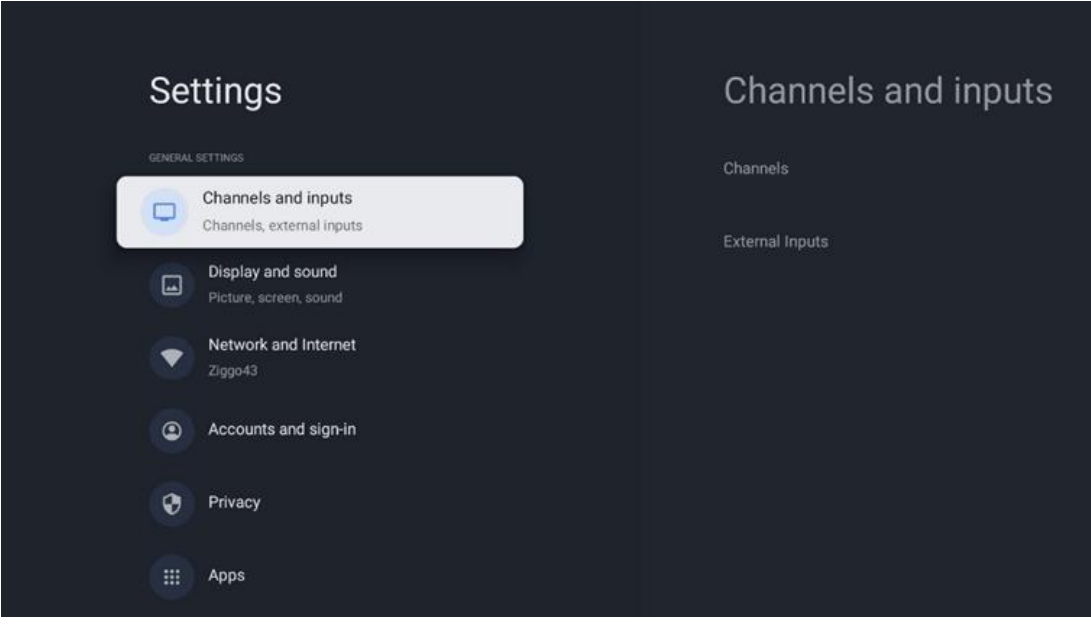

## **10.2.1 Канали**

Изберете Tuner Mode и натиснете **OK**, за да продължите. След това маркирайте една от наличните опции: Антена, Кабел или Сателит. Натиснете **OK** и след това натиснете **Назад на** дистанционното управление, за да видите опциите за настройка. В зависимост от избора на режим на тунер ще има различни опции за настройка.

**Забележка**: Преди да сканирате за канали, може да се наложи да въведете ПИН кода си, за да продължите. Можете да зададете ПИН кода, като отворите приложението Live TV за първи път. Този PIN код ще ви е необходим за различни функции на телевизора, като повторно сканиране на канали, задаване на родителски контрол или възстановяване на фабричните настройки на телевизора. Алтернативно, може да бъдете помолени да зададете ПИН код, след като завършите сканирането на каналите в процеса на първоначална инсталация.

**Забележка:** Менюто за допълнителни настройки е подходящо само ако последният вход е Satellite. За всеки друг вход ще има само Сканиране на канали и Виртуална клавиатура.

#### **10.2.1.1 Сканиране на канали**

#### **10.2.1.1.1 Антена**

Изберете Antenna (Антена) в подменюто Tuner Mode (Режим на тунера) и натиснете бутона **Back (Назад), за** да се върнете в менюто Channel Scan (Сканиране на канали). Изберете подменюто Satellite Auto Scan (Автоматично сканиране на сателит) или Antenna Manual Scan (Ръчно сканиране на антена) и натиснете **OK**. Въведете своя ПИН код, за да продължите със сканирането на канали.

- **• Антена Автоматично сканиране**: Натиснете бутона **OK** на дистанционното управление, за да извършите автоматично търсене на DVB-T/T2 канали.
- **• Ръчно сканиране на антената:** Изберете радиочестотния канал с помощта на бутоните за посока дясно/ляво. Ще бъдат показани Ниво на сигнала и Качество на сигнала на избрания канал. Изберете Start Scan (Започнете сканиране) и натиснете **OK, за** да стартирате сканирането за избрания радиочестотен канал. Намерените канали ще бъдат запаметени в списъка с канали.
- **• Актуализиране на сканирането (автоматично сканиране на антената):** Натиснете бутона **OK, за** да включите/изключите функцията за сканиране на актуализации. Когато е включена, ще актуализирате информацията в списъка с канали, като натиснете Antenna Auto Scan (Автоматично сканиране на антената).

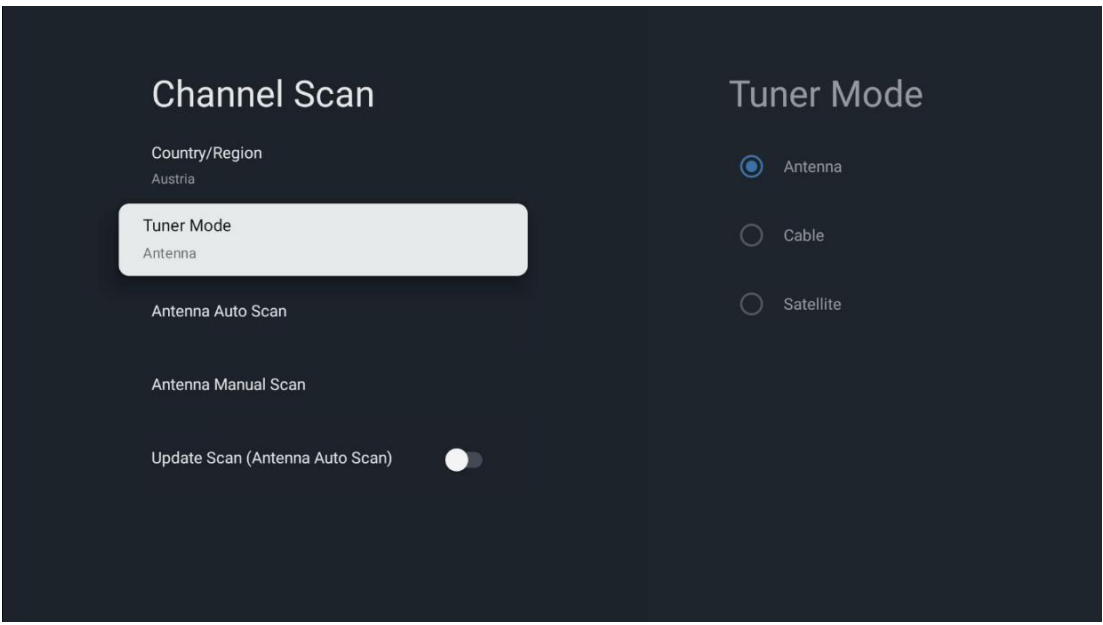

### **10.2.1.1.2 Кабел**

Изберете Cable (Кабел) в подменюто Tuner Mode (Режим на тунера) и натиснете бутона **Back (Назад), за** да се върнете в менюто Channel Scan (Сканиране на канали).

Изберете подменюто Cable Auto Scan (Автоматично сканиране на кабел) или Cable Manual Scan (Ръчно сканиране на кабел) и натиснете **OK**. Въведете своя ПИН код, за да продължите със сканирането на канали.

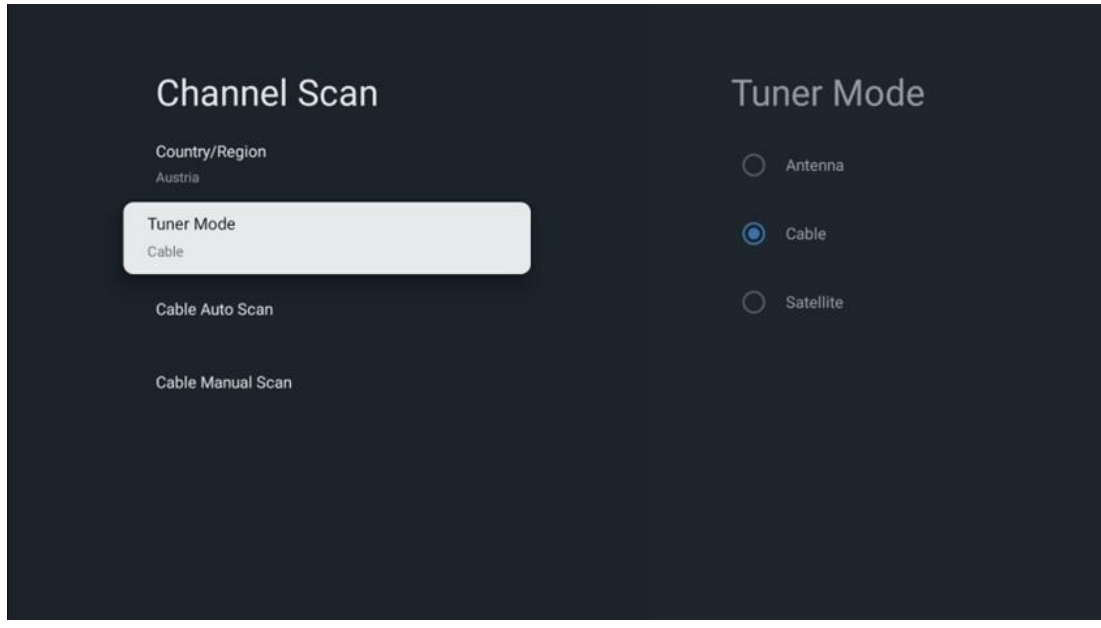

#### **Автоматично сканиране на кабели**

Изберете вашия кабелен оператор или изберете Други и натиснете бутона **OK** на дистанционното управление, за да извършите автоматичното търсене на цифрови и аналогови DVB-C канали.

#### **Сканиране на оператора**

По желание доставчиците на DVB-C кабелна телевизия се включват в списъка по време на първоначалното инсталиране на канала и в списъка на оператора в настройките, в зависимост от избраната държава.

#### **Други**

Ако получавате DVB-C сигнал от неспециализирани доставчици на кабелна телевизия, изберете опцията Други. Натиснете **OK, за** да стартирате търсенето на канали. В менюто Сканиране на канали можете да изберете една от трите опции за търсене на канали: Пълно, Разширено или Бързо.

- **Пълен**: Автоматично търсене на всички налични DVB-C канали.
- Напреднали**:** Автоматично търсене на всички налични DVB-C канали. За тази опция е необходимо да въведете параметрите на приемане на DVB-C доставчика, честотата и идентификатора на мрежата. При тази опция за търсене каналите се сортират по LCN на кабелните доставчици.
- **Бързо**: Автоматично търсене на всички налични DVB-C канали. Това ще търси всички налични кабелни транспондери със стандартните символи.

#### **Ръчно сканиране на кабели**

Натиснете бутона **OK, за** да въведете настройките за сканиране. Натиснете бутоните за посока наляво/надясно, за да изберете номера на канала или честотата, на която искате да извършите ръчно сканиране на един DVB-C транспондер.

#### **10.2.1.1.3 Сателит**

### **Забележка за инсталирането на сателитни канали за телевизори Thomson, инсталирани в Австрия или Германия:**

Нашите телевизори Thomson разполагат с функция за предварително задаване на сателитни канали, която може да бъде избрана и изпълнена само при първоначалната инсталация на телевизорите. Тази функция е налична **само** ако Австрия или Германия са били избрани като страни за инсталиране по време на първоначалната инсталация на телевизора.

Тази функция се изпълнява **само по** време на първоначалната инсталация на телевизора, когато инсталирате сателитните канали.

Изберете Satellite (Спътник) в подменюто Tuner Mode (Режим на тунера) и натиснете бутона **Back (Назад), за** да се върнете в менюто Channel Scan (Сканиране на канали).

Изберете подменю Satellite Auto Scan (Автоматично сканиране на сателити) и натиснете **OK**. Въведете своя ПИН код, за да продължите със сканирането на каналите.

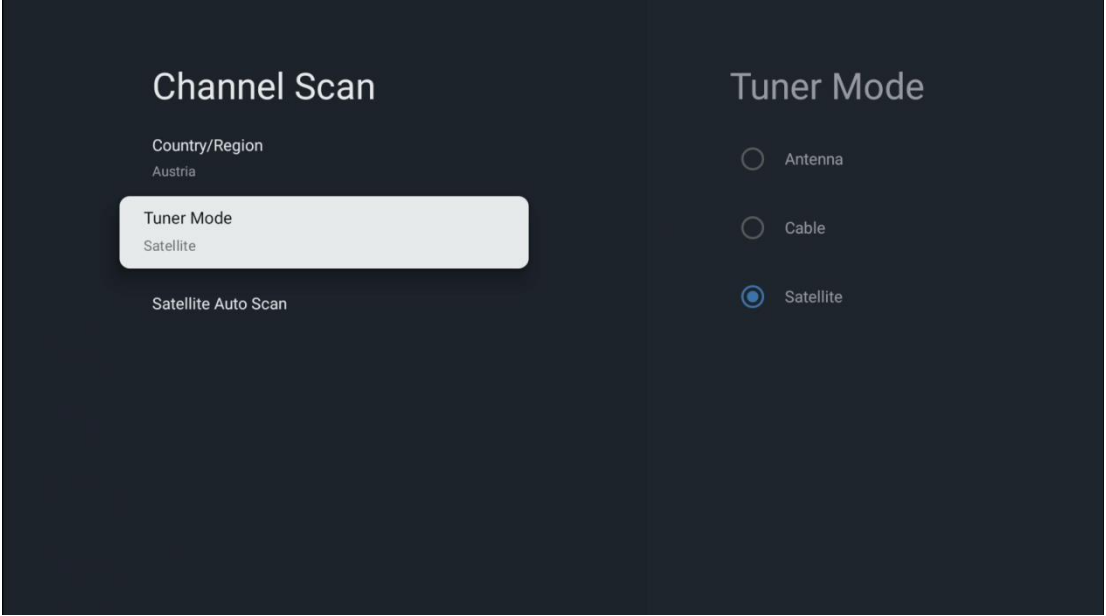

Подробно обяснение за инсталирането на спътника можете да намерите в глава 7.3 от настоящото ръководство за потребителя.

#### **10.2.1.2 Настройка на цифровия канал**

#### **10.2.1.2.1 Настройка на субтитри**

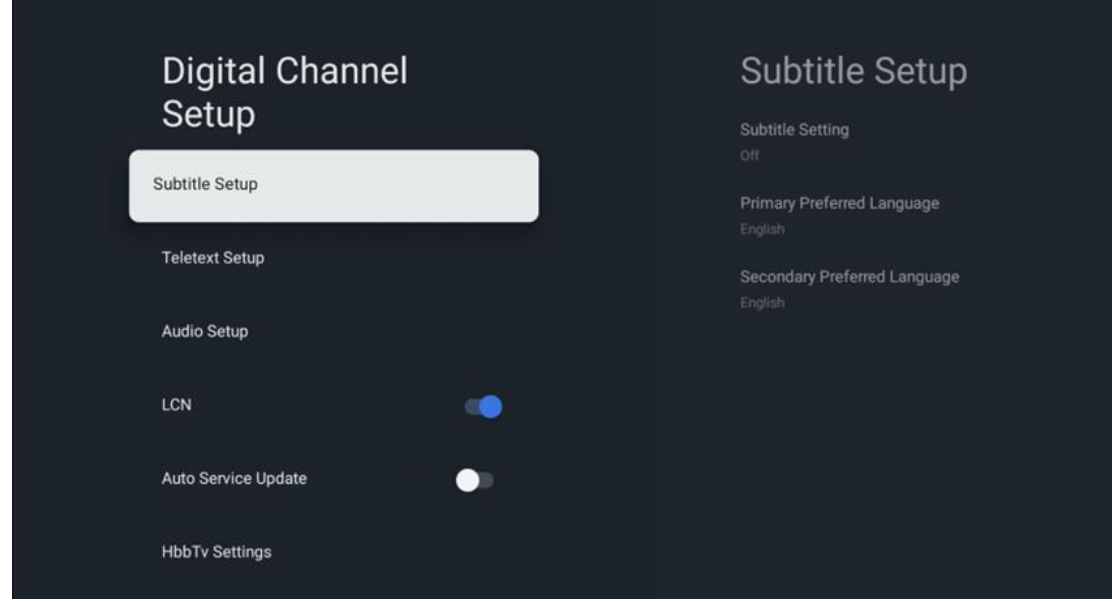

- **Настройка на субтитрите:** Задайте тази опция като Изключено, Основно или С увреден слух. Ако е избрана опцията Hearing Impaired (Увреждане на слуха), тя осигурява субтитри с допълнителни описания за глухи и зрители с увреден слух.
- **Основен предпочитан език:** Задайте един от изброените езици като първи предпочитан език за цифрови субтитри.
- **Вторичен предпочитан език:** Задайте един от изброените езици като втори предпочитан език за цифрови субтитри. Ако основният език, избран в опцията за избор на език на цифровите субтитри, не е наличен, субтитрите ще се показват с помощта на тази настройка.

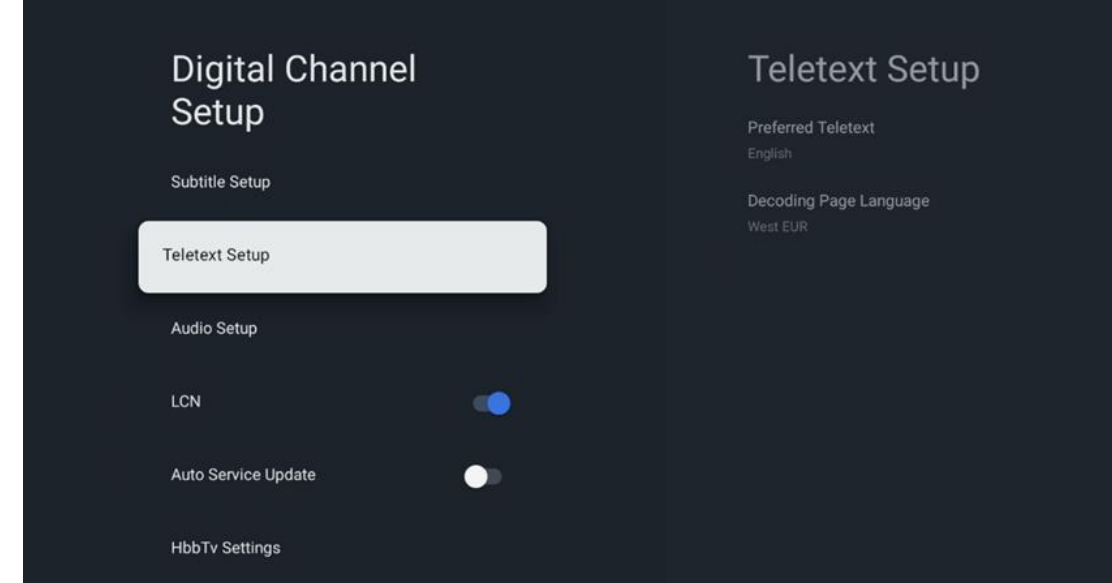

#### **10.2.1.2.2 Настройка на телетекста**

- **Предпочитан телетекст:** Задайте езика на телетекста за цифровите предавания.
- **Декодиране на езика на страницата:** Задайте езика на страницата за декодиране за показване на телетекст.

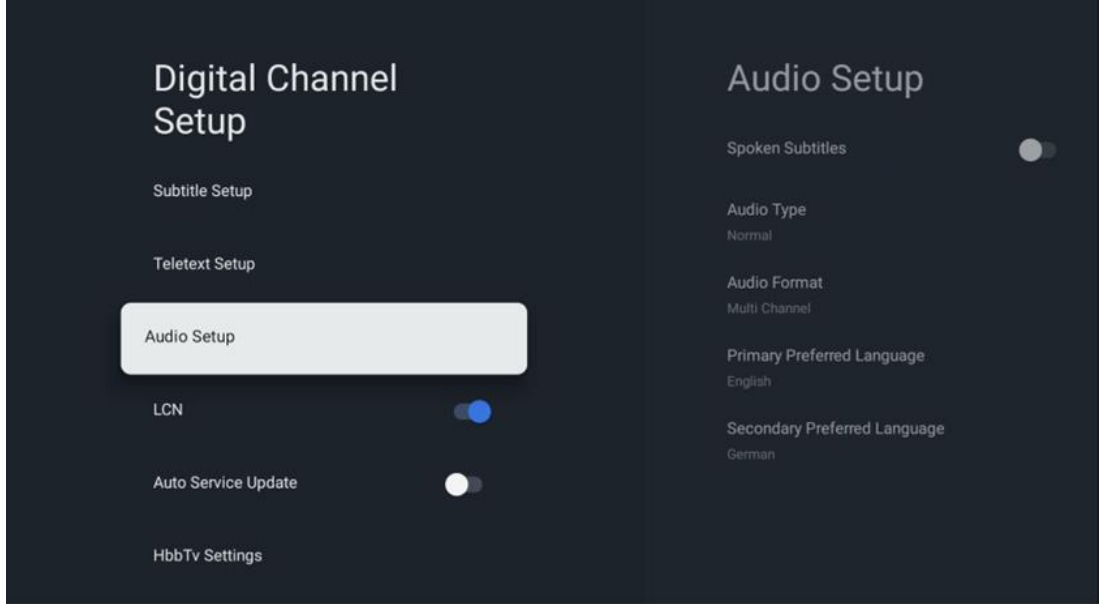

**10.2.1.2.3 Настройка на звука**

- **Говорими субтитри:** Когато е включена опцията Включено, субтитрите ще се четат и на глас.
- **Тип на звука:** Ако телевизорът е предназначен за използване от човек с проблеми със слуха, изберете опцията Hearing Impaired (Слухово увреждане).
- **Аудио формат:** Изберете Стерео или Многоканален, в зависимост от настройките на аудиосистемата.
- **Основен предпочитан език:** Задайте една от изброените езикови опции като първи предпочитан аудио език.
- **Вторичен предпочитан език:** Задайте една от изброените езикови опции като втори предпочитан аудио език. Ако основният език, избран в опцията за аудио език, не е наличен, аудиото ще се възпроизвежда с помощта на тази настройка.

#### **10.2.1.2.4 LCN**

Логическото номериране на каналите (LCN) в цифровата телевизия присвоява уникален номер на всеки канал в съответствие с информацията на доставчика.

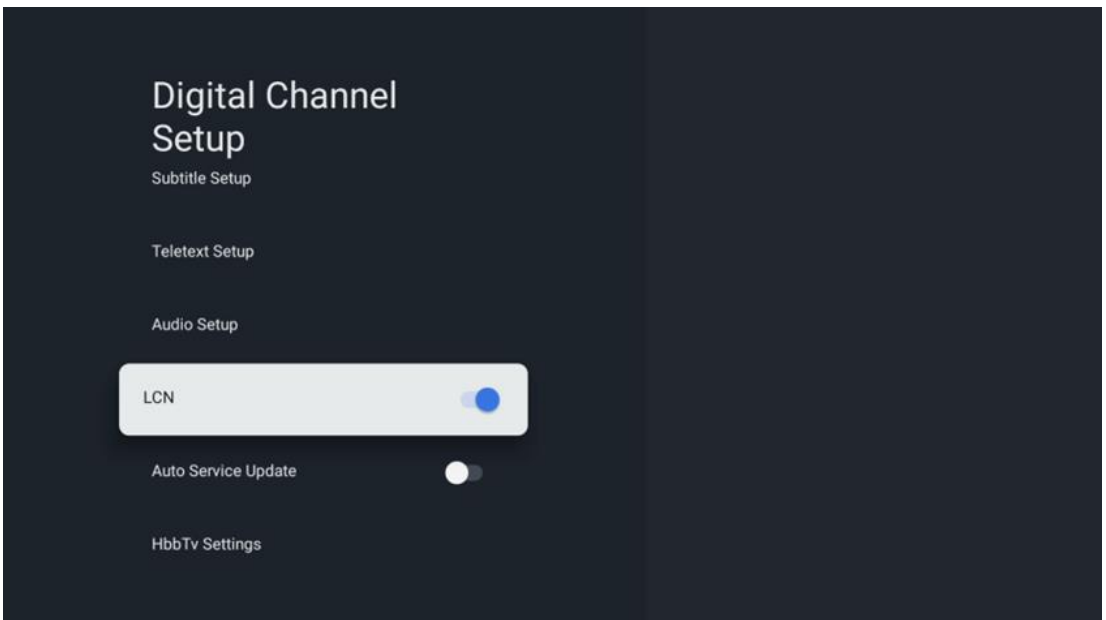

## **10.2.1.2.5 Актуализация на автоуслугите**

Ако зададете Автоматично актуализиране на услугите на Вкл., телевизорът ще актуализира и добавя нови цифрови канали или услуги автоматично.

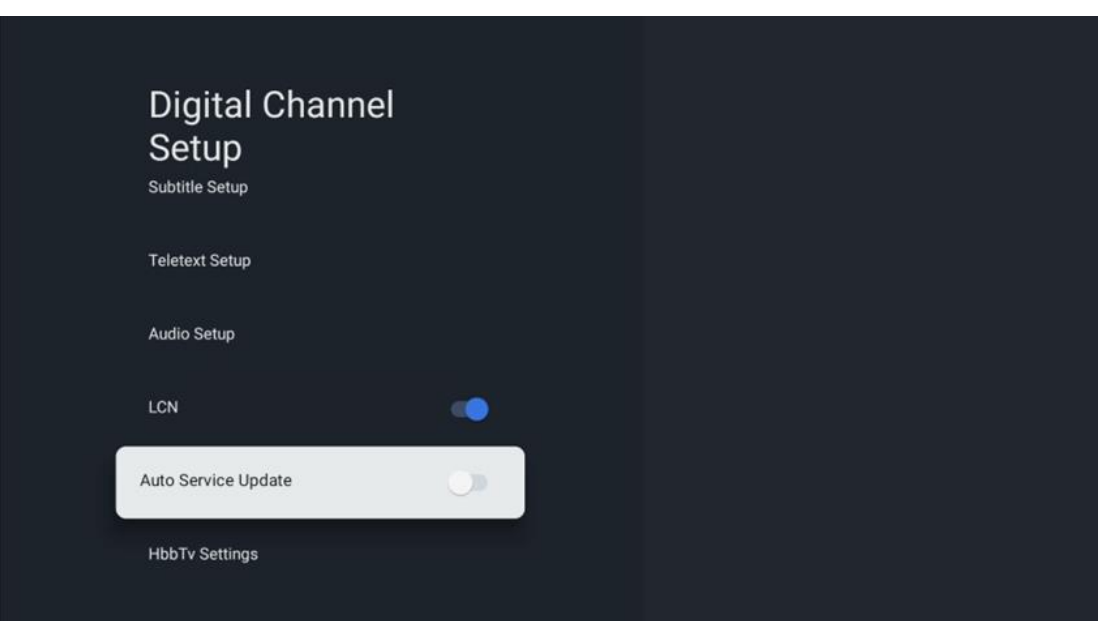

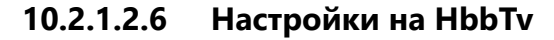

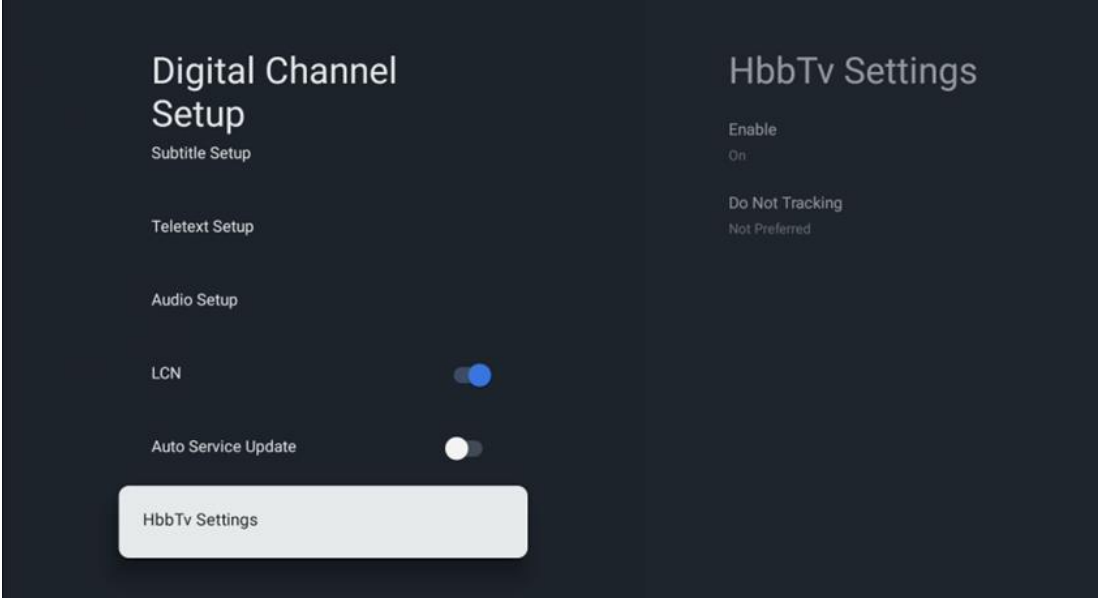

- **Разрешаване:** Включете или изключете HbbTv.
- **Не проследявайте:** Когато е включена, тя забранява проследяването на канали с функцията HbbTv. Обикновено каналите проследяват данните ви само за целите на рекламата.

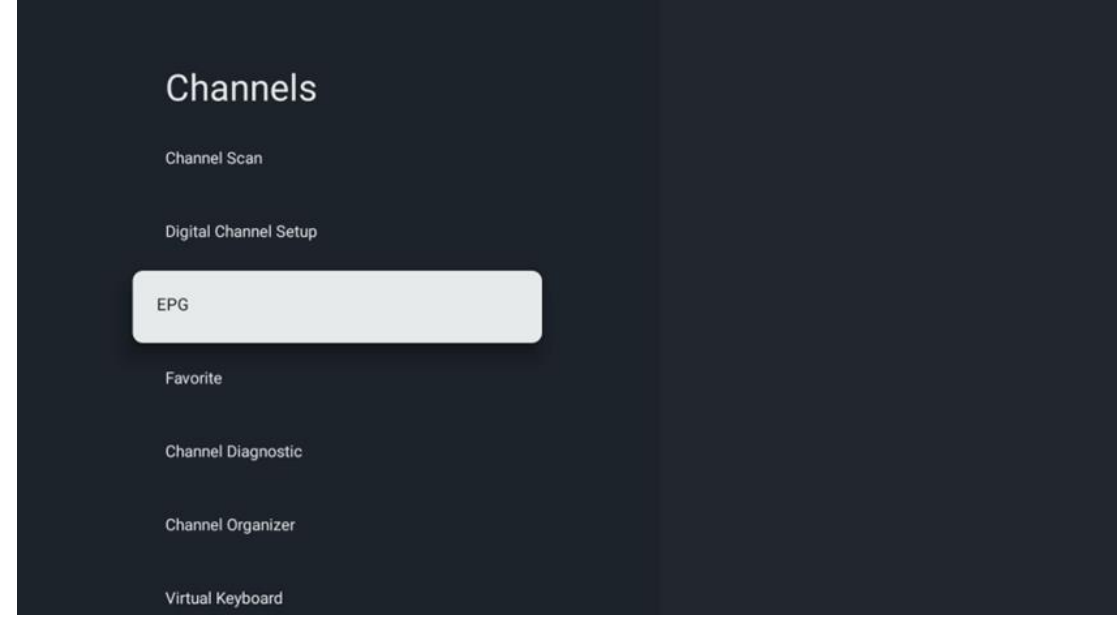

**10.2.1.3 Електронен програмен справочник (EPG)**

С натискане на **OK** на дистанционното управление телевизорът ви пренасочва към приложението Live TV и отваря EPG. Насладете се на удобството на функцията Електронен програмен справочник (EPG) на вашия телевизор, която ви позволява безпроблемно да преглеждате програмата на наличните в момента канали в списъка с канали. Моля, обърнете внимание, че наличието на тази функция зависи от програмата.

Алтернативно можете да получите достъп до електронния програмен справочник, докато сте в режим Live TV, като просто натиснете бутона **OK** и след това изберете Програмен справочник. За да се върнете в режим Live TV, натиснете бутона **Назад на** дистанционното управление.

Навигирайте в програмния справочник с помощта на бутоните за посоката на дистанционното управление. Използвайте бутоните за посока нагоре/надолу или бутоните за програма +/-, за да преглеждате каналите, и бутоните за посока надясно/наляво, за да изберете желаното събитие в маркирания канал. В долната част на екрана ще бъде показана подробна информация, като пълното име на събитието, начален и краен час, дата, жанр и кратко описание, ако има такова.

За повече информация относно маркирано събитие натиснете бутона **OK.** Изберете Преглед, ако програмата се излъчва в момента.

За да видите събитията от предишния или следващия ден, просто натиснете съответно червения или зеления бутон. За да добавите или премахнете канали към/от любими, просто натиснете съответно жълтия или синия бутон. Тези функции се присвояват на цветните бутони на дистанционното управление, ако има такива. Вижте инструкциите на екрана за специфичните функции на всеки бутон.

Моля, имайте предвид, че ръководството няма да бъде достъпно, ако източникът на телевизионен вход е заключен. Можете да заключите/отключите входния източник, като отидете в Настройки за телевизия на живо > Опции на телевизора > Опции на канала > Родителски контрол > Заключен източник.

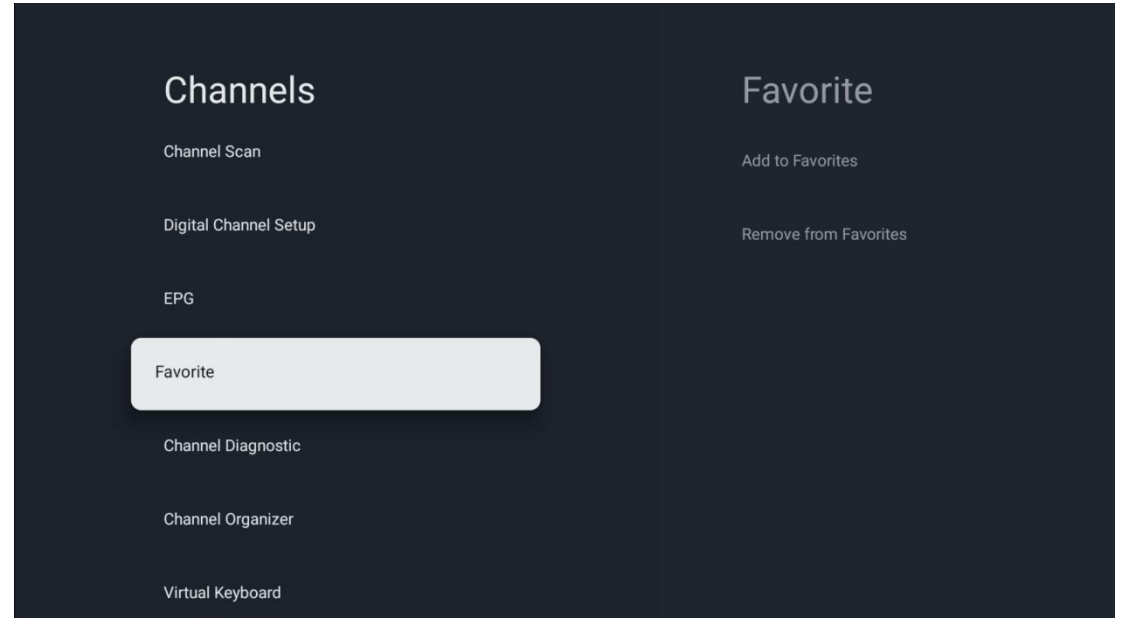

#### **10.2.1.4 Любими**

### **10.2.1.4.1 Добавяне към любими**

Добавете най-гледаните или любимите си канали в списъка с любими, като следвате следните стъпки:

- На началния екран изберете приложението Live TV и натиснете **OK**, за да го отворите, или натиснете бутона **Live TV на** дистанционното управление.
- Изберете канала, който искате да добавите
- Натиснете бутона **Settings (Настройки) на** дистанционното управление и преминете към Channels and inputs (Канали и входове) > Channels (Канали) > Favorite (Любими).
- Изберете Добавяне към любими и изберете списъка, към който да добавите този канал.

Можете също така да добавяте канали към списъка с любими в менюто на приложението Live TV. Моля, вижте глава 11.2.2.

**Забележка:** Можете да добавите един и същ канал в няколко списъка с любими.

За да видите любимите си списъци, вижте глава 11.2.4.

#### **10.2.1.4.2 Премахване от любими**

Премахнете каналите от списъка с любими, като следвате следните стъпки:

- **•** На началния екран изберете приложението Live TV и натиснете **OK**, за да го отворите, или натиснете бутона **Live** TV на дистанционното управление.
- **•** Изберете канала, който искате да премахнете
- **•** Натиснете бутона **Settings (Настройки) на** дистанционното управление и преминете към Channels and inputs (Канали и входове) > Channels (Канали) > Favorite (Любими).
- **•** Изберете Премахване от любими и изберете от кой списък да премахнете този канал.

Освен това можете да премахнете каналите от списъка с любими в менюто на приложението Live TV. Моля, вижте глава 11.2.3.

**Забележка**: Ако имате един и същ канал в няколко списъка с любими, премахването му от един списък не засяга другите списъци.

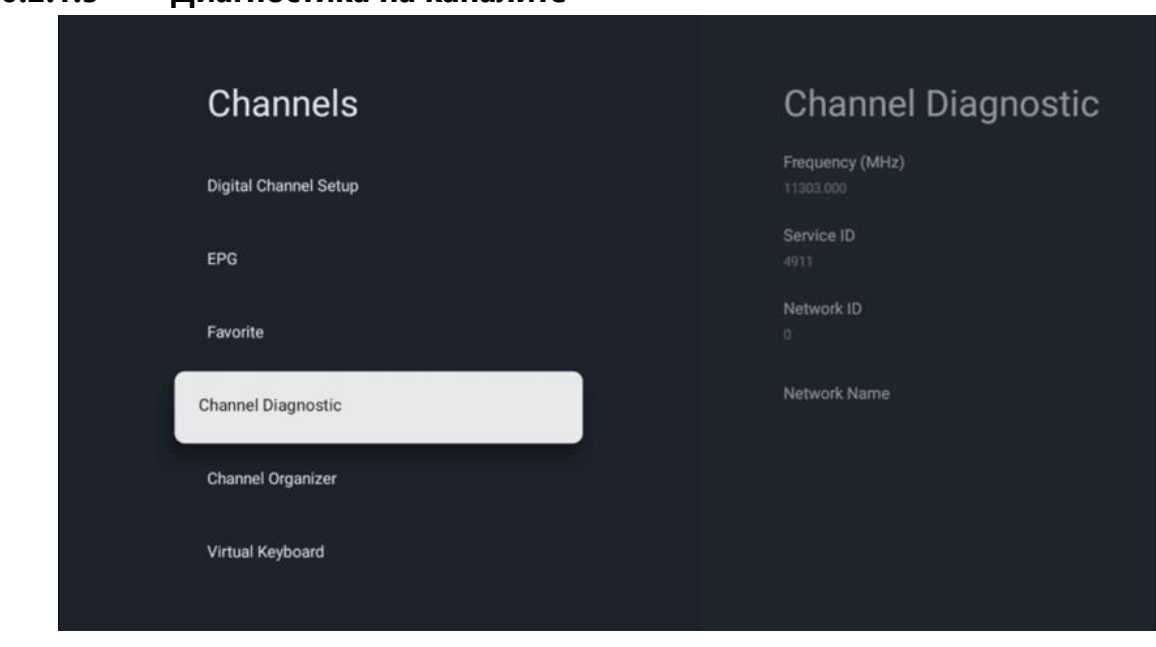

**10.2.1.5 Диагностика на каналите**

- **• Честота (MHz):** Показва честотата на определен канал. С натискане на **OK** ще се покаже изскачащ прозорец, в който ще се покажат честотата на канала, нивото на сигнала и качеството му.
- **• Идентификатор на услугата:** Показва идентификатора на услугата на определен канал.
- **• Идентификатор на мрежата:** Показва мрежовия идентификатор на конкретен канал.
- **• Име на мрежата:** Показва името на мрежата на определен канал.

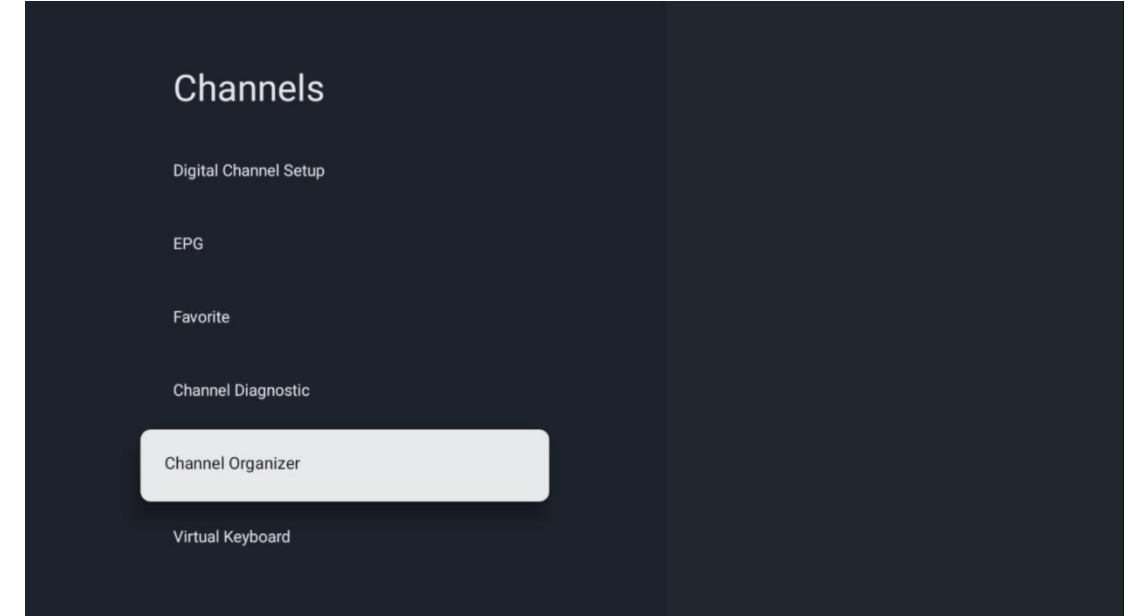

#### **10.2.1.6 Организатор на канали**

За да редактирате списъка с канали, първо се уверете, че функцията LCN е деактивирана в менюто Digital Channel Settings (Настройки на цифровите канали), като следвате следните стъпки. За повече информация относно функцията LCN вижте глава 10.2.1.2.4.

- **•** Отворете приложението Live TV
- **•** Натиснете бутона **Настройки**
- **•** Навигирайте до Канали и входове > Канали > Настройка на цифров канал > LCN. Изключете LCN.
- **•** Върнете се към каналите, като натиснете бутона **Назад**
- **•** Изберете Организатор на канали и натиснете бутона **OK**

Изберете канала, в който искате да направите промени, и натиснете **OK**. Налични са следните опции:

#### **10.2.1.6.1 Скриване на канала**

Скриване на каналите от списъка с канали. Номерацията на каналите остава непроменена.

- **•** Изберете канала, който искате да скриете, и натиснете **OK**.
- **•** Изберете Скриване в изскачащото меню и натиснете **OK**.
- **•** Натиснете **Назад, за** да се върнете към телевизия на живо.

За да премахнете скриването на каналите, следвайте следните стъпки:

- **•** Изберете канала, който искате да скриете, и натиснете **OK**.
- **•** Изберете Unhide (Скриване) в изскачащото меню и натиснете **OK**.
- **•** Натиснете **Назад, за** да се върнете към телевизия на живо.

#### **10.2.1.6.2 Размяна на канали**

Превключване на позицията на каналите в списъка с канали.

- **•** Изберете канал и натиснете **OK**.
- **•** Изберете Swap (Размяна) в изскачащото меню и натиснете **OK**, за да влезете в режим на размяна.
- **•** Изберете канала, чиято позиция искате да промените, и натиснете **OK**.
- **•** Маркирайте друг канал, с който искате да размените позицията, и натиснете Синия бутон.
- **•** Натиснете **OK, за** да потвърдите действието.

Броят на разменените канали ще се актуализира автоматично в зависимост от направените промени.

#### **10.2.1.6.3 Редактиране на канали EDIT**

Редактиране на информация за канала, например номер или име на канала.

- **•** Изберете канала, който искате да редактирате, и натиснете **OK**.
- **•** Изберете Edit (Редактиране) в изскачащото меню и натиснете **OK**.
- **•** Ще се появят изскачащи прозорци с номера и името на канала.
- **•** Изберете информацията, която искате да редактирате, и натиснете **OK**. Ще се появи виртуалната клавиатура, която ще ви позволи да въведете персонализираната информация.
- **•** Изберете OK и натиснете **OK на** дистанционното управление, за да потвърдите промените.
- **•** Натиснете **Назад, за** да се върнете към телевизия на живо.

**Забележка**: Ако въведете номер или име, които са заети от друг канал, ще се появи съобщение за грешка, което ще ви предложи да въведете друга информация.

### **10.2.1.6.4 Вмъкване на канал INSERT**

Преместване на няколко канала на различна позиция, което води до промяна на номера. Редът на каналите остава непроменен.

- **•** Изберете канал и натиснете **OK**.
- **•** Изберете Insert (Вмъкване) в изскачащото меню и натиснете **OK**.
- **•** Маркирайте и натиснете **OK, за** да изберете един или повече канали, които искате да преместите.
- **•** Маркирайте канала, под който искате да преместите избраните канали, и натиснете **OK**.
- **•** Натиснете **OK, за** да потвърдите действието.

**Забележка:** Броят на каналите ще се актуализира автоматично в зависимост от направените промени.

#### **10.2.1.6.5 Изтриване на канала**

Премахване на нежелани канали от списъка с канали. Имайте предвид, че за да върнете изтритите канали, ще трябва да извършите сканиране на каналите.

- **•** Изберете канал и натиснете **OK**.
- **•** Изберете един или повече канали, които искате да изтриете, от изскачащото меню и натиснете **OK**.
- **•** Натиснете **OK,** за да потвърдите.
- **•** Ще се появи прозорец за потвърждение. Изберете Да и натиснете **OK,** ако искате да продължите.

**Забележка:** Броят на каналите ще се актуализира автоматично в зависимост от направените промени.

### **10.2.1.6.6 Преместване на канал MOVE**

Пренареждане на позицията на каналите в списъка с канали.

- **•** Изберете канал и натиснете **OK**.
- **•** Изберете Move (Преместване) в изскачащото меню и натиснете **OK**.
- **•** Изберете канала, който искате да преместите, и натиснете **OK**.
- **•** Маркирайте канала, под който искате да преместите избраните канали, и натиснете **OK**.
- **•** Натиснете **OK, за** да потвърдите действието.

**Забележка:** Номерирането на каналите ще се актуализира автоматично в съответствие с направените промени.

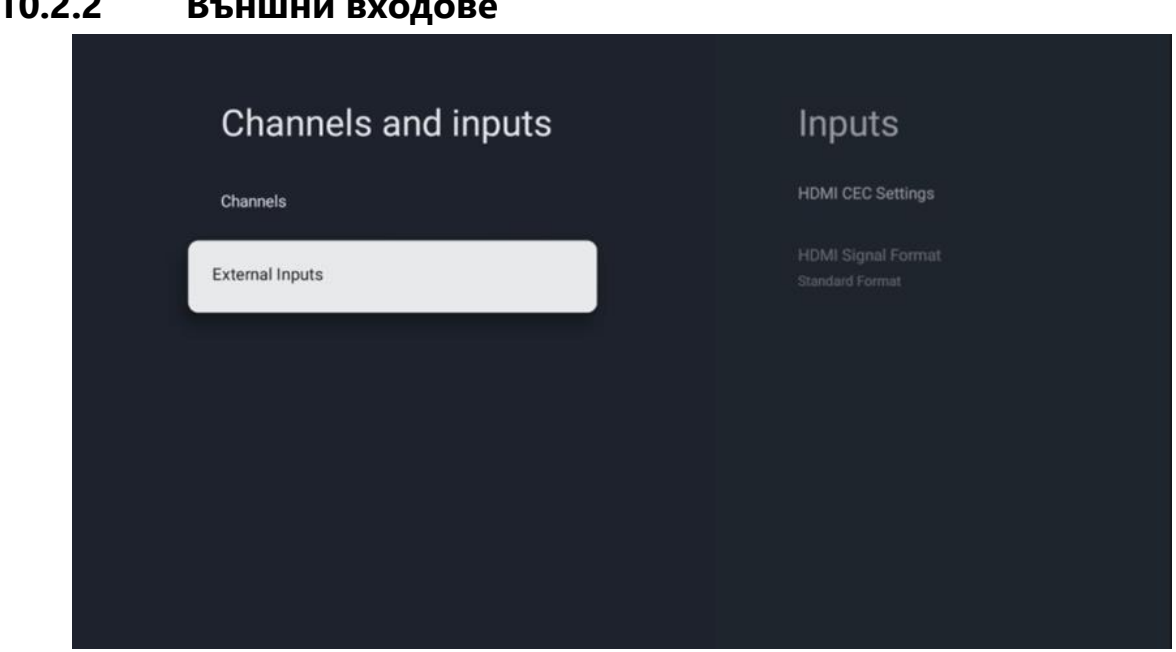

### **10.2.2 Външни входове**

### **10.2.2.1 Настройки на HDMI CEC**

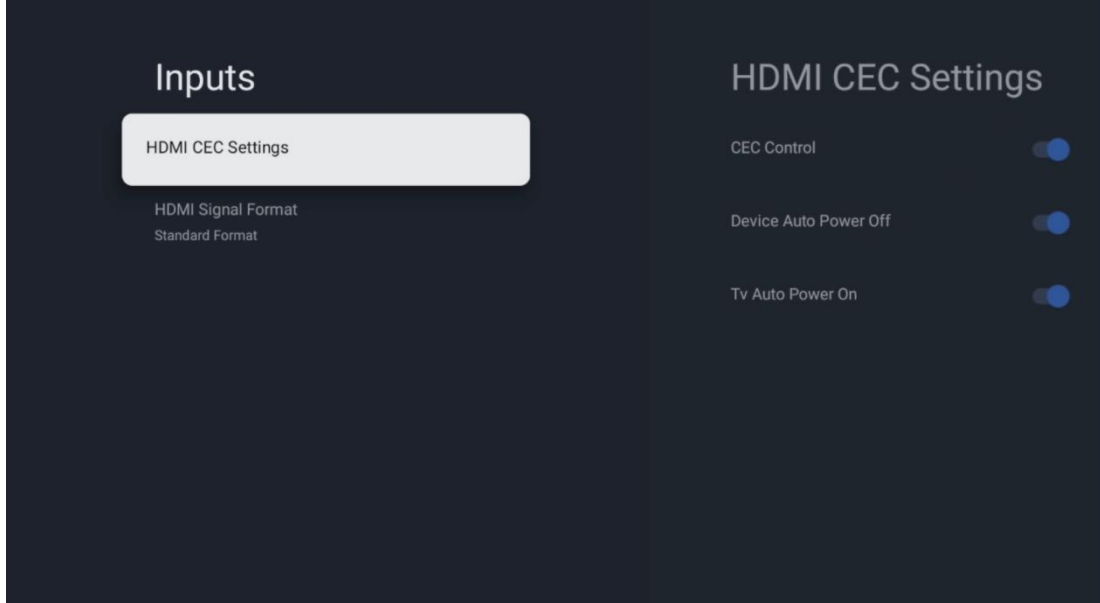

Ако функцията HDMI CEC (Consumer Electronics Control) е активирана, можете да управлявате външното устройство, свързано към една от HDMI връзките, с помощта на дистанционното управление на телевизора. За да работи правилно, свързаното външно устройство също трябва да поддържа функцията HDMI CEC, тя трябва да е активирана и работата на функцията HDMI CEC на свързаното външно устройство трябва да е синхронизирана с функцията HDMI CEC на телевизора.

По подразбиране функцията HDMI CEC е активирана и когато се свърже външно устройство, съответният HDMI входен източник ще бъде преименуван на името на свързаното устройство.

Дистанционното управление на телевизора може да управлява външното устройство автоматично, веднага щом бъде избран свързаният HDMI източник.

- **Контрол на CEC:** Телевизорът може да управлява HDMI устройства.
- **Автоматично изключване на устройството:** Когато изключите телевизора, външното HDMI устройство ще бъде изключено автоматично.
- **Автоматично включване на телевизора:** Когато включите външното HDMI устройство, телевизорът ще се включи автоматично.

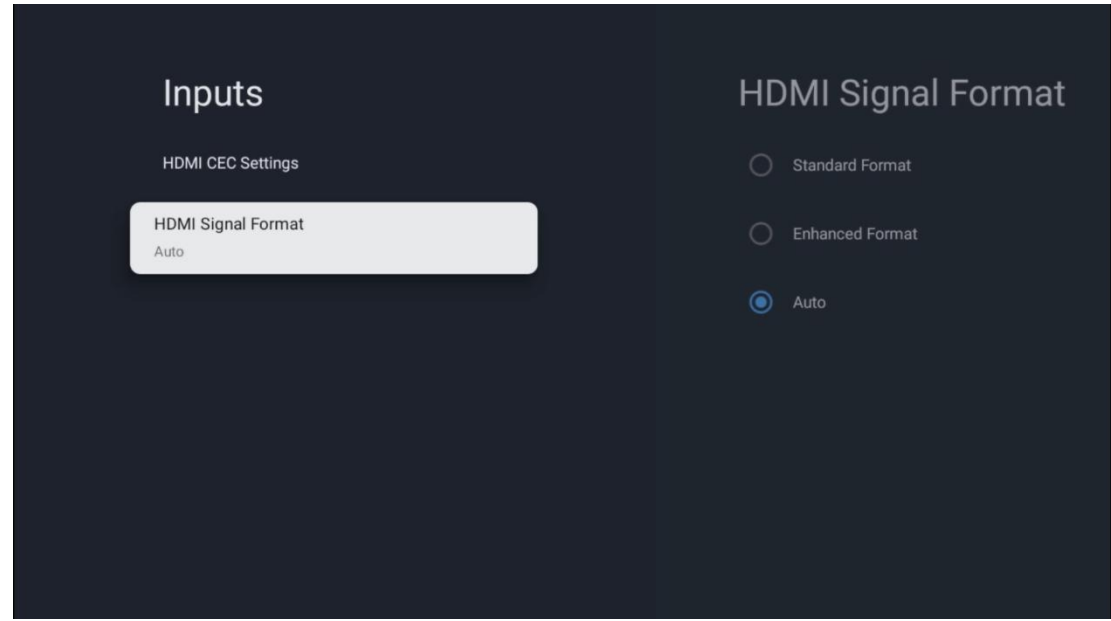

### **10.2.2.2 Формат на HDMI сигнала**

Това меню е достъпно само ако източникът е настроен на HDMI и ви позволява да избирате между три налични формата на сигнала:

- **Стандартен формат:** Ако изберете този формат, някои високи разделителни способности може да не се поддържат поради ограничението на честотната лента на протокола HMDI 1.4.
- **Усъвършенстван формат:** Телевизорът ще показва висококачествени HDMI сигнали чрез HDMI 2.1 връзка. **Забележка:** Вашият телевизор трябва да има HDMI 2.1 връзка и може да ви е необходим HDMI кабел, който поддържа HDMI 2.1 протокол. Изберете тази опция само ако устройството ви поддържа High-Quality HDMI формати, като например: 4K 60Hz, 4:2:0 10 bit, 4:4:4, 4:2:2, VRR/ALLM игра и др.

• **Автоматично:** Телевизорът ще се опита по подразбиране да покаже висококачествени сигнали чрез HDMI 2.1 връзка. **Забележка:** Вашият телевизор трябва да има HDMI 2.1 връзка и може да ви е необходим HDMI кабел, който поддържа HDMI 2.1 протокол. Ако устройството ви не поддържа формата HDMI 2.1, телевизорът автоматично ще превключи на стандартния формат HDMI 1.4.

# **10.3 Дисплей и звук**

Регулиране на настройките на картината, екрана, звука и аудиоизхода. Използвайте бутоните за посока, за да изберете една от опциите в дясната част на екрана и потвърдете избора си, като натиснете **OK**.

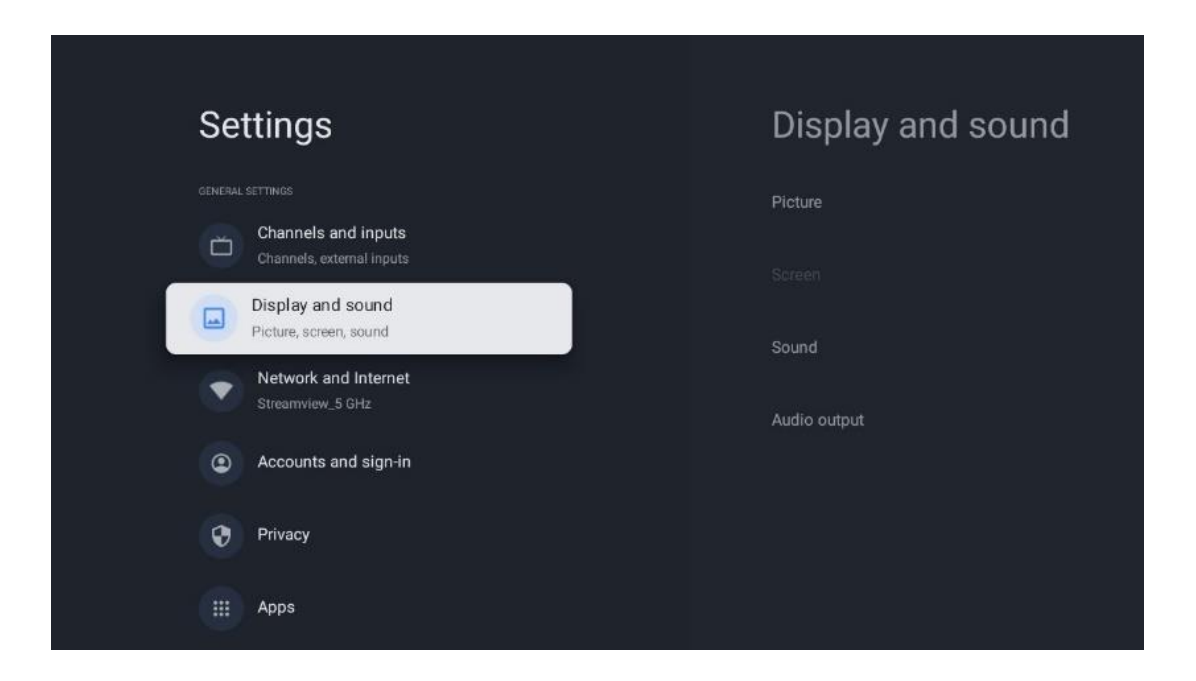

## **10.3.1 Картина**

#### **Режим на картината**

При първоначалната инсталация на телевизора по подразбиране телевизорът е настроен на режим Eco picture. Изберете един от предварително зададените режими на картина и потвърдете избора си, като натиснете бутона **OK** на дистанционното управление.

#### **WCG**

Широката цветова гама (WCG) често се свързва с HDR, въпреки че те не са неразривно свързани. HDR увеличава динамичния диапазон, като подобрява яснотата на картината с по-ярки светли и по-тъмни цветове. За разлика от тях WCG подобрява възпроизвеждането на цветовете, като прави червените цветове по-червени, сините - по-сини, а зелените - позелени. Следователно HDR подобрява яснотата на картината количествено, а WCG качествено. Натиснете **OK, за** да изберете опциите на WCG.

- **• Яркост на екрана**: Натиснете **OK, за** да регулирате яркостта на екрана.
- **• Разширени настройки**:
- o **Цветова температура**: Задайте предпочитаната от вас цветова температура. Наличните опции са: Стандартна, Топла, Топла, Хладна и По-хладна.
- o **Динамичен контраст**: Динамичният контраст е активиран по подразбиране. Можете да го активирате или деактивирате.
- o **HDMI PC/AV режим**: Тази опция от менюто е налична само когато към телевизора е свързан компютър или игрова конзола.
- o **Намаляване на шума:** Задайте предпочитанията си за намаляване на шума като Ниско, Средно, Високо, Автоматично или го изключете.
- o **Възстановяване на картината**: Възстановете настройките на картината до фабричните настройки по подразбиране.
- o **ALLM**: Автоматичният режим с ниска латентност (ALLM) е функция, която автоматично превключва между режим с ниска латентност и режим с високо качество на картината в зависимост от източника, влязъл от HDMI-свързано устройство, например устройство за игри. Тази опция от менюто е налична само когато към телевизора е свързан компютър или игрова конзола.
- o **MEMC**: MEMC (Motion Estimation/Motion Compensation оценка на движението/компенсация на движението) е технология, използвана в телевизорите и видеодисплеите за намаляване на размазването и разсейването при бързо движещи се сцени. Оценката на движението идентифицира движението в последователни кадри, докато компенсацията на движението създава и вмъква междинни кадри, за да изглади движението.

## **10.3.2 Екран**

Настройте съотношението на страните на екрана на телевизора.

## **10.3.3 Звук**

Регулирайте настройките на звука на телевизора.

- **• Режим на звука**: Задайте предпочитанията си за звук като Стандартен, Кино, Музика, Новини или Личен.
- **• Dolby Atmos**: Активиране или деактивиране на Dolby Atmos. След като промените тази опция за настройка, трябва да изключите за кратко устройството от електрическата мрежа и да го включите отново (нулиране на захранването).
- **• Съраунд режим**: Наличен е само за мултимедия или за възпроизвеждане на живо на телевизионно съдържание, което включва съраунд звук.
- **• Само звук**: Изключете екрана на телевизора и възпроизвеждайте само звук. Тази настройка е полезна при слушане на радиоканали, приемани чрез антена, кабелна телевизия или сателит.
- **• Разширени настройки**:
	- o **Подобрител на диалога**: Автоматично регулирайте звука на диалозите, за да се открояват от другите звуци.
	- o **Баланс**: Регулирайте баланса на лявата и дясната сила на звука за високоговорителите и слушалките.

o **Възстановяване на звука**: Възстановете фабричните настройки на звука.

## **10.3.4 Аудиоизход**

#### **Изходно устройство**

- **• Високоговорители за телевизор**: Изберете тази опция, ако телевизорът ви не е свързан с AV приемника чрез оптичен аудиоизход или чрез HDMI кабел.
- **• SPDIF/Optical**: Изберете тази аудио опция, ако телевизорът е свързан към AV приемника чрез оптичен кабел.
- **• HDMI ARC**: Изберете тази аудио опция, ако телевизорът е свързан към AV приемника чрез HDMI от порта eARC на телевизора.

#### **Тип на аудио изхода**

- **• PCM (импулсна кодова модулация):** Аналоговият аудиосигнал се преобразува в цифров сигнал, който се демодулира поотделно и се възпроизвежда от AV приемника.
- **• Преминаване**: Аудиосигналът се препраща към AV приемника без телевизионна модулация.
- **• Автоматично**: Аудиоизходът на телевизора се конфигурира автоматично в зависимост от свързания AV приемник.

#### **Закъснение на цифровото аудио (ms)**

Задайте закъснението на аудиоизхода.

#### **Обем на цифровото аудио**

Задайте нивото на звука на аудиоизхода.

#### **eARC**

- **• Off**: Активиране или деактивиране на функцията eARC.
- **• Автоматично**: Функцията eARC на HDMI изхода се конфигурира автоматично в зависимост от свързания AV приемник или саундбар.

## **10.4 Мрежа и интернет**

Можете да конфигурирате мрежовите настройки на телевизора, като използвате опциите в това меню.

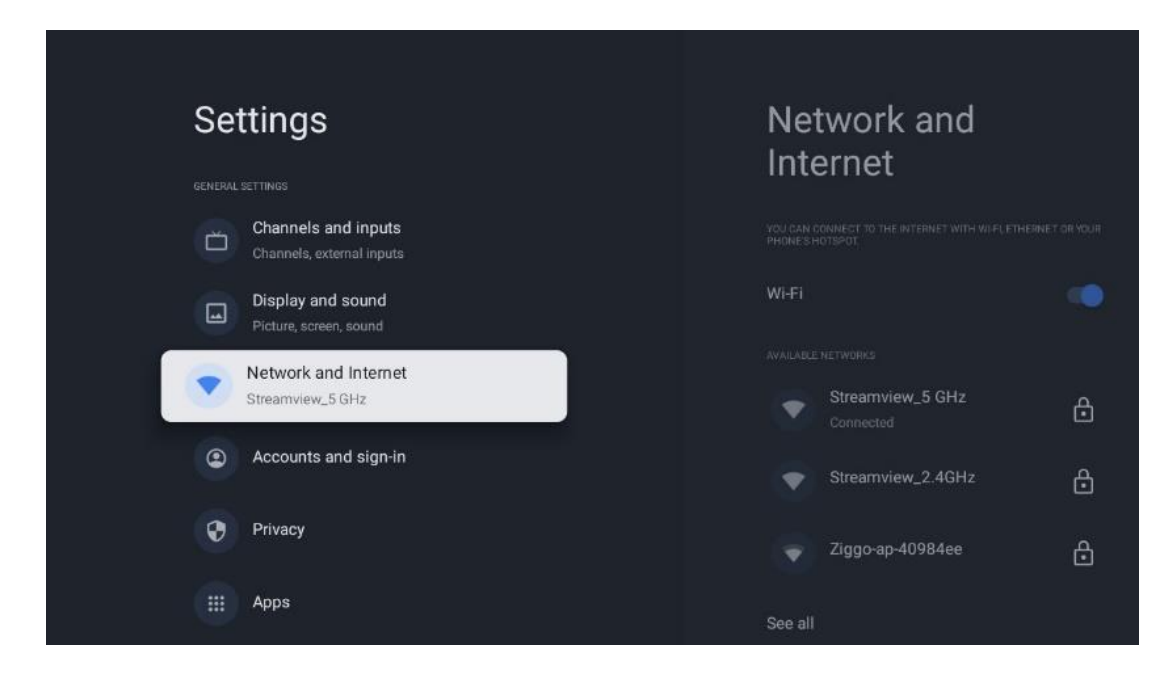

## **10.4.1 Включване/изключване на Wi-Fi**

Включете и изключете функцията за безжична локална мрежа (WLAN).

## **10.4.2 Изберете налична Wi-Fi мрежа**

Когато функцията Wi-Fi е включена, ще се появи списък с наличните безжични мрежи. Маркирайте See all (Виж всички) и натиснете **OK**, за да видите всички мрежи. Изберете една от тях и натиснете **OK, за** да се свържете. Може да бъдете помолени да въведете парола за свързване с избраната мрежа, в случай че мрежата е защитена с парола.

## **10.4.3 Други опции**

- **• Добавяне на нова мрежа**: Добавяне на мрежи със скрити SSID.
- **• Винаги е налично сканиране**: Можете да позволите на услугата за определяне на местоположението и на други приложения да сканират за мрежи, дори когато функцията Wi-Fi е изключена. Натиснете **OK, за** да я включите и изключите.

## **10.4.4 Опции за Ethernet**

- **• Свързан / Не е свързан**: Показва състоянието на интернет връзката чрез Ethernet, IP и MAC адреси.
- **• Настройки на прокси сървъра**: Задайте ръчно HTTP прокси за браузъра. Това прокси може да не се използва от други приложения.
- **• IP настройки**: Конфигурирайте IP настройките на телевизора.

## **10.5 Акаунти и вписване**

**• Акаунт в Google TV**: Тази опция ще бъде налична, ако сте влезли в профила си в Google. Можете да заключите предпочитанията на акаунта си, да конфигурирате предпочитанията си за синхронизиране на данни, да управлявате плащанията и

покупките си, да коригирате настройките на Google Assistant, да активирате режима само за приложения и да премахнете акаунта от телевизора си.

- **• Добавяне на акаунт**: Добавете нов акаунт, като влезете в него.
- **• Добавете дете**: Добавете акаунт, подходящ за деца, с родителска защита.

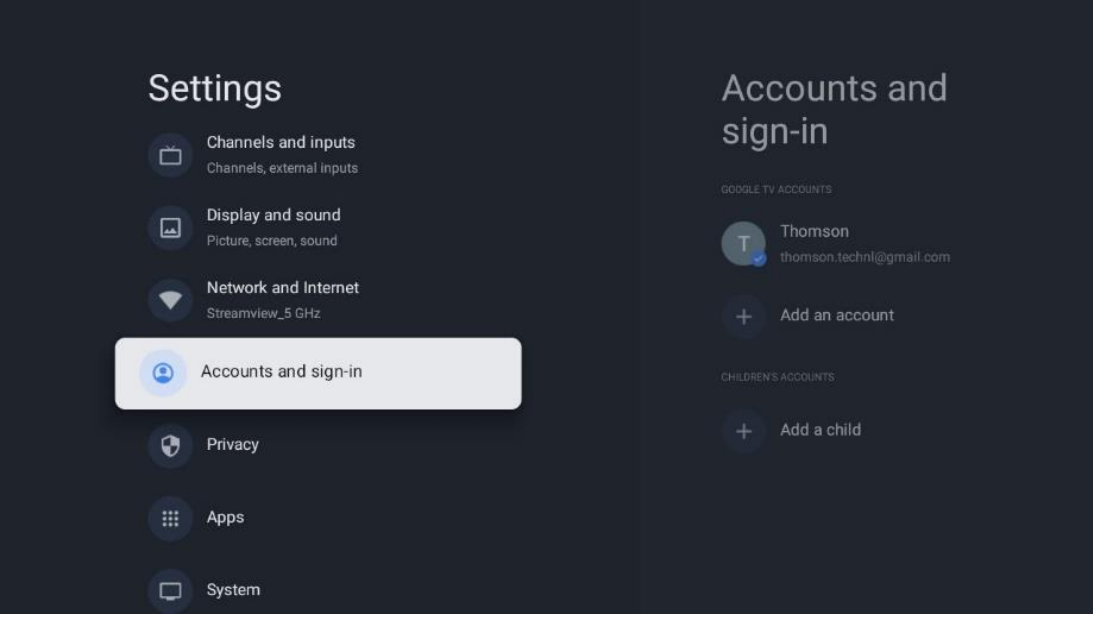

# **10.6 Поверителност**

Променяйте и регулирайте настройките си за поверителност и разрешенията на приложенията.

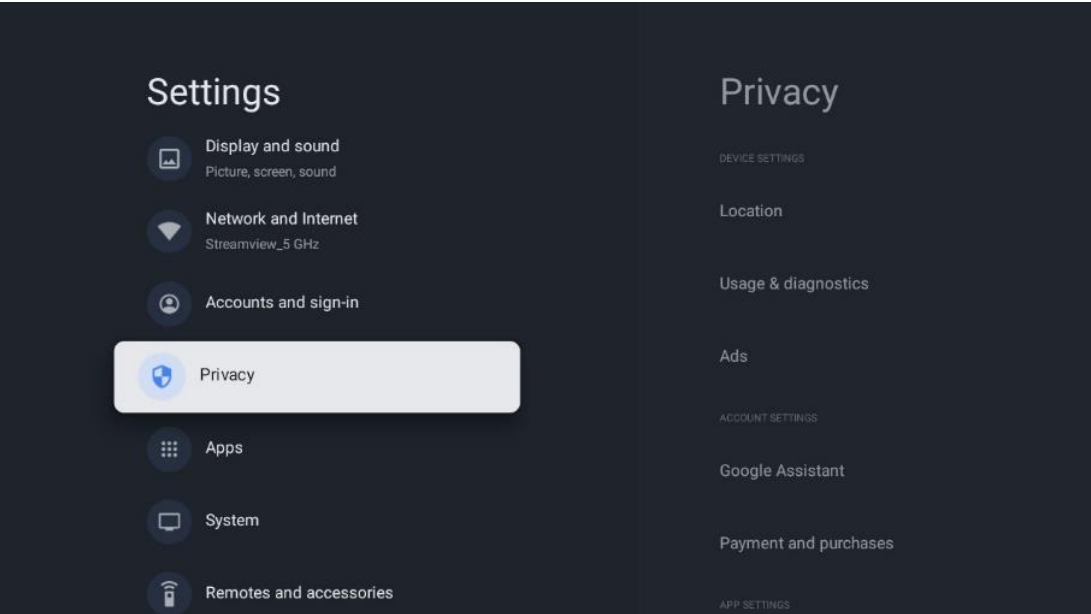

#### **Настройки на устройството**:

• **Местоположение**: Изберете дали Google може да събира данни за местоположението ви според Wi-Fi. Важно е да предоставите на Google местоположението си, тъй като инсталирането на много приложения зависи от геолокацията. Инсталирането на някои приложения за стрийминг, особено тези, които излъчват телевизионни канали, е възможно само според правилата за Геолокация.

- **Употреба и диагностика**: Автоматично изпраща диагностична информация на Google.
- **Реклами**: Изберете дали на Google е разрешено да събира данни за използването и диагностика и да ви рекламира персонализирани реклами.

#### **Настройки на акаунта:**

- **Помощник на Google:** Изберете активния си акаунт, прегледайте разрешенията, изберете кои приложения да бъдат включени в резултатите от търсенето, активирайте филтъра за сигурно търсене и прегледайте лицензите с отворен код.
- **Плащания и покупки**: Настройка на настройките за плащане и покупки в Google.

#### **Настройки на приложението:**

- **Специален достъп до приложения:** Изберете кои приложения могат да имат достъп до вашата информация и да имат специален достъп.
- **Сигурност и ограничения**: Можете да използвате опциите в това меню, за да разрешите или ограничите инсталирането на приложения от източници, различни от Google Play Store. Задайте опциите така, че телевизорът да не позволява или да предупреждава за инсталиране на приложения, които могат да причинят сериозни проблеми.

## **10.7 Приложения**

Използвайте опциите в това меню, за да управлявате приложенията, инсталирани на телевизора.

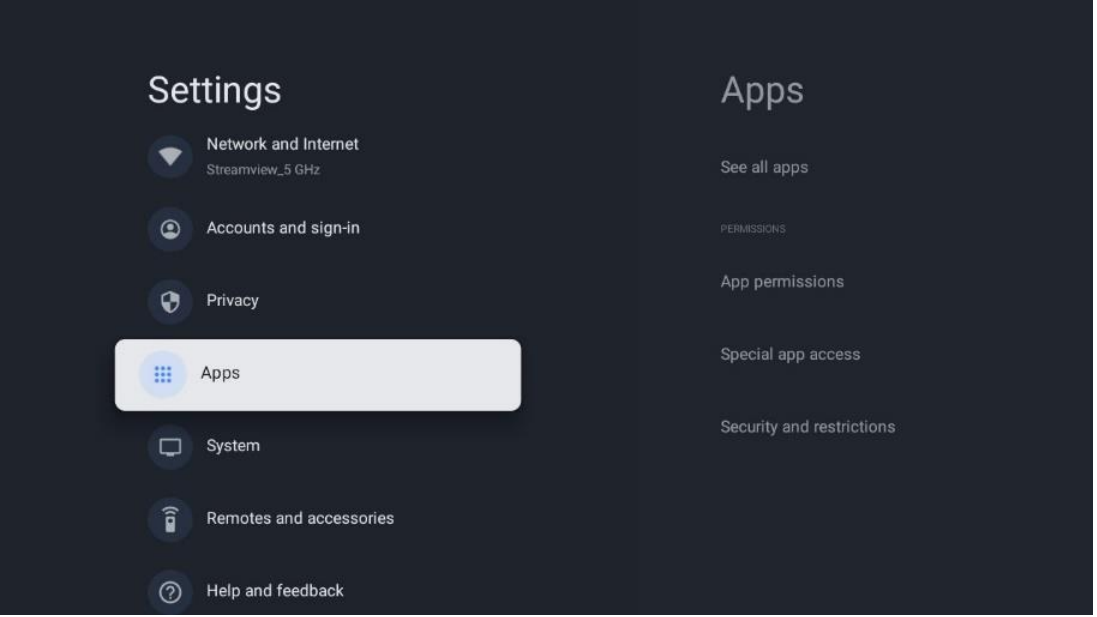

**Наскоро отворени приложения:** Наскоро отворените приложения се показват тук.

**Вижте всички приложения:** Изберете Вижте всички приложения и натиснете **OK,** за да се покаже изчерпателен списък на всички инсталирани приложения на вашия телевизор. Ще можете също така да видите пространството за съхранение, което заема всяко приложение. Оттам можете да проверите версиите на приложенията, да стартирате или принудително да спрете работата им, да деинсталирате изтеглените приложения, да проверите разрешенията и да ги включите или изключите, да управлявате известията, да изчистите данните и кеша и много други. Просто маркирайте дадено Приложение и натиснете **OK, за**  да получите достъп до наличните опции.

**Разрешения:** Управление на разрешенията и някои други функции на приложенията.

- **Разрешения за приложения:** Приложенията ще бъдат подредени по категория тип разрешение. Можете да разрешавате/забранявате разрешенията за приложенията от тези категории.
- **Специален достъп до приложения:** Конфигуриране на функциите на приложенията и специалните разрешения.
- **Сигурност и ограничения:** Чрез опциите в това меню можете да разрешите или ограничите инсталирането на приложения от източници, различни от Google Play Store. Настройте телевизора да забранява или да предупреждава преди инсталиране на приложения, които могат да причинят вреда.

## **10.8 Система**

Използвайте бутоните за посоката на движение, за да видите опциите За, Дата и час, Език, Съхранение, Мощност и енергия и други. Натиснете **OK, за** да изберете съответната подопция, която искате да регулирате.

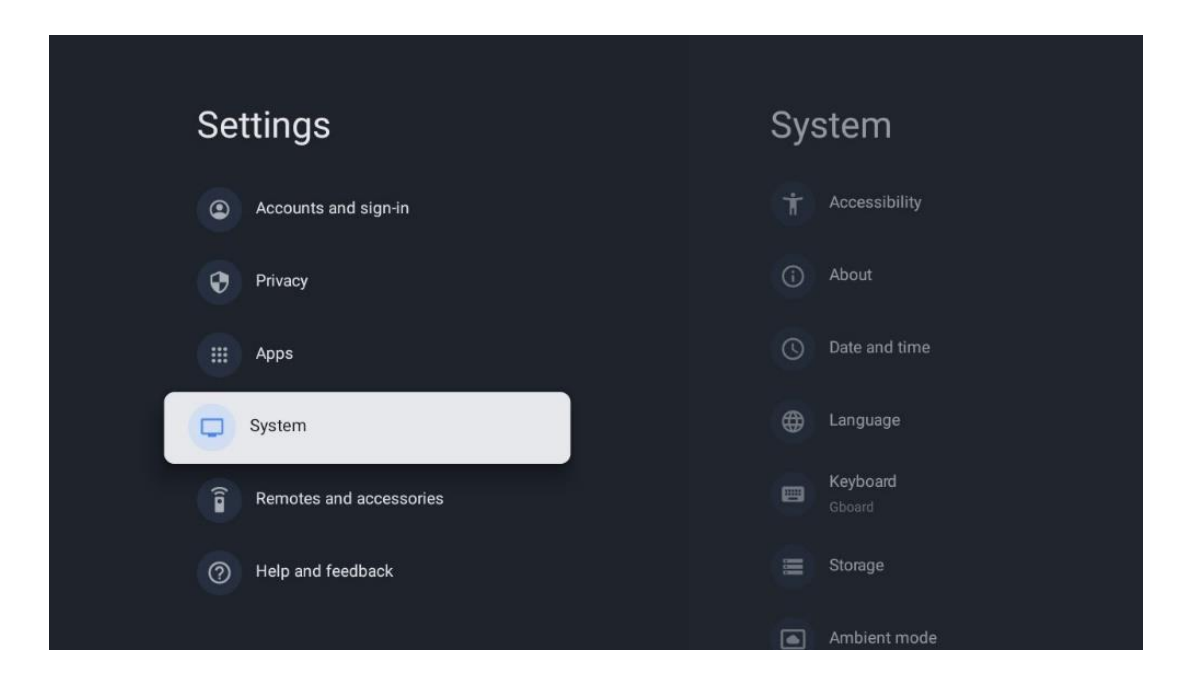

## **10.8.1 Достъпност**

- **• Подписи**: Включете/изключете надписите, регулирайте езика и размера на текста и изберете стил на надписите.
- **• Висококонтрастен текст**: Включете или изключете висококонтрастния текст.
- **• Превръщане на текст в реч**: Включете или изключете функцията на Google за преобразуване на текст в реч. Тази функция автоматично озвучава текста, показан на екрана. Това е полезна функция за хора с проблеми със зрението. В този раздел на менюто можете да регулирате настройките за функцията "Текст към реч", като например скоростта на речта и езика по подразбиране.
- **• Кратък път за достъпност**: Активирайте или деактивирайте.
- **• Отговорете:** Активирайте или деактивирайте обратния разговор и го персонализирайте.
- **• Достъп до превключвател**: Включете или изключете достъпа до превключвателя и го персонализирайте.

## **10.8.2 За продукта**

Тук можете да намерите информация за хардуера и софтуера на телевизора, както и за операционната система Android и версията на ESN на Netflix.

- **• Актуализация на системата:** Изберете тази опция от менюто и натиснете **OK на**  дистанционното управление, за да проверите дали е налична актуализация на софтуера за вашия телевизор.
- **• Име на устройството:** Изберете тази опция от менюто и натиснете **OK на**  дистанционното управление, за да промените името или да зададете персонализирано име на телевизора. Това е важно, тъй като телевизорът ви трябва да бъде правилно идентифициран в мрежата или при изпълнение на функцията Chromecast.
- **• Нулиране:** Изберете тази опция от менюто, за да възстановите фабричните настройки на телевизора и да го преинсталирате.
- **• Статус:** В това меню ще намерите информация за хардуера на вашия телевизор, като например IP адрес, MAC адрес, Bluetooth адрес, сериен номер и време на работа.
- **• Правна информация:** В това меню ще намерите правната информация за вашия телевизор.
- **• Модел:** Показва модела на вашия телевизор.
- **• Версия на операционната система Android TV:** Показва коя версия на операционната система е инсталирана на вашия телевизор.
- **• Ниво на кръпката за сигурност на Android TV OS:** Показва датата на инсталирания на телевизора пач на сигурността.

## **10.8.3 Дата и час**

Задайте датата и часа на телевизора. Можете да наредите тези данни да се актуализират автоматично чрез мрежата или чрез предавания. Настройте ги в зависимост от средата и предпочитанията си. Деактивирайте опцията Автоматична дата и час, ако искате да промените датата или часа ръчно. След това задайте опциите за дата, час, часова зона и формат на часа.

### **10.8.4 Език**

Задайте езика на менюто на телевизора.

## **10.8.5 Клавиатура**

Изберете типа виртуална клавиатура и управлявайте настройките на клавиатурата.

## **10.8.6 Съхранение**

Тук се показва състоянието на общото пространство за съхранение на телевизора и на свързаните устройства, ако има такива. За да видите подробна информация за използването, маркирайте Вътрешен дял за съхранение или Свързано външно устройство за съхранение и натиснете **OK**. Извеждат се и опции за изваждане и форматиране на свързаните устройства за съхранение.

## **10.8.7 Околен режим**

Режимът на околната среда на телевизора е функция, която превръща екрана на телевизора в цифрова фоторамка или виртуален художествен дисплей, когато не се използва. Можете ръчно да стартирате този режим в този раздел на менюто.

- **Канали**: Изберете източника на снимки или изображения, които да се показват в режим на обкръжение.
- **Още настройки:** 
	- o Показвайте времето в градуси C или F. Можете да изберете да показвате и двете системи от градуси или да скриете градусите изобщо.
	- o Показване или скриване на времето.
	- o Коригиране на личните снимки и настройките на Снимки в Google.
	- o Портрет Снимки в Google.
	- o Куриране на лични снимки.
	- o Регулиране на скоростта на слайдшоуто.

### **10.8.8 Захранване и електроенергия**

**• Поведение при включване на захранването:** Изберете дали искате да видите началния екран на Google TV или последния използван източник на вход след включване на телевизора.

**• Пестене на енергия:** Регулирайте времето на неактивност, след което телевизорът се изключва автоматично.

## **10.8.9 Cast**

Когато стартирате функцията Chromecast от мобилно устройство, което е в същата мрежа като телевизора, телевизорът ви ще бъде разпознат като устройство Google Cast и ще позволи на Google Assistant и други услуги да събудят телевизора ви и да отговорят на свързаните устройства Chromecast. Ще бъде възможно да предавате поточно съдържание или локално мултимедийно съдържание от мобилните си устройства към телевизора.

Изберете предпочитанията си за наличност на Chromecast. Имате три възможности за настройка:

- **• Винаги:** телевизорът ви винаги ще бъде видим за други устройства, които поддържат тази функция (дори ако е в режим на готовност и екранът е изключен).
- **• По време на кастинга**: Телевизорът ви ще бъде видим само докато използвате функцията Chromecast.
- **• Никога:** Телевизорът ви няма да бъде видим за други устройства.

## **10.8.10 Google**

Проверете дали има налични актуализации на системните услуги.

## **10.8.11 Системни звуци**

Активиране или деактивиране на звуците на системата.

## **10.8.12 Телевизия**

- **Таймер за заспиване**: Задайте времето, след което телевизорът трябва да се изключи автоматично.
- **Престой на телевизора:** Задайте времето, след което телевизорът трябва да се изключи автоматично, когато е неактивен.
- **Настройване на таймер за излизане**: Задайте време, след което телевизорът автоматично да премине към началния екран или към режим TV/HDMI, когато е неактивен.
- **Настройки:**
	- o **Заключване**: Задайте опции за родителски контрол, като например: Включено / Изключено, блокиране на входния източник, канали, които трябва да бъдат блокирани, рейтинги и промяна на ПИН кода.
	- o **Захранване**:
		- **Събуждане в мрежата**: Включено/изключено.
		- **WoW**: Включете или изключете функцията Wake on WLAN. Тази функция ви позволява да включвате или събуждате телевизора си чрез безжична мрежа.
- **WoL: Включете** или изключете функцията Wake on LAN. Тази функция ви позволява да включвате или събуждате телевизора си чрез мрежата.
- **Събуждане в Chromecast**: Включено/изключено. Телевизорът ще се включва или изключва чрез стартиране или спиране на поточното предаване на мултимедийно съдържание Chromecast от свързаното мобилно устройство.
- **Мрежов режим на готовност**: В мрежов режим на готовност режимът на готовност на телевизора може да се управлява чрез специални приложения или други мрежови услуги. Активирането на тази функция води до по-голяма консумация на енергия.
- o **Съхраняване на записите**: Преглед на свързаното външно устройство за съхранение, използвано за функцията за запис.
- o **USB ADB**: Разрешаване или забраняване на режима за отстраняване на грешки в USB.
- **Актуализация на софтуера:** Актуализацията на софтуера на телевизора ще се извършва автоматично от Google по въздуха. Моля, не променяйте тази опция в менюто.
- **Правила и условия**: Вижте правилата и условията.
- **Околна среда**: Изберете между режим "Дом" или "Магазин".
- **Актуализация на фърмуера на RCU:** Актуализацията на софтуера на дистанционното управление се извършва автоматично от Google по въздуха. Моля, не променяйте тази опция на менюто.

## **10.8.13 Време за работа на системата**

Показва се цялото време на работа на телевизора.

### **10.8.14 Рестартиране на**

Рестартирайте телевизора.

## **10.9 Дистанционно управление и аксесоари**

Свържете Bluetooth устройствата си, като например саундбар, слушалки, Bluetooth високоговорители, мишка и клавиатура или контролер за игри, към телевизора.

- **•** Настройте устройството, което искате да свържете, в режим на сдвояване.
- **•** Изберете опцията Pair accessory Menu (Меню за сдвояване) и натиснете бутона **OK**  на дистанционното управление, за да стартирате търсенето на Bluetooth устройства в режим на сдвояване.
- **•** Наличните устройства ще бъдат разпознати и показани в списък.
- **•** Изберете желаното устройство от списъка и натиснете **OK, за** да стартирате процеса на сдвояване с телевизора.
- **•** Когато процесът на сдвояване приключи, свързаните с Bluetooth устройства ще бъдат изброени в списъка с аксесоари.

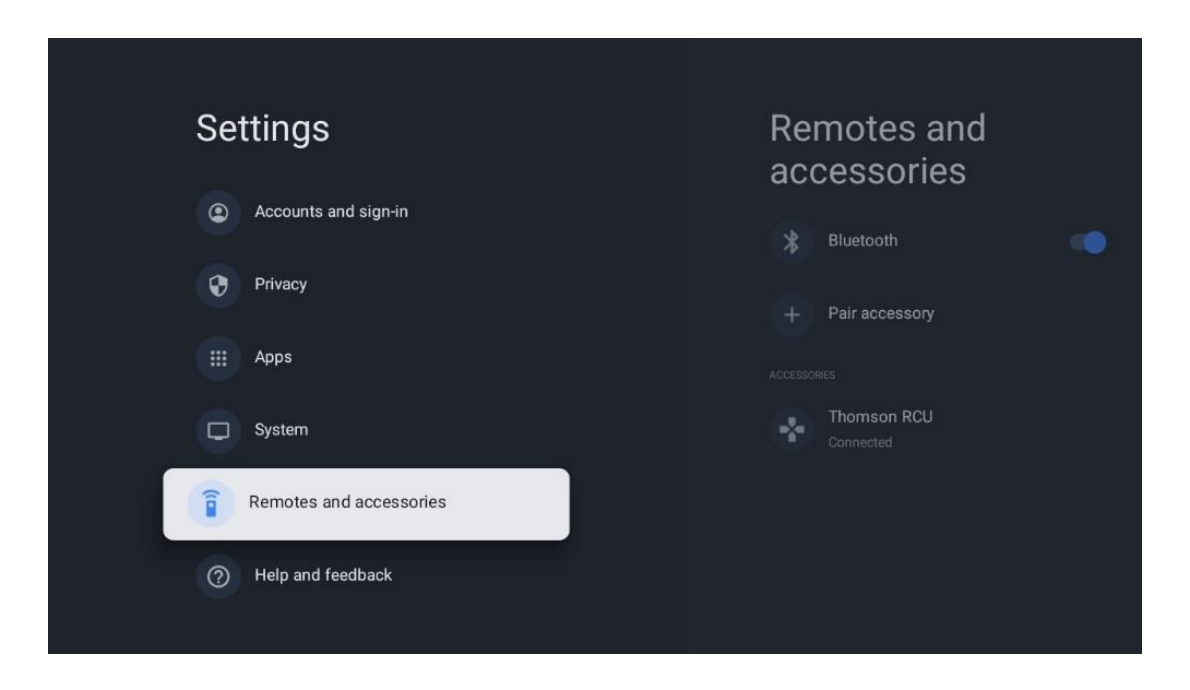

# **10.10 Помощ и обратна връзка**

Имате ли въпроси или искате да оставите отзиви за Google TV? Посетете Помощ за Google TV на адрес g.co/tv/help.

# **11 Телевизия на живо**

Изберете приложението Live TV на началния екран и натиснете **OK**, за да го стартирате. Когато стартирате Live TV за първи път след инсталирането на телевизора, ще бъдете преведени през няколко диалогови екрана. Тези екрани ще ви информират, че можете да гледате телевизионни канали на живо чрез приложения за стрийминг в допълнение към използването на телевизионния тунер, инсталиран на телевизора.

Ще бъдете подканени да създадете и четирицифрен ПИН код. Този ПИН код е необходим за конфигуриране на настройките в менюто Родителски контрол. Освен това същият ПИН код ще е необходим за гледане на телевизионни програми, защитени от Родителски контрол, ако тази опция е активирана, или при повторно сканиране на канали.

Натиснете **OK** в режим на телевизия на живо, за да покажете опциите на менюто.

## **11.1 Меню "Канали**

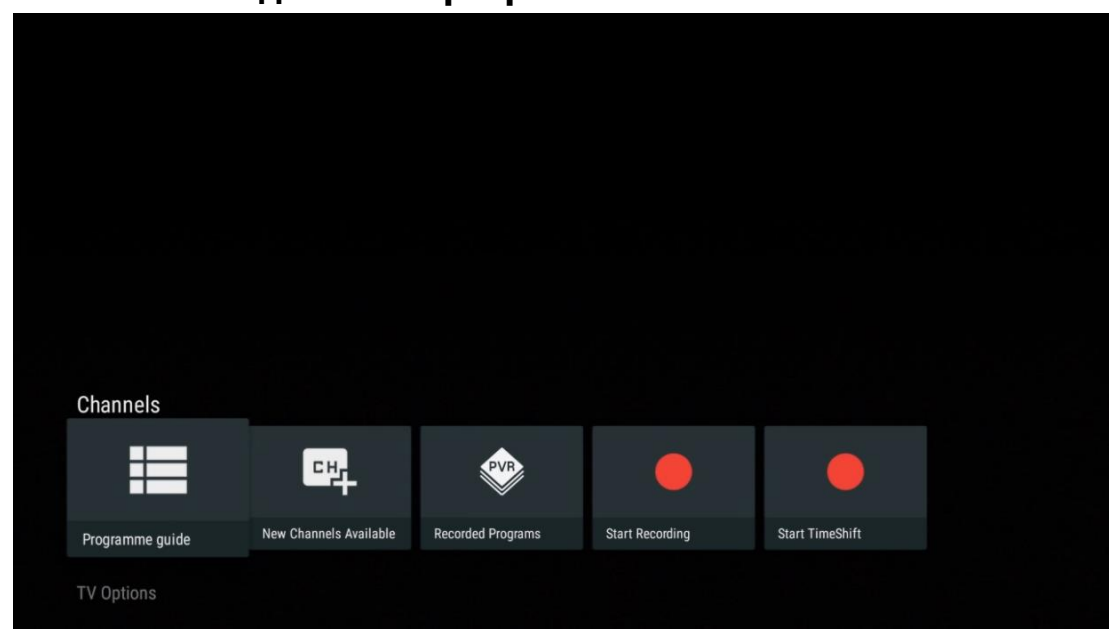

### **11.1.1 Ръководство за програмата**

Насладете се на удобството на функцията Електронен програмен справочник (EPG) на вашия телевизор, която ви позволява безпроблемно да преглеждате програмата на наличните в момента канали в списъка с канали. Моля, обърнете внимание, че наличието на тази функция зависи от програмата.

За да получите достъп до електронния програмен справочник, докато сте в режим Live TV, просто изберете съответната опция от менюто или натиснете бутона **EPG** на дистанционното управление. За да се върнете в режим Live TV, натиснете бутона **Назад на**  дистанционното управление.

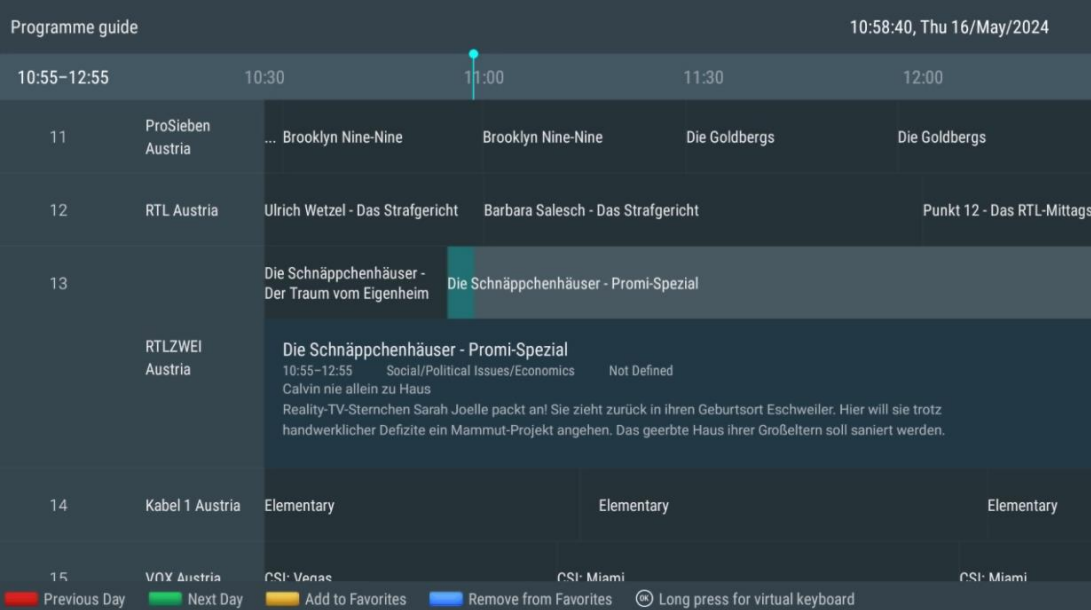

Изберете текущо или предстоящо излъчване и натиснете **OK**, за да прочетете описанието на съдържанието (ако е налично за избраната програма).

В дясната част на екрана можете да видите полетата за избор View (Изглед), Timer REC (Таймер) или Reminder (Напомняне).

- **Изглед**: Изберете това поле и натиснете **OK,** за да видите текущата програма.
- **Timer REC**: Изберете това поле, за да зададете опция за запис с таймер за избраната програма.
- **Напомняне**: Изберете това поле, за да зададете напомняне за гледане на тази програма. Това напомняне ще се покаже на телевизионния екран преди началото на избраната програма.

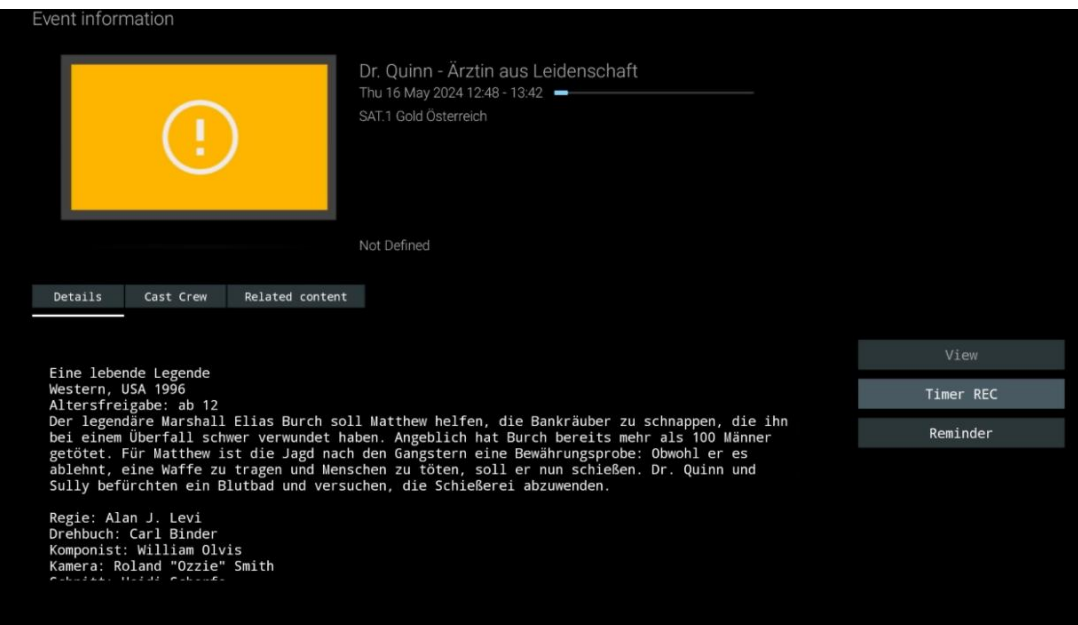

### **11.1.2 Налични са нови канали**

Изберете един от източниците на телевизионно излъчване в реално време или едно от приложенията за телевизионно излъчване в реално време, за да започнете или завършите инсталацията.

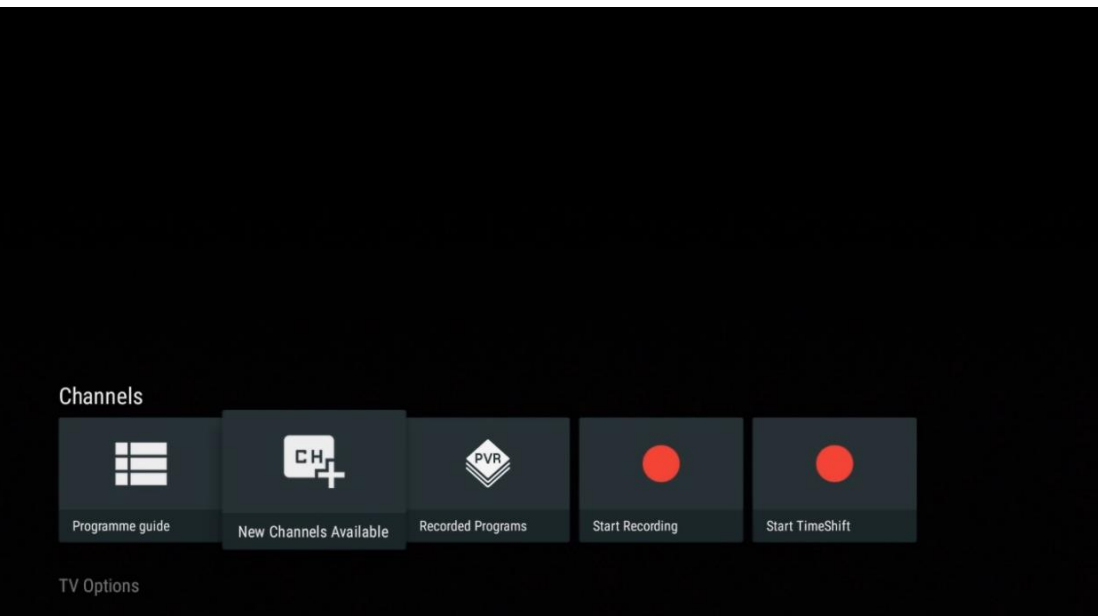

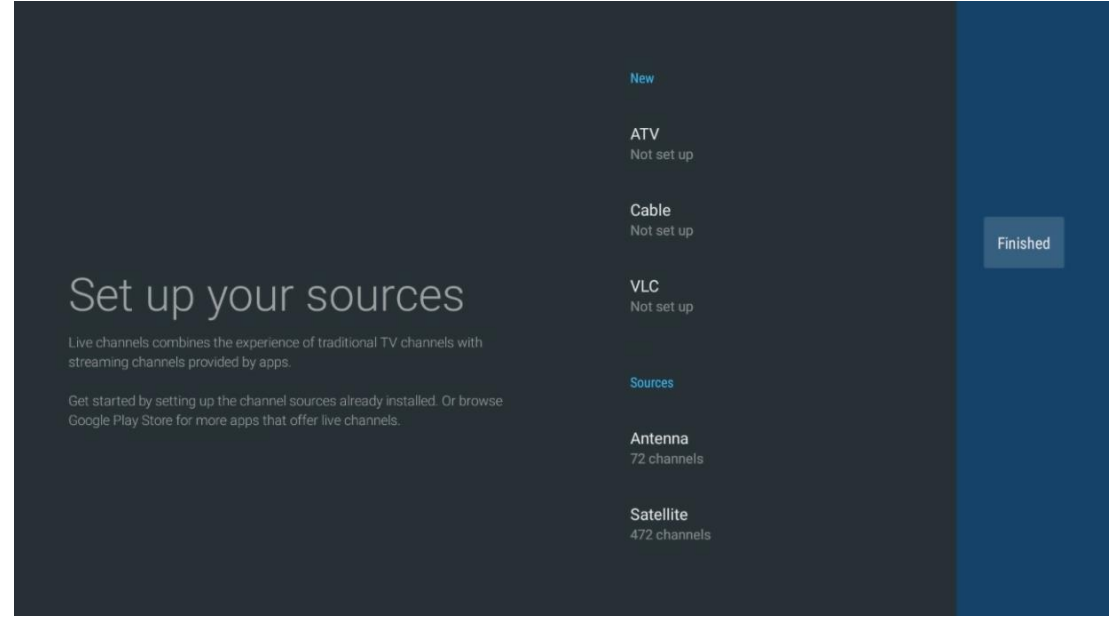

## **11.1.3 Записани програми**

**Бележка**: Свържете външно устройство за съхранение, например USB памет или HDD/SSD, към един от USB портовете на телевизора, за да съхраните записаното телевизионно предаване. Моля, обърнете внимание, че USB паметта или HDD/SSD трябва да бъде форматирана във файловите системи **FAT32 или NTFS** и да има поне 32 GB за удобен запис. Устройствата за съхранение, форматирани в exFAT, не се поддържат.

Изберете това меню, за да прегледате или редактирате записаните програми.

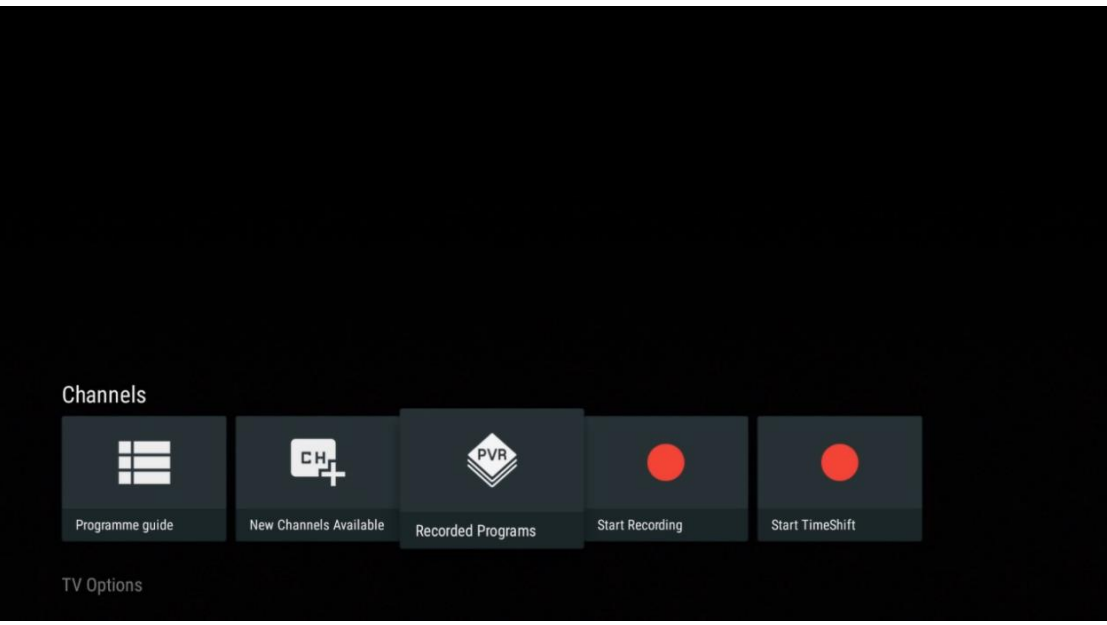

### **11.1.3.1 Текущи записи**

Преглед на програмите, които се записват в момента.

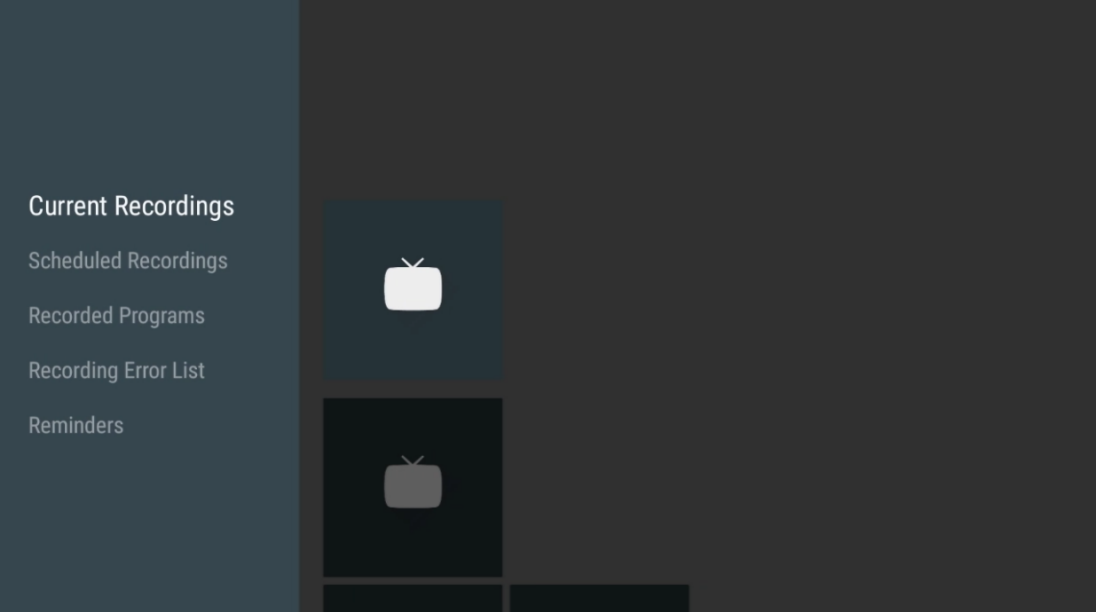

### **11.1.3.2 Планирани записи**

Преглед на списък с всички бъдещи програми, които са планирани за запис.

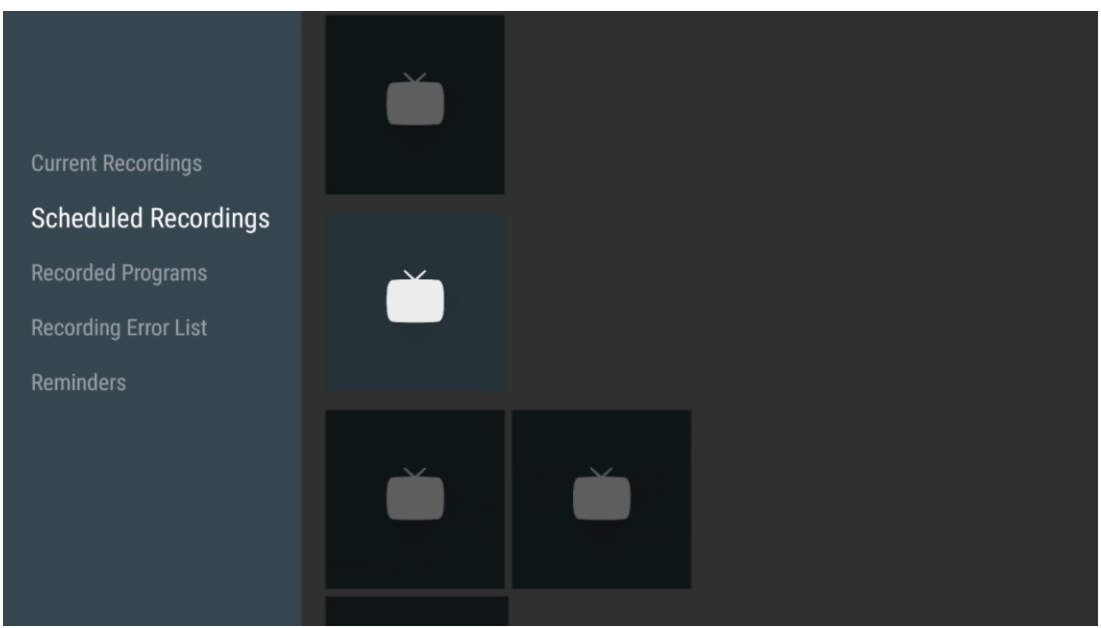

### **11.1.3.3 Записани програми**

Преглед на всички програми, които вече са били записани и се съхраняват на свързано външно устройство за съхранение.

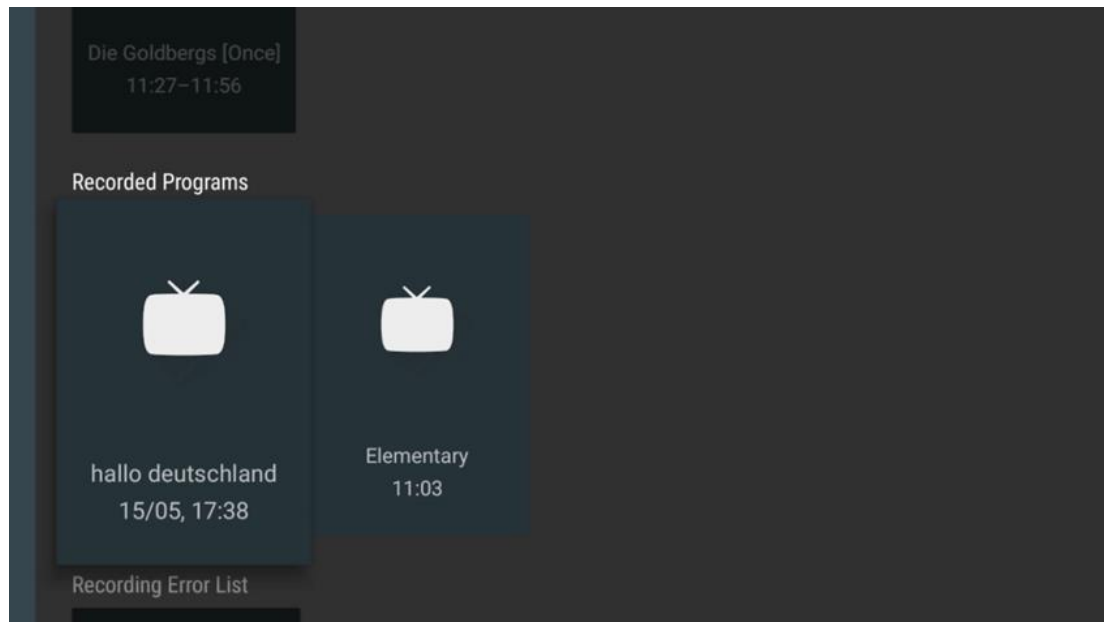

### **11.1.3.4 Списък на грешките при запис**

Преглед на списък със записи, които може да са дефектни.

#### **11.1.3.5 Напомняния**

Преглед на списък с всички телевизионни програми, за които е зададено напомняне.

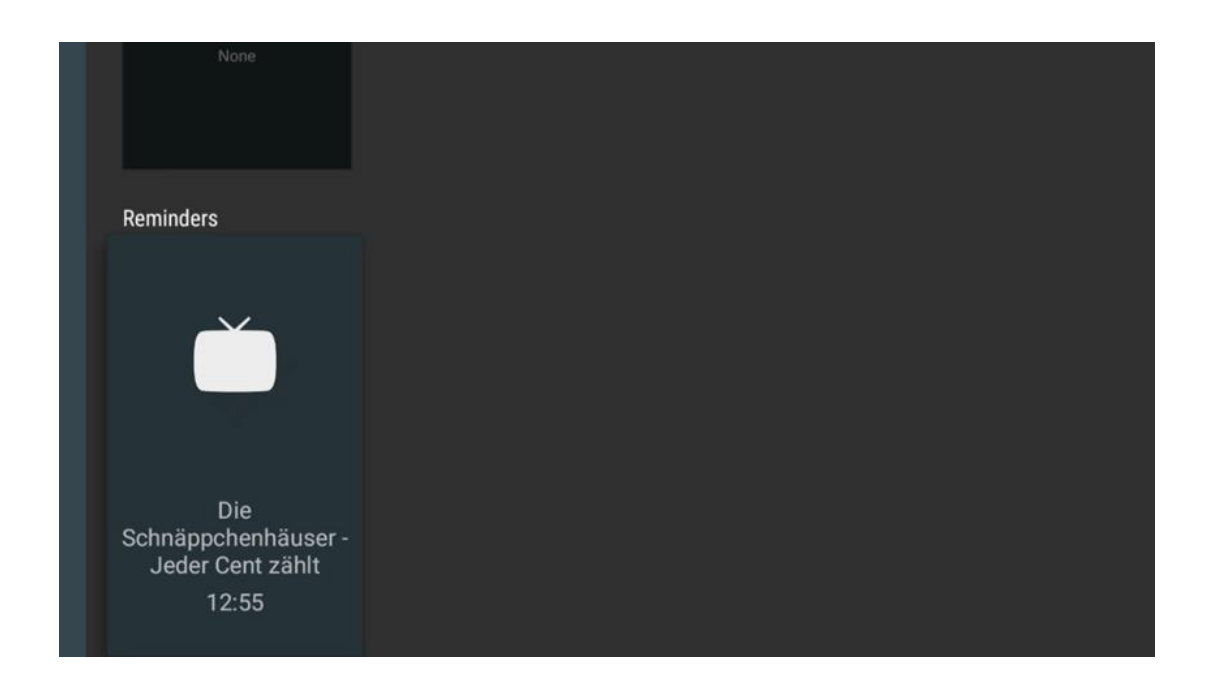

### **11.1.4 Започване на запис**

Изберете Стартирай запис и натиснете OK, за да започнете да записвате текущия канал.

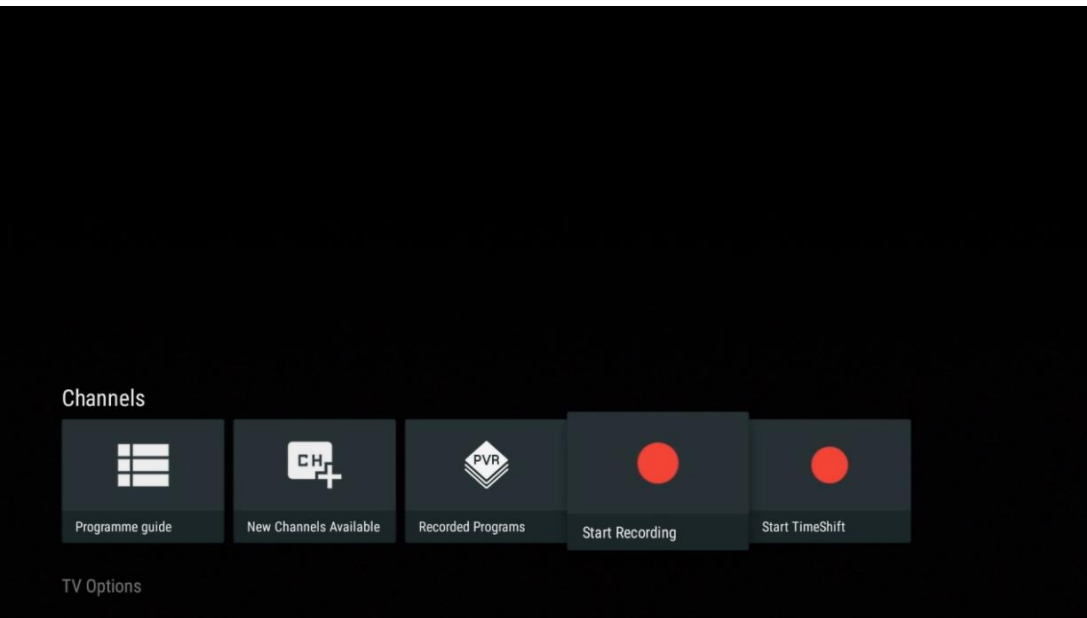

По желание изберете продължителността на записа.
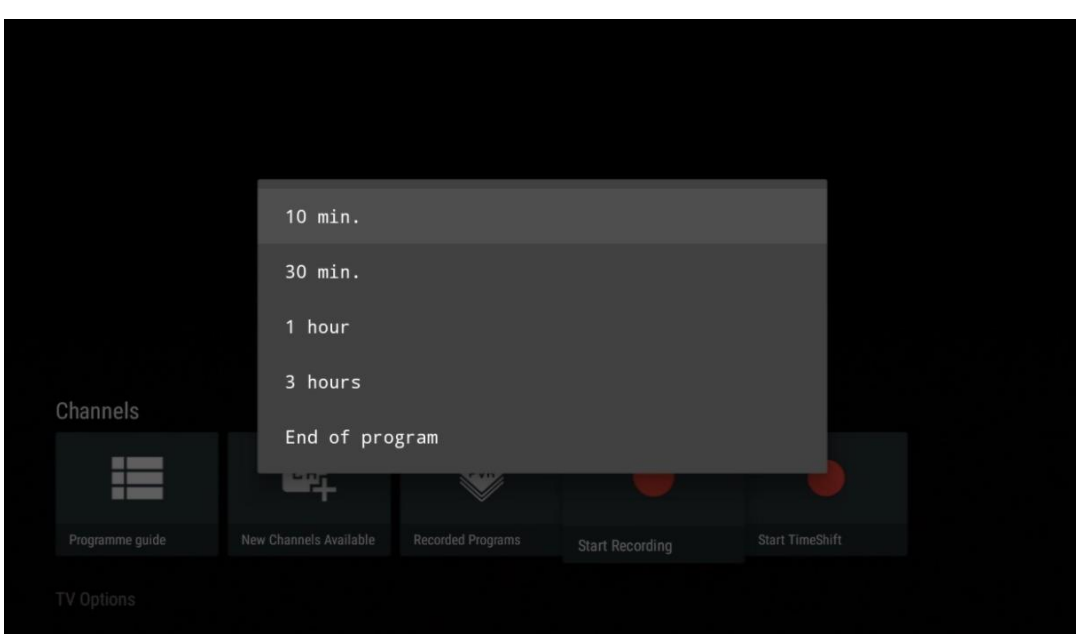

Изберете Спиране на запис и натиснете **OK, за** да спрете текущия запис.

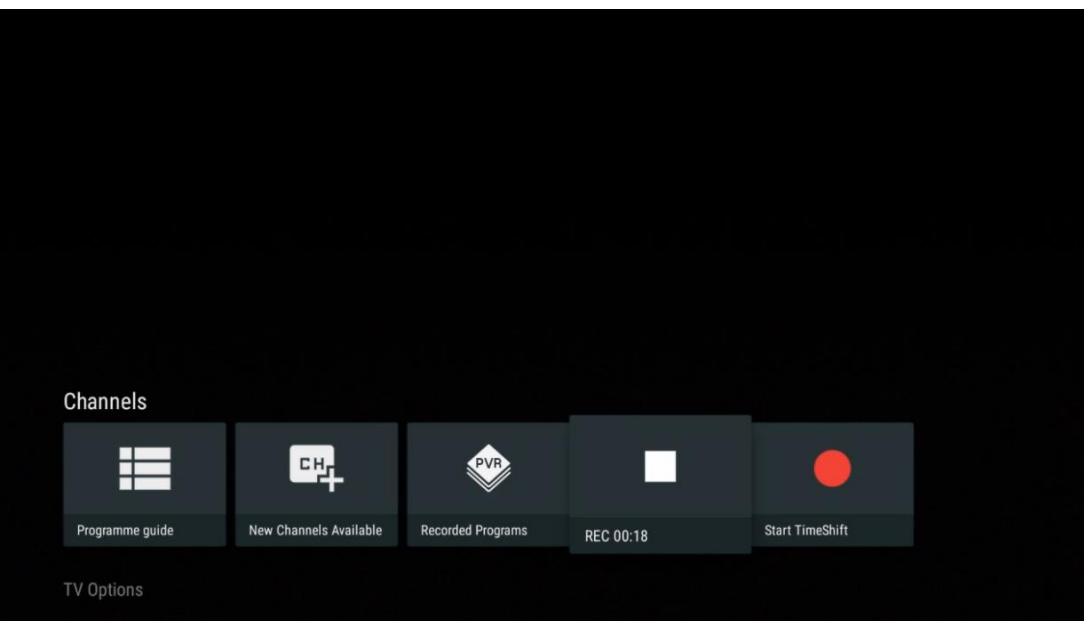

# **11.1.5 Начален час Смяна**

Стартирайте функцията Time Shift.

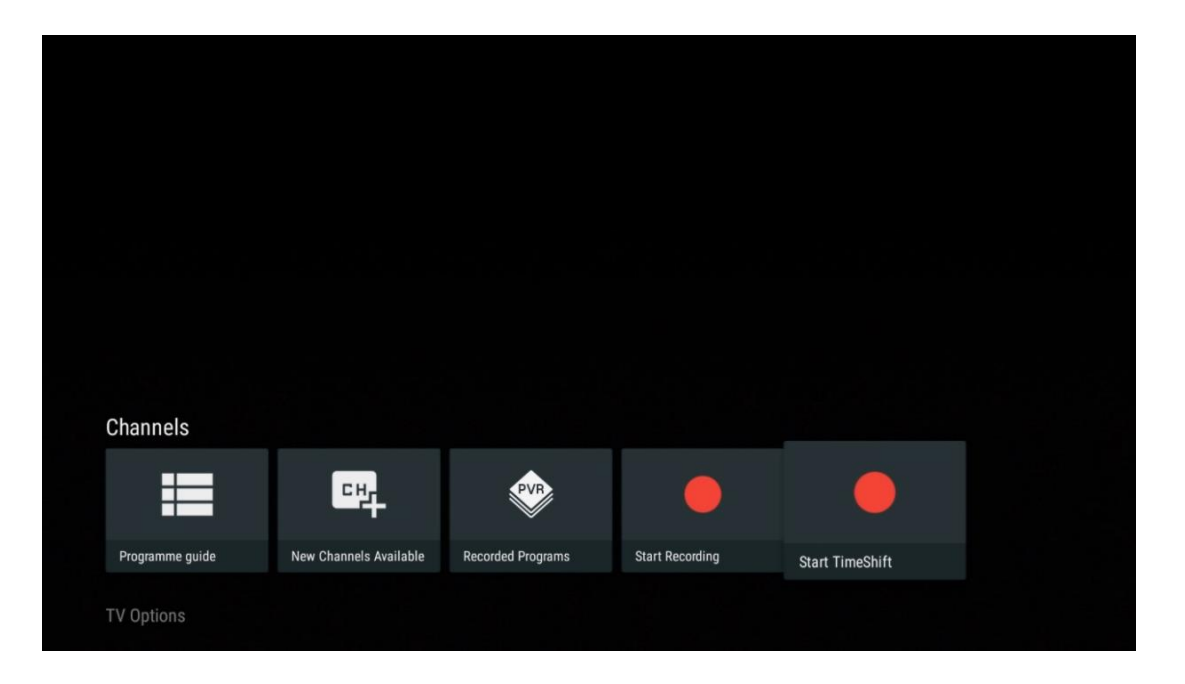

Изберете символа Пауза и натиснете бутона **OK.** Текущата телевизионна програма ще бъде спряна на пауза. За да възобновите възпроизвеждането, изберете символа Play (Възпроизвеждане) и натиснете бутона **OK.**

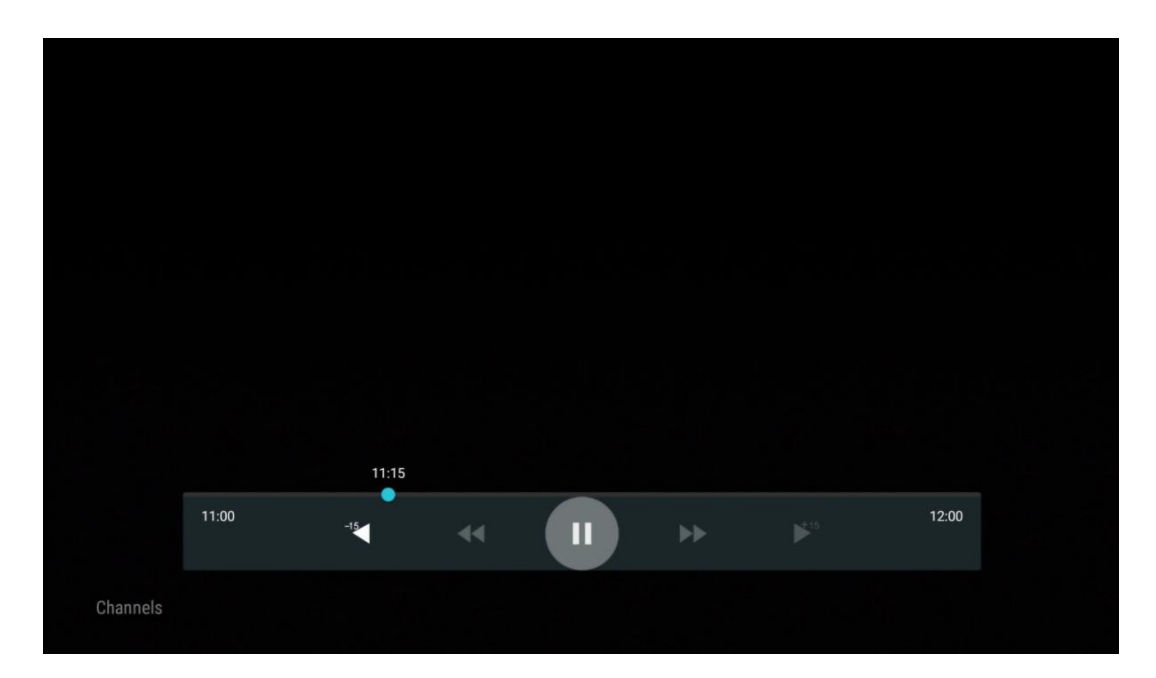

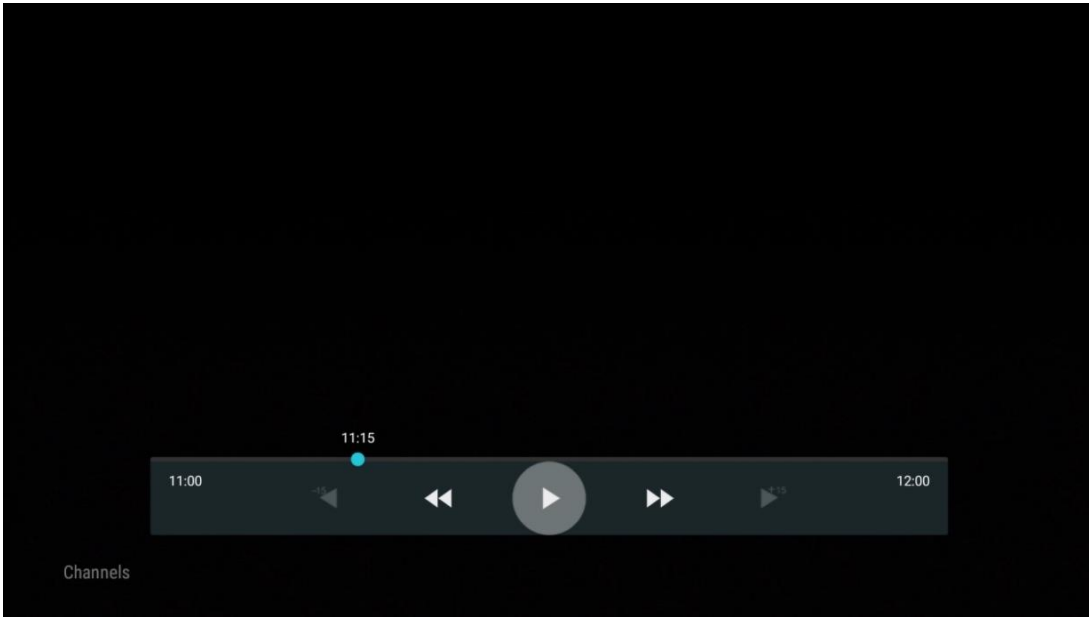

Ако искате да отмените функцията Time Shift и да възобновите гледането на текущата телевизионна услуга в реално време, натиснете бутона **Назад** на дистанционното управление и потвърдете избора си в диалоговия екран на телевизора.

# **11.2 Опции за телевизор**

За да видите опциите на телевизора, натиснете **OK** в режим Live TV и използвайте бутоните за посоката на движение, за да преминете към менюто Опции на телевизора.

# **11.2.1 Език на субтитрите**

Преглед на наличните опции за субтитри на текущата телевизионна програма. Изберете предпочитаната опция и потвърдете избора си с бутона **OK.**

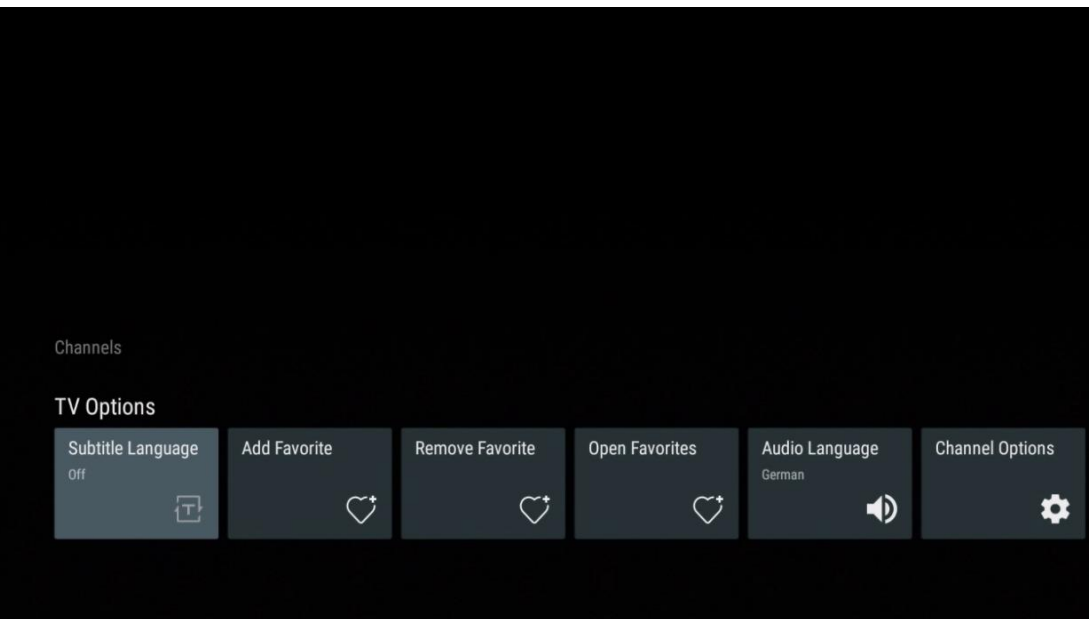

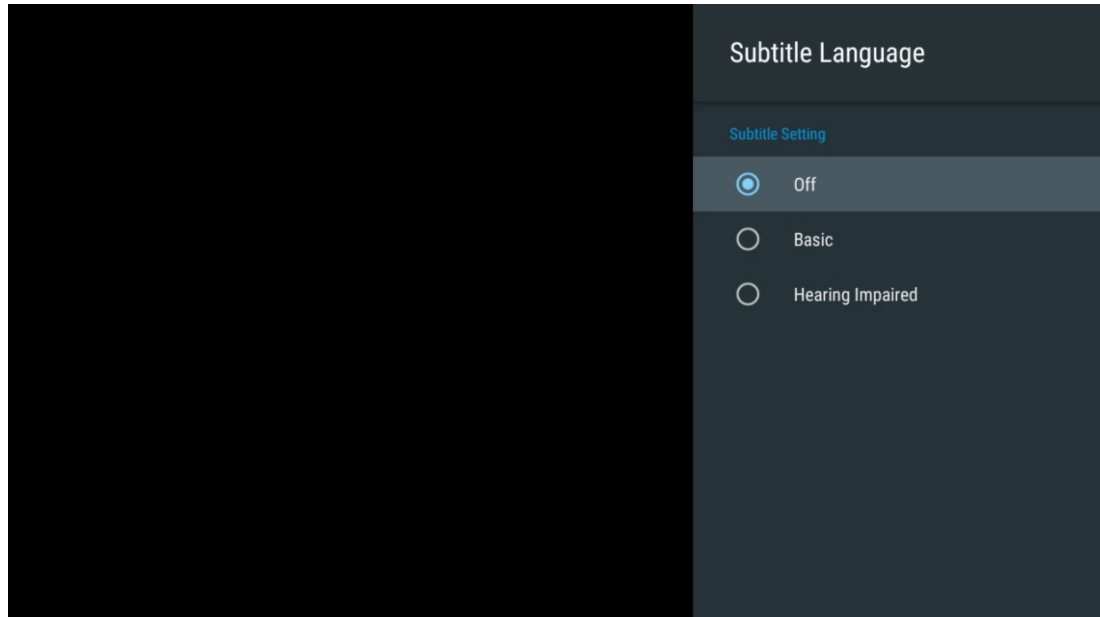

# **11.2.2 Добавяне на любими**

Създайте любими списъци и добавете предпочитаните от вас канали в тях.

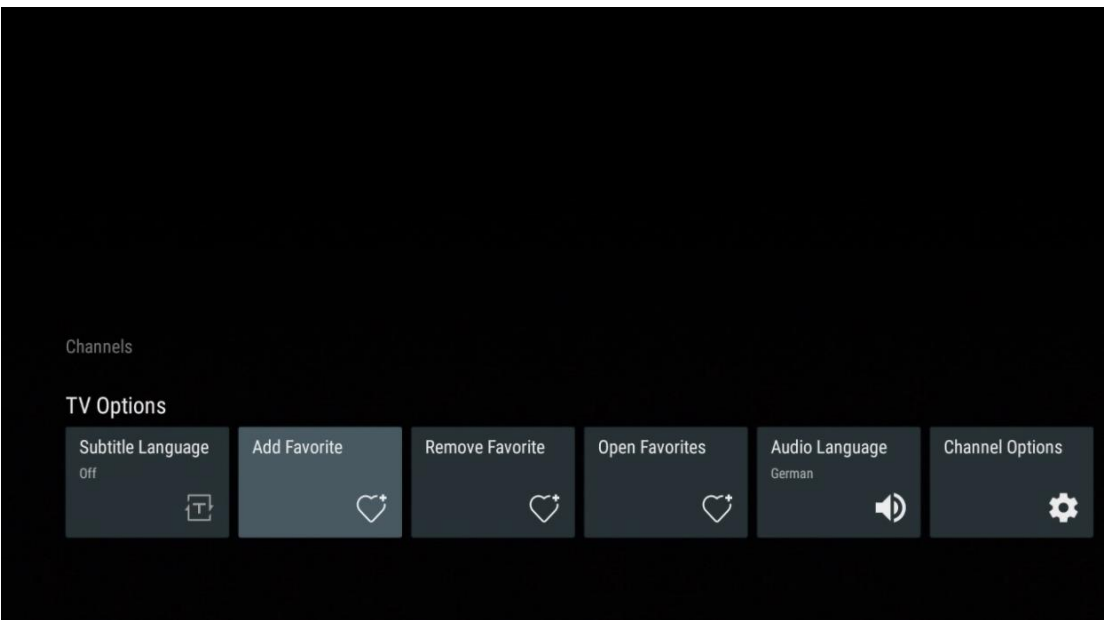

**Забележка:** Имате на разположение само четири любими списъка. Изберете един от списъците и натиснете бутона **OK, за** да добавите текущия канал към избрания списък с любими.

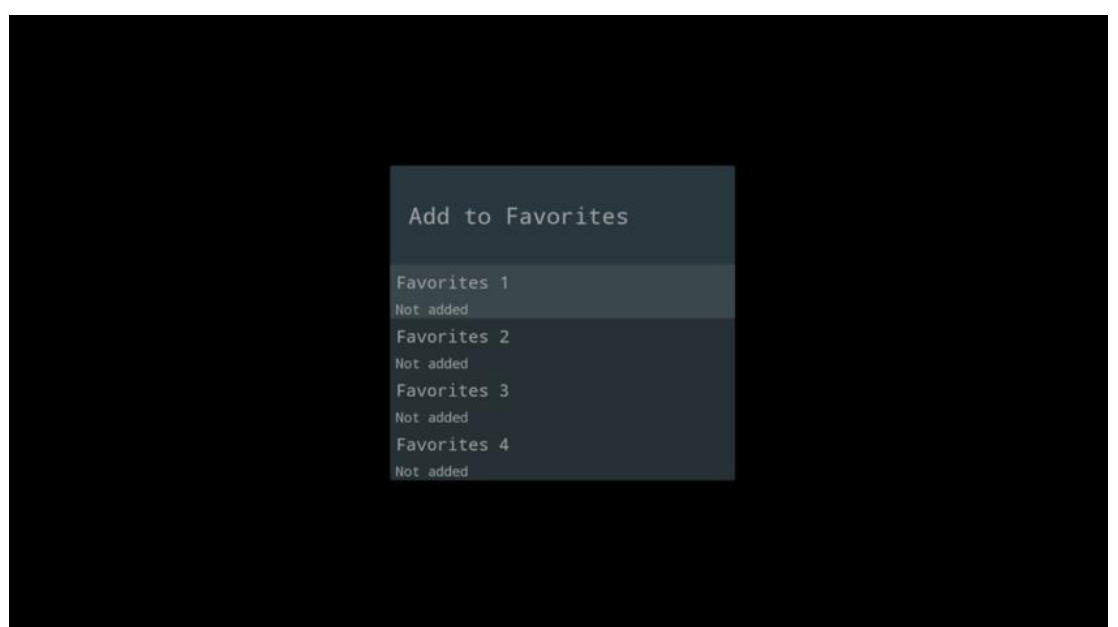

В режим Live TV (Телевизия в реално време) натиснете бутона за насочване наляво, за да покажете списъците с излъчвани източници на телевизионни канали и списъците с любими. По желание изберете ATV, Cable, Antenna или Satellite, за да се покажат наличните съхранени телевизионни канали. В общия списък любимите канали ще бъдат отбелязани със символ на сърце.

Ако искате да покажете само каналите, добавени в един от любимите ви списъци, изберете такъв, който вече сте създали.

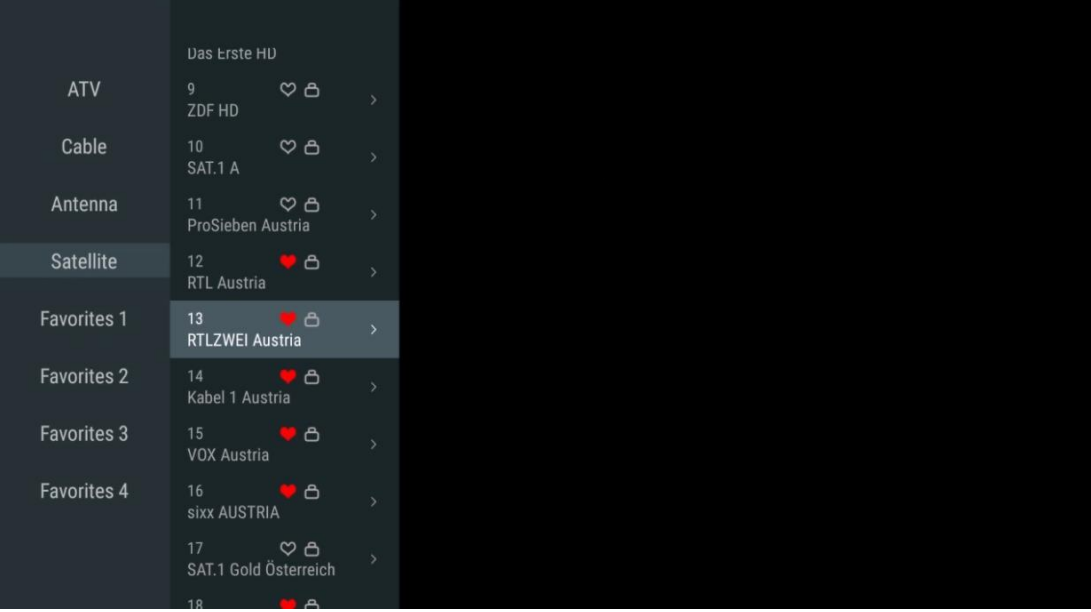

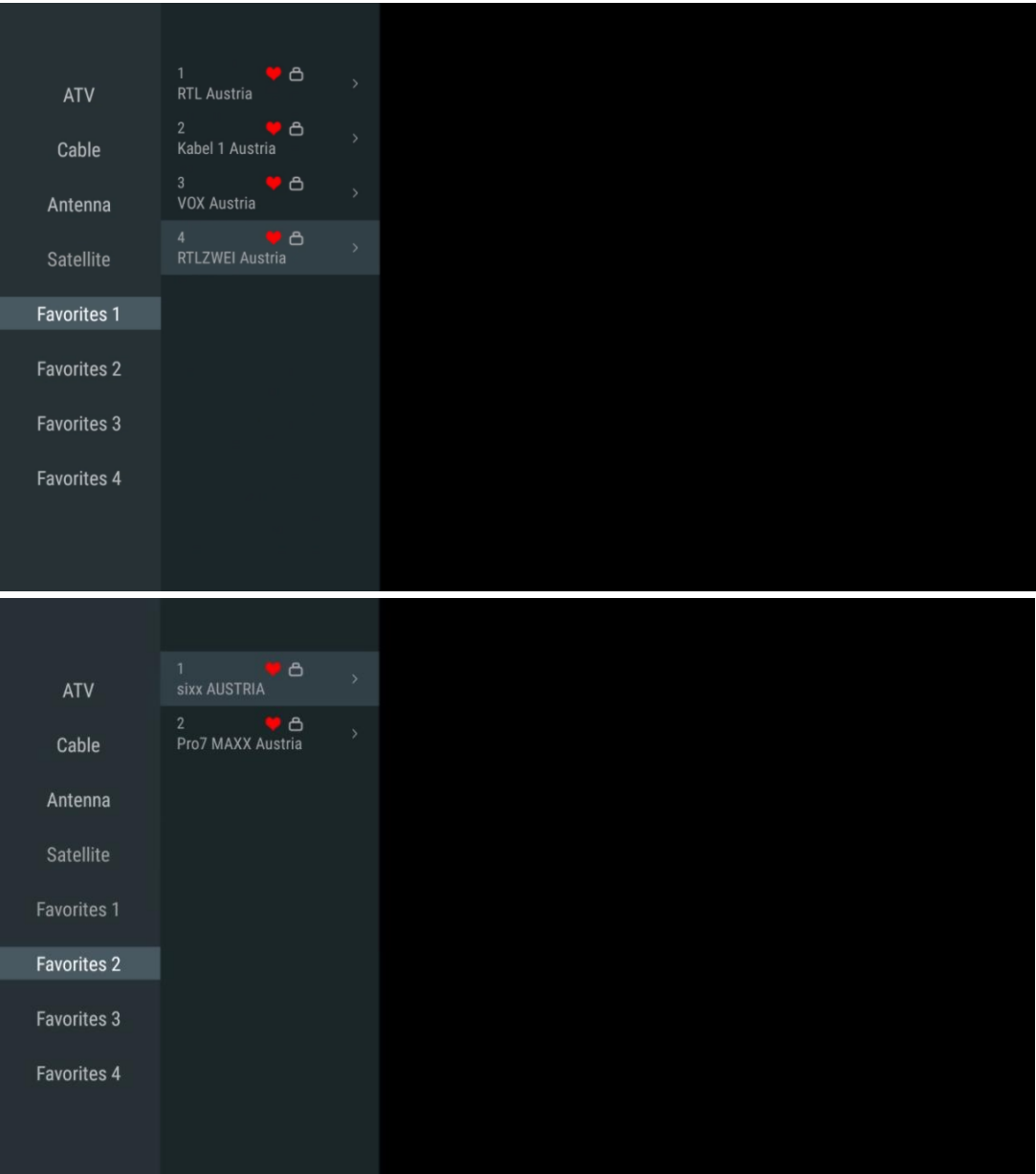

# **11.2.3 Премахване на любими**

Премахване на текущия телевизионен канал от един или всички списъци с любими.

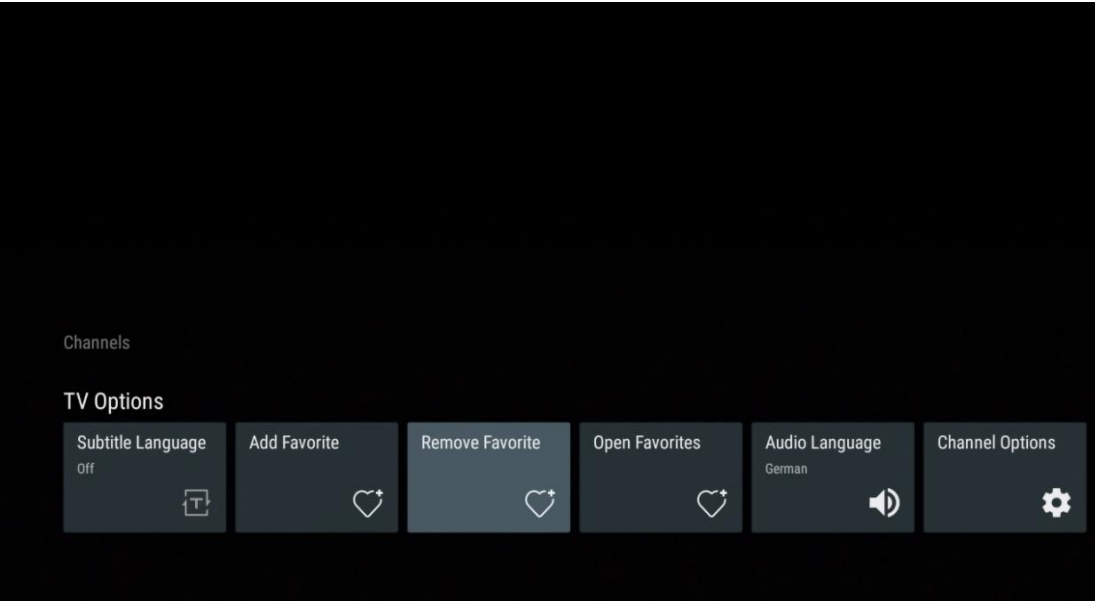

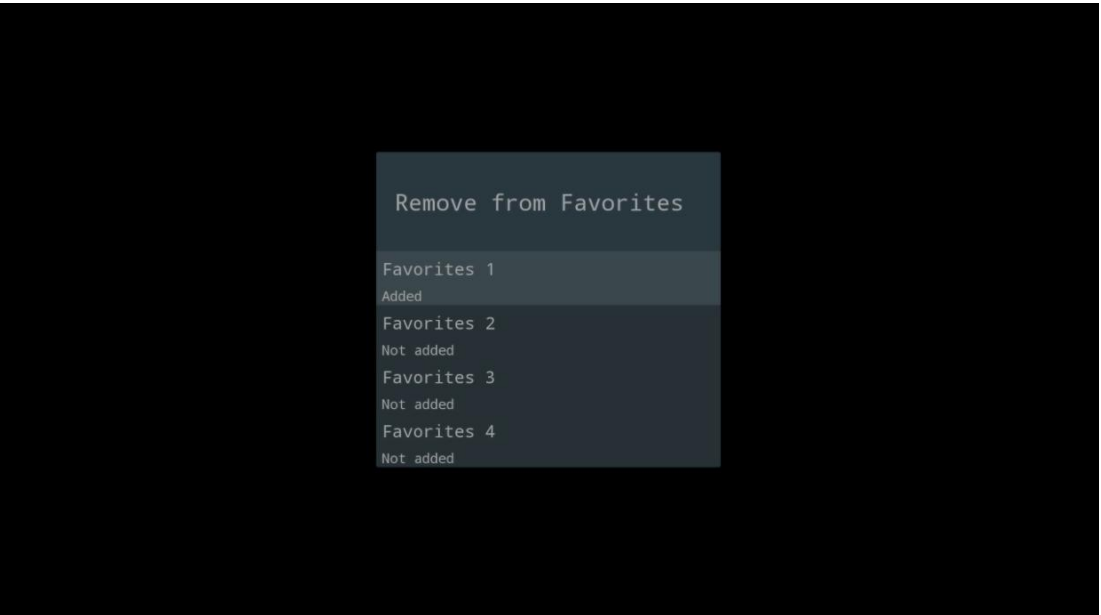

# **11.2.4 Отворени предпочитани**

Показване на създадените списъци с предпочитани продукти.

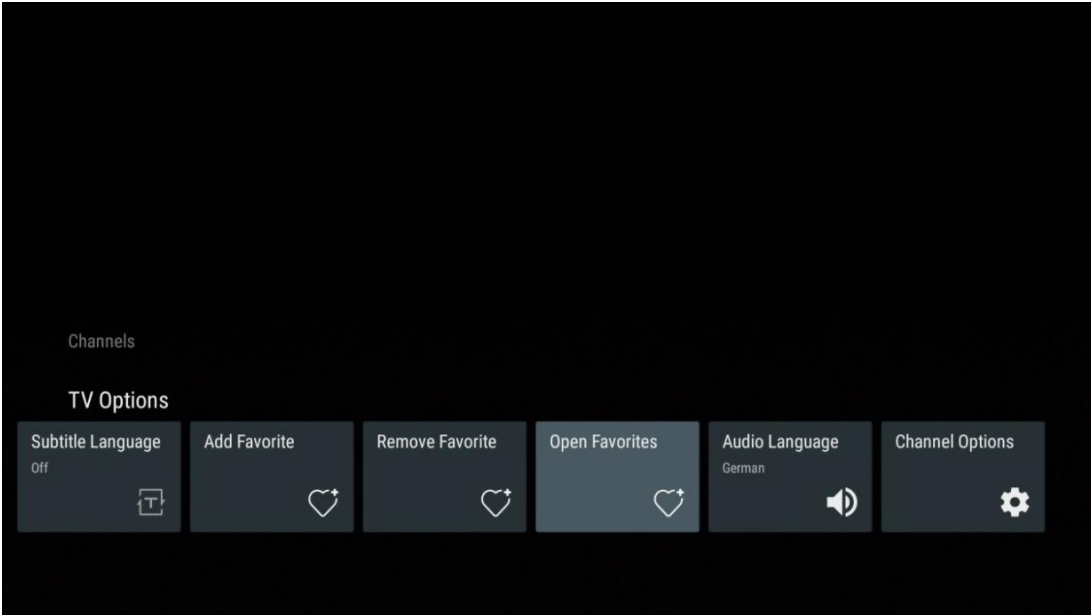

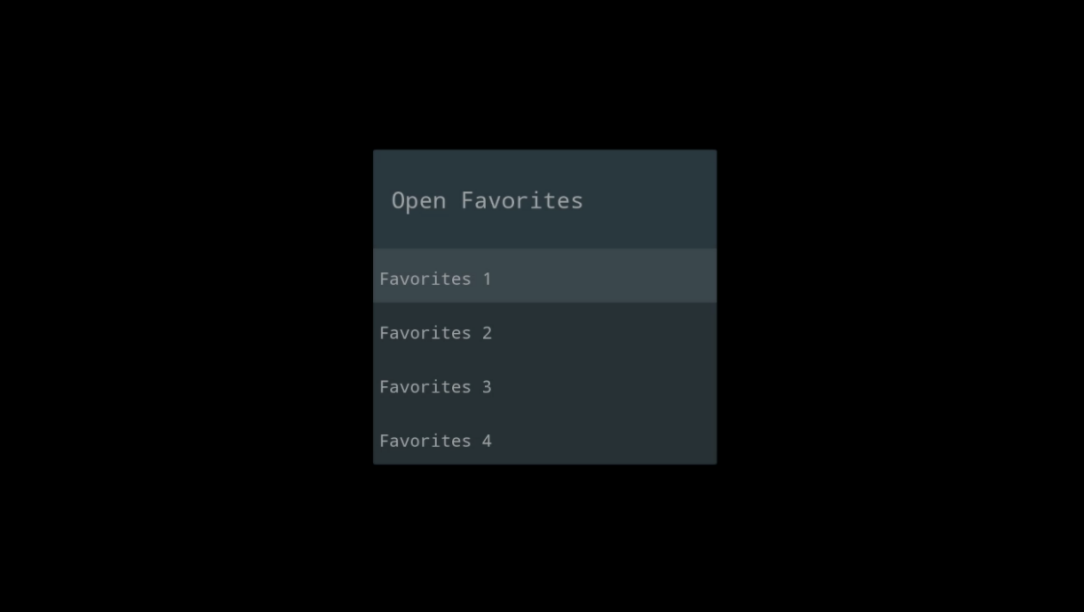

# **11.2.5 Аудио език**

Някои телевизионни канали предлагат няколко езика на звука. Изберете предпочитания от вас аудио език в това меню.

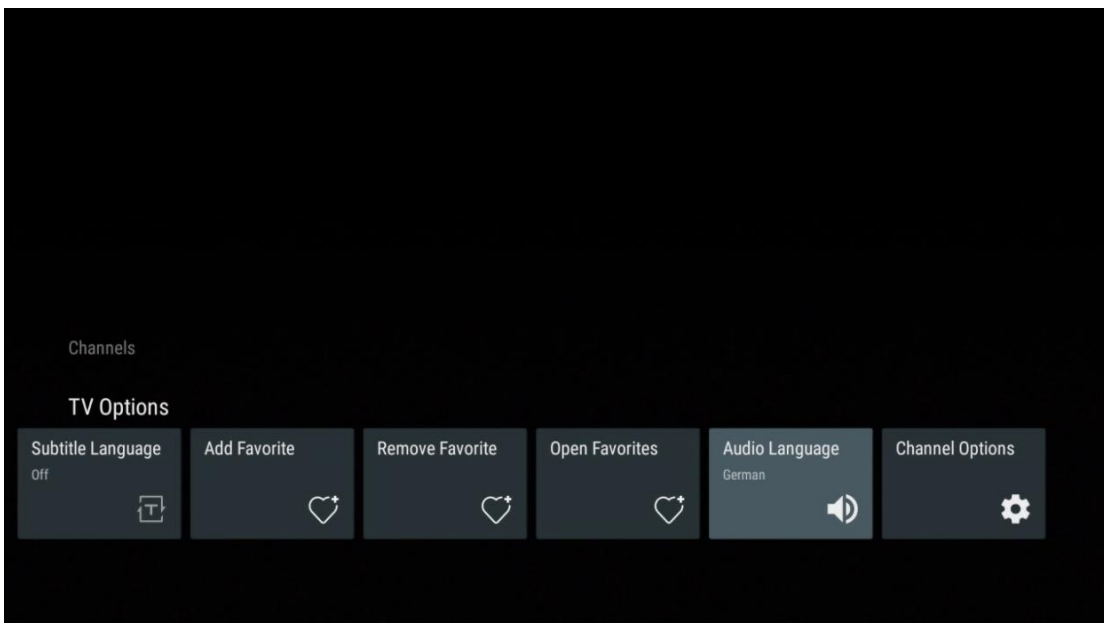

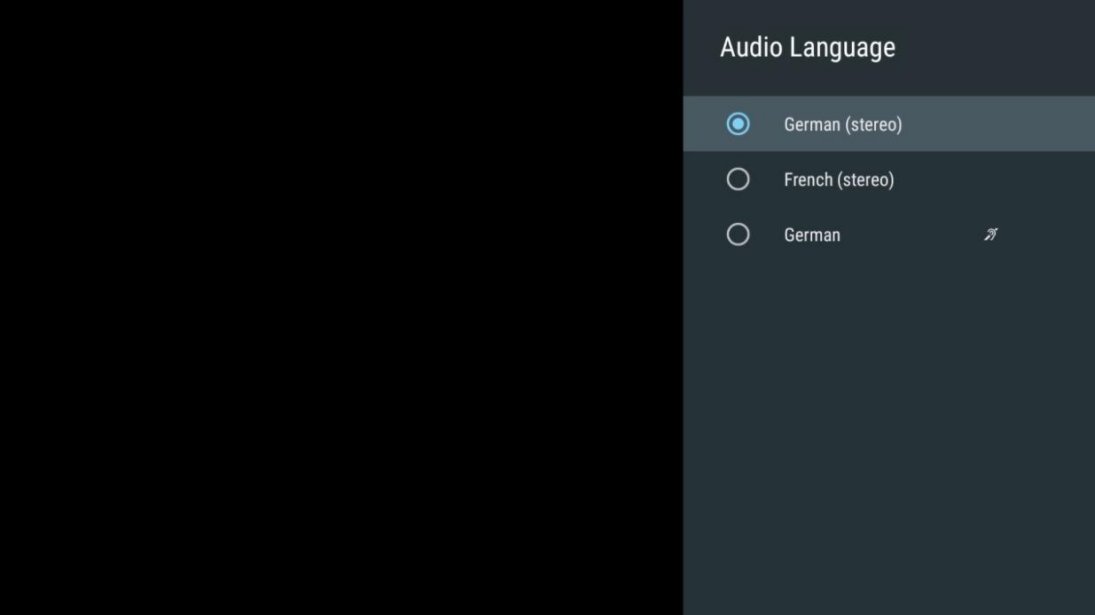

### **11.2.6 Опции за канали**

#### **11.2.6.1 Персонализиране на списъка с канали**

Изберете каналите от списъка, които не искате да се показват в списъка с канали. За тази цел използвайте десния насочен бутон на дистанционното управление.

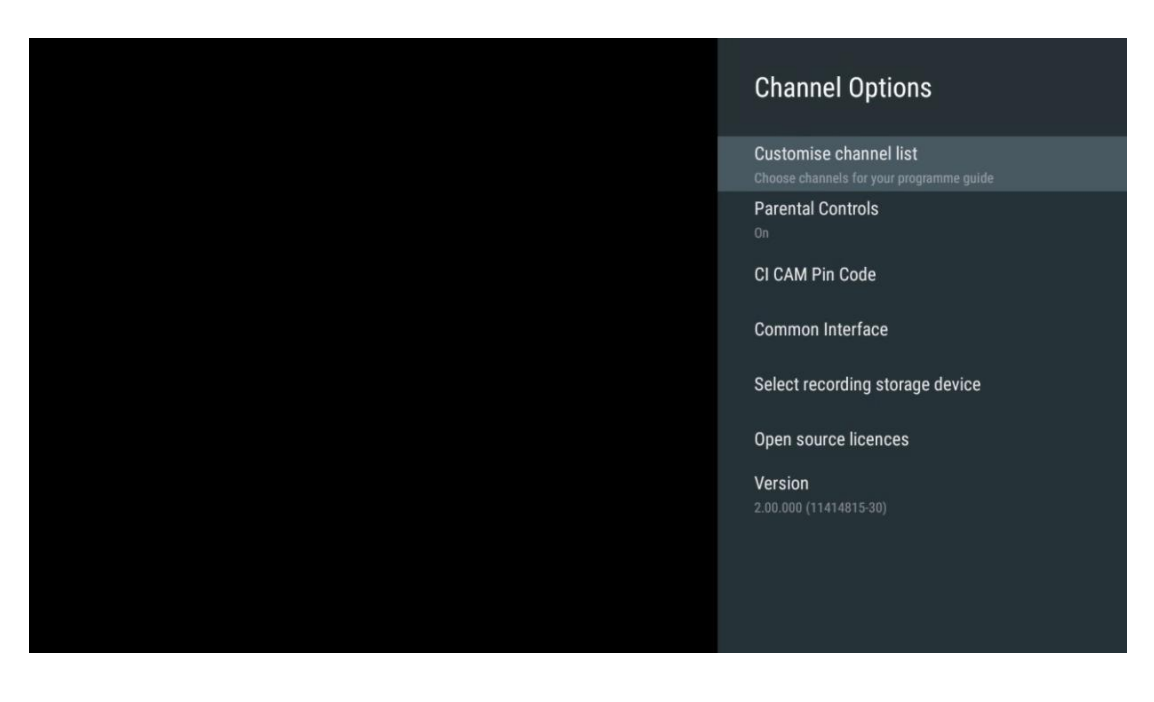

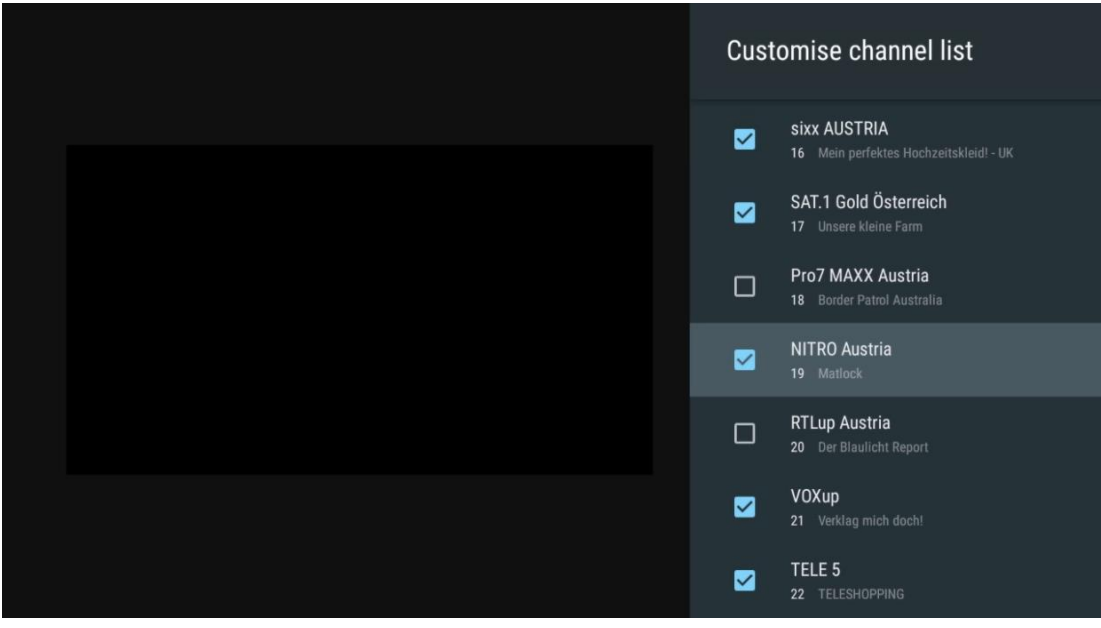

#### **11.2.6.2 Родителски контрол**

Задаване на различни опции за родителски контрол. За да получите достъп до тях, трябва да въведете ПИН кода, който сте задали след първото отваряне на приложението Live TV.

- **Включено / Изключено**: Включете или изключете функцията за родителски контрол.
- **Заключване на източника**: Заключете източниците на телевизионно излъчване или външните входни източници.
- **Блокирани канали**: Блокирайте определени телевизионни канали.
- **Оценки**: Дефинирайте и задайте различни граници на рейтингите.
- **Промяна на ПИН кода**: Управлявайте своя ПИН код.

#### **11.2.6.3 CI CAM Пин код**

Активирайте или деактивирайте функцията за въвеждане на CI CAM PIN код, ако е налична или се изисква за свързания CI CAM модул.

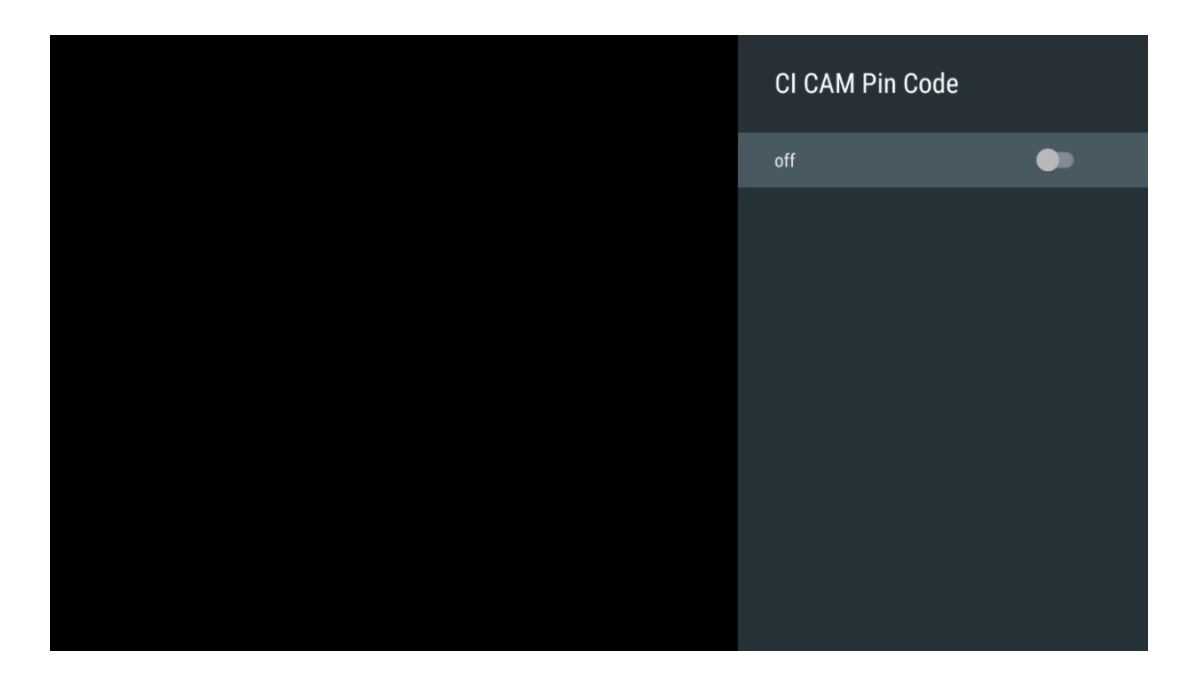

#### **11.2.6.4 Общ интерфейс**

Достъп до менюто на свързания CI модул, като натиснете бутона **OK.**

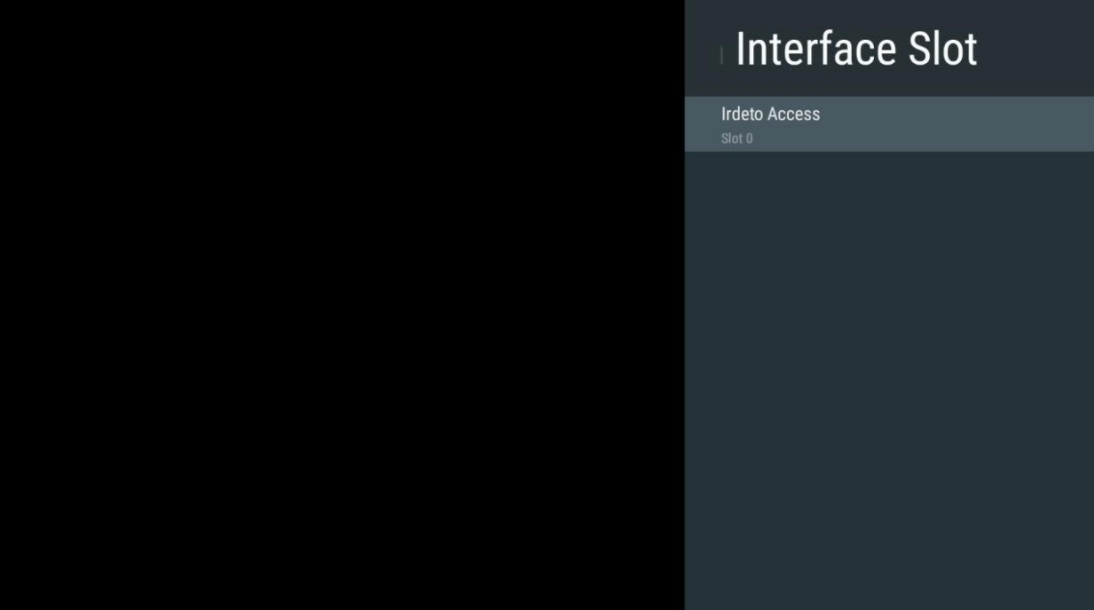

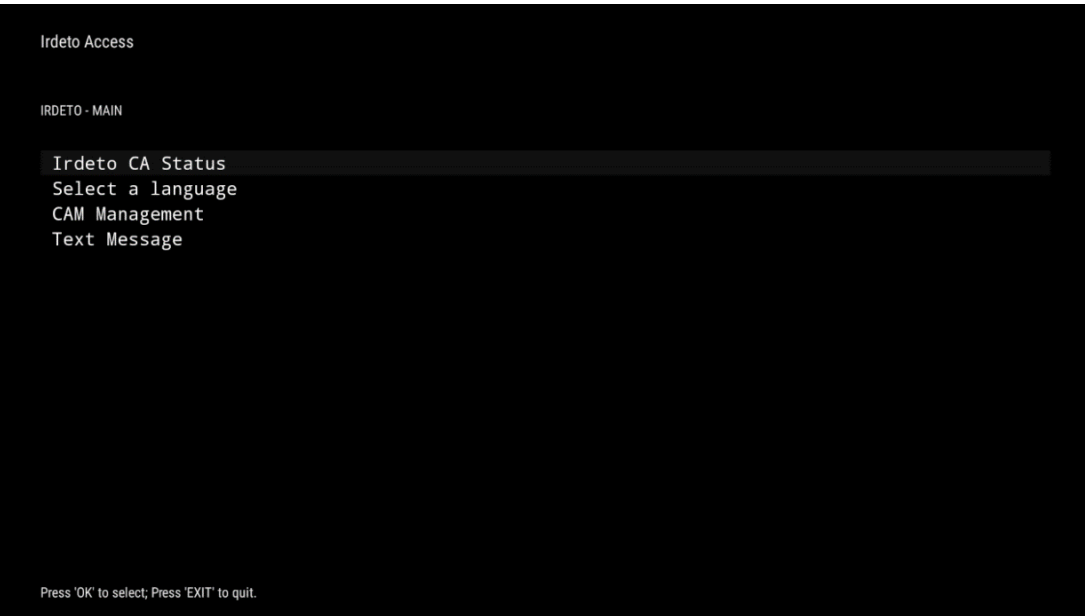

#### **11.2.6.5 Изберете устройство за съхранение на запис**

Определете кое от свързаните външни USB устройства за съхранение, като USB Stick или HDD/SSD, ще се използва при запис на телевизионна програма.

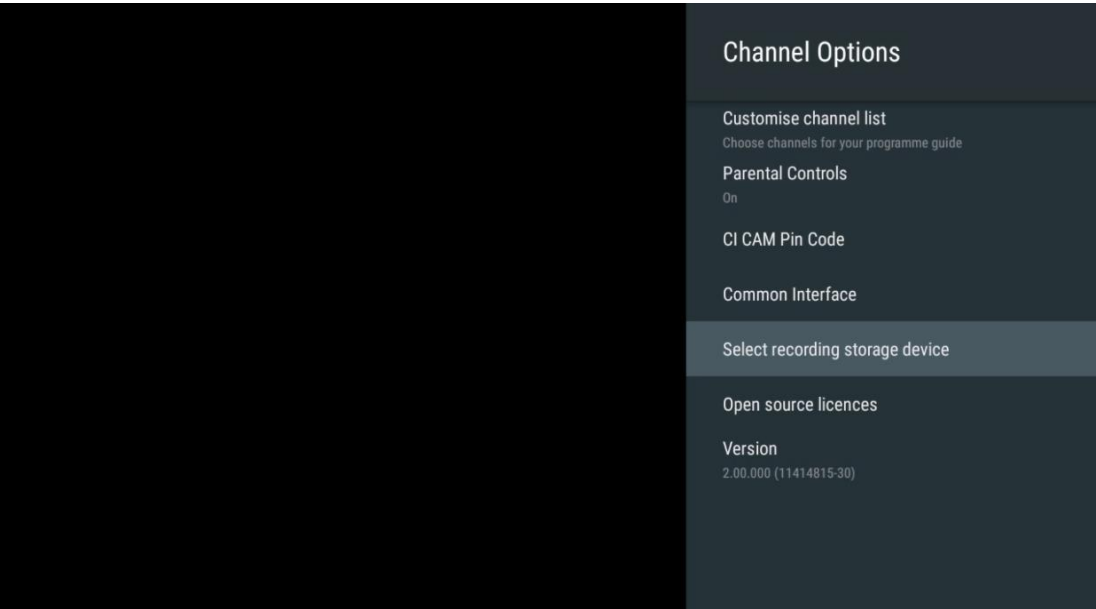

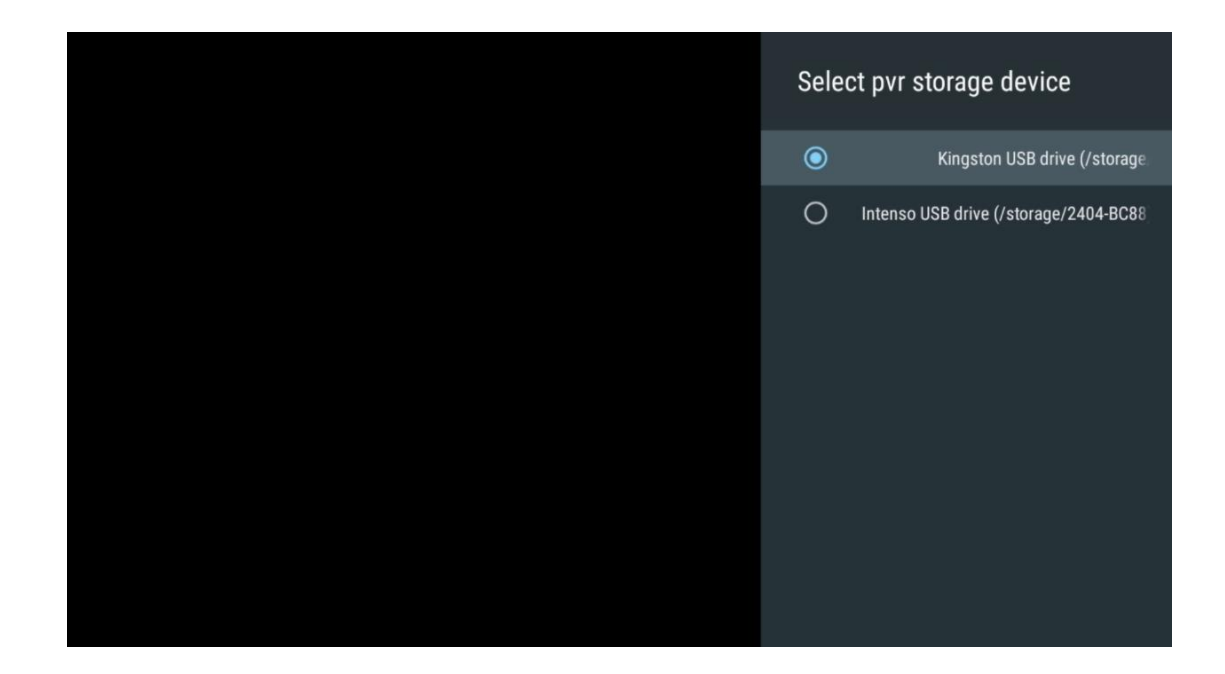

#### **11.2.6.6 Лицензи с отворен код**

Вижте информация за лицензите за отворен код.

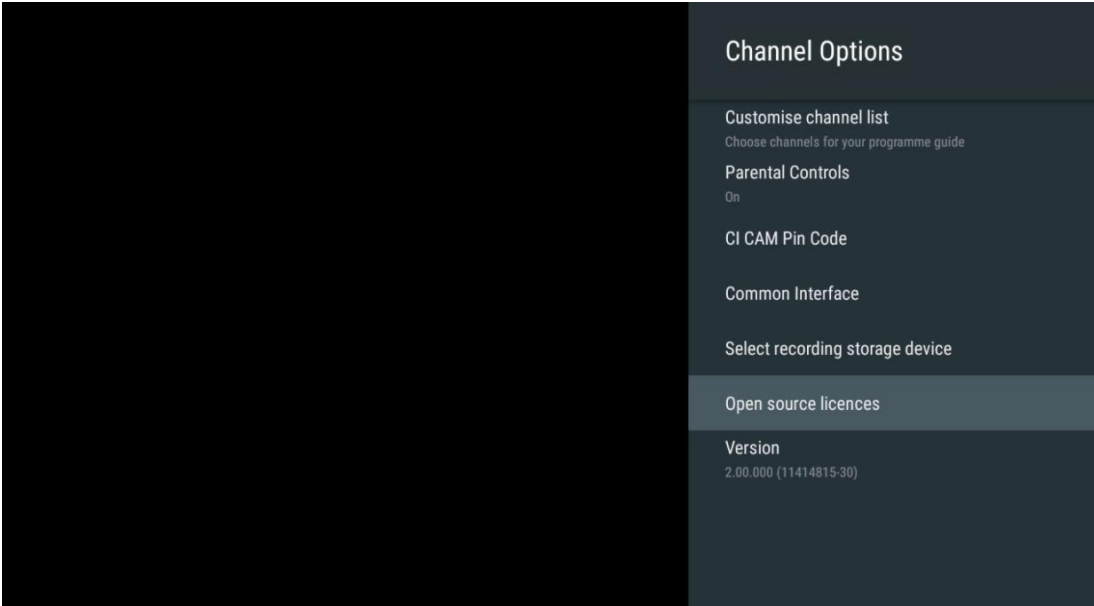

#### **11.2.6.7 Версия**

Вижте версията на софтуера на телевизионното устройство.

# **12 Приложение за мултимедиен плейър**

Ако искате да възпроизвеждате мултимедийно съдържание, например филми, музика или снимки от външни устройства за съхранение, свързани към USB порта, стартирайте приложението за мултимедиен плейър от Начален екран.

**Забележка:** Свързаните USB устройства за съхранение, като например HDD/SDD или USB памети, трябва да бъдат форматирани във **FAT32 или NTFS**. Устройства, форматирани в exFAT, не се поддържат.

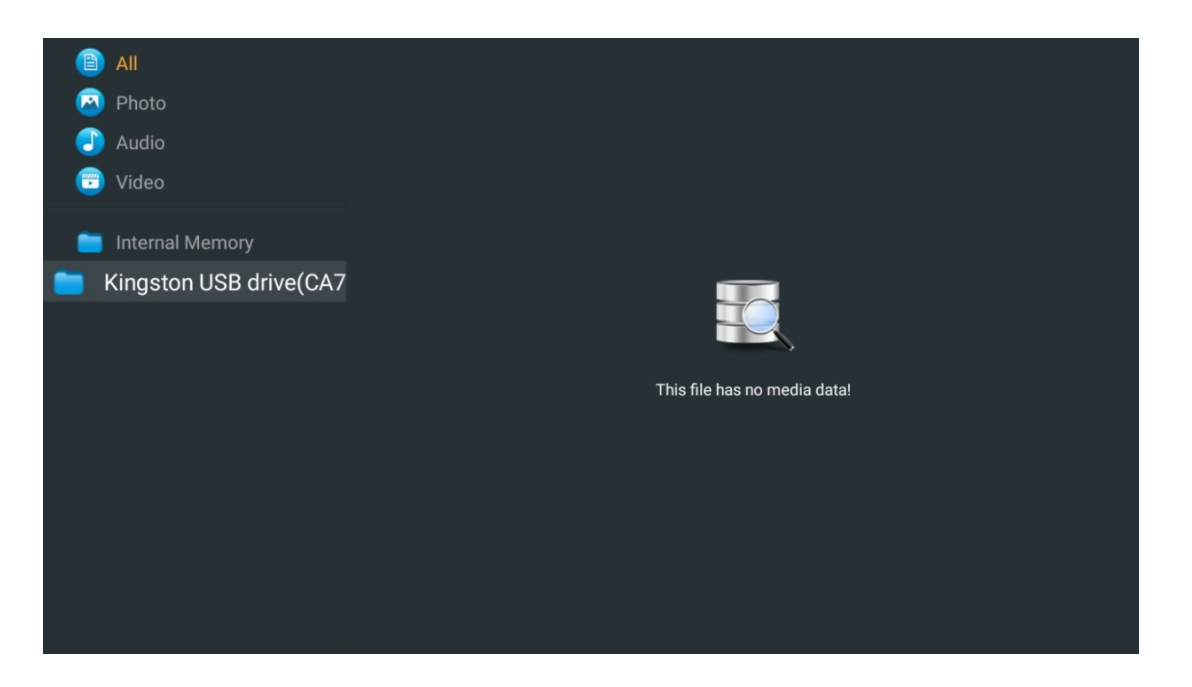

Изберете USB устройството за съхранение на екрана и натиснете бутона **OK.** Съхраненото мултимедийно съдържание ще се покаже. Изберете желаното съдържание и натиснете бутона **OK, за** да го покажете.

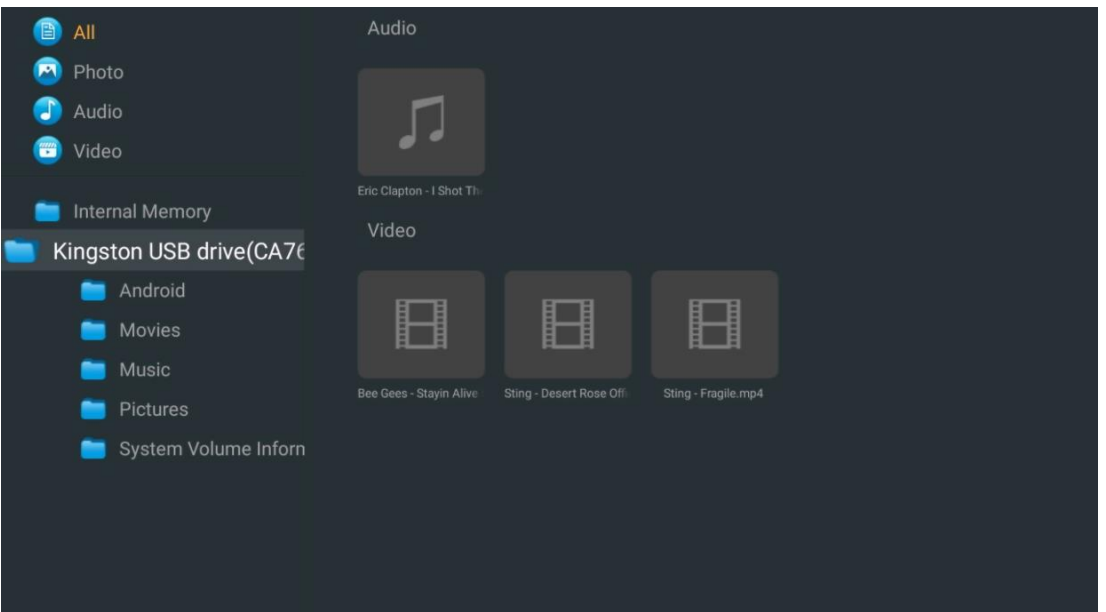

# **13 Отстраняване на неизправности**

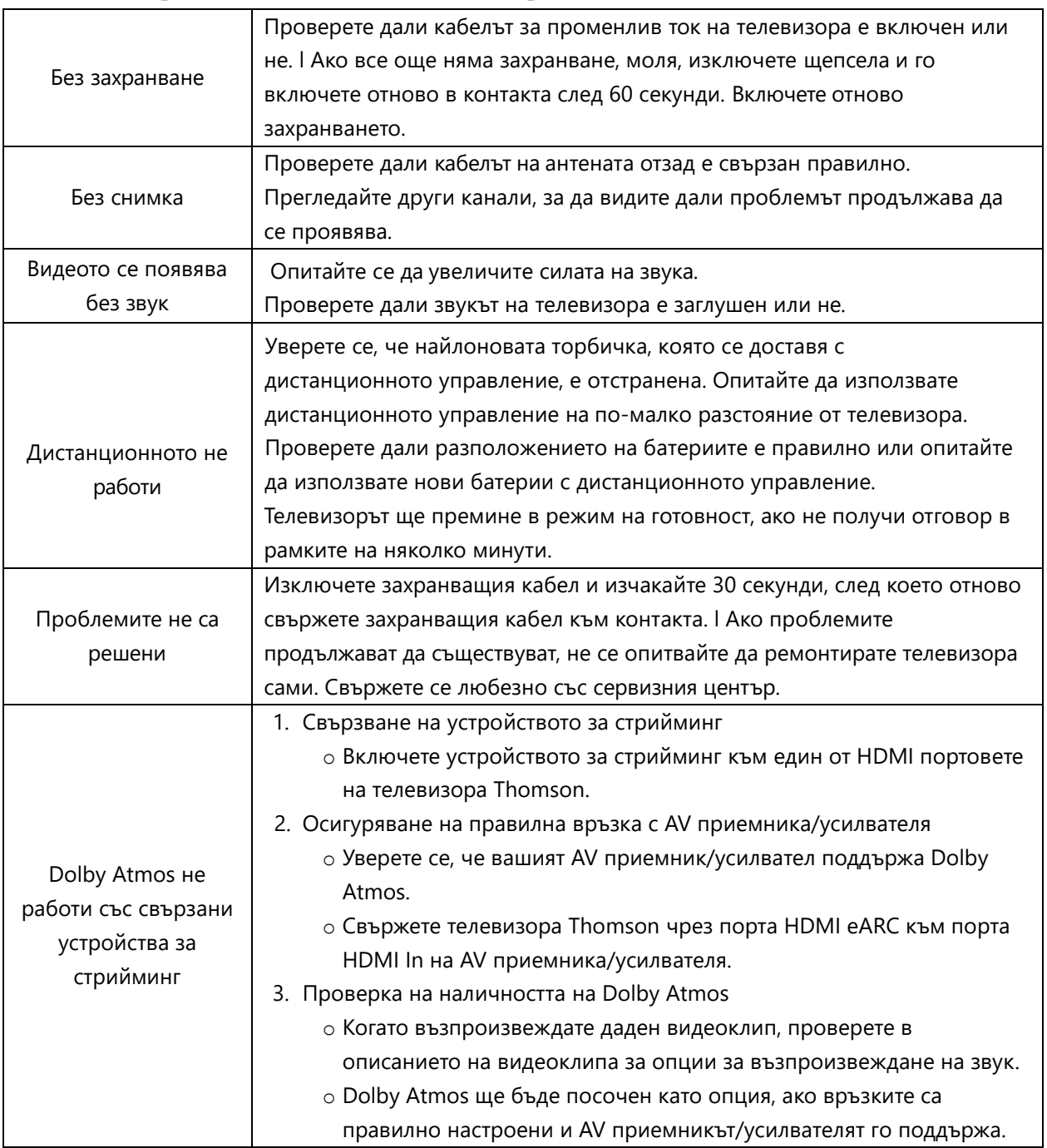

# **14 Технически спецификации**

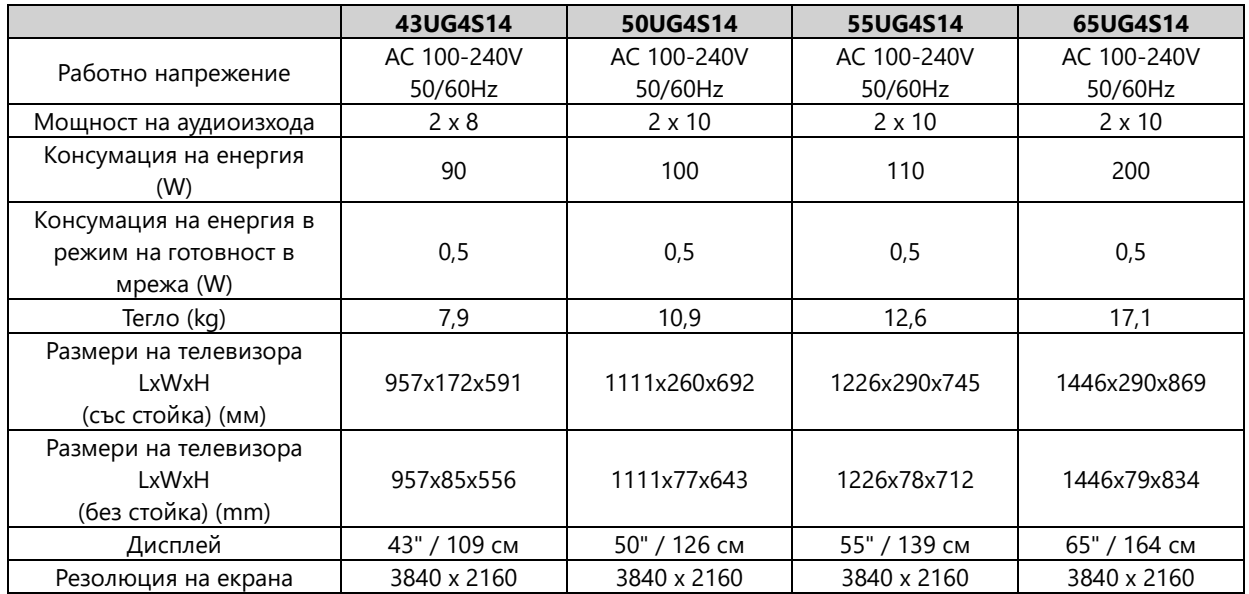

# **Странични крачета за Google TV UHD на Thomson**

#### **Централна стойка на Thomson Google TV UHD**

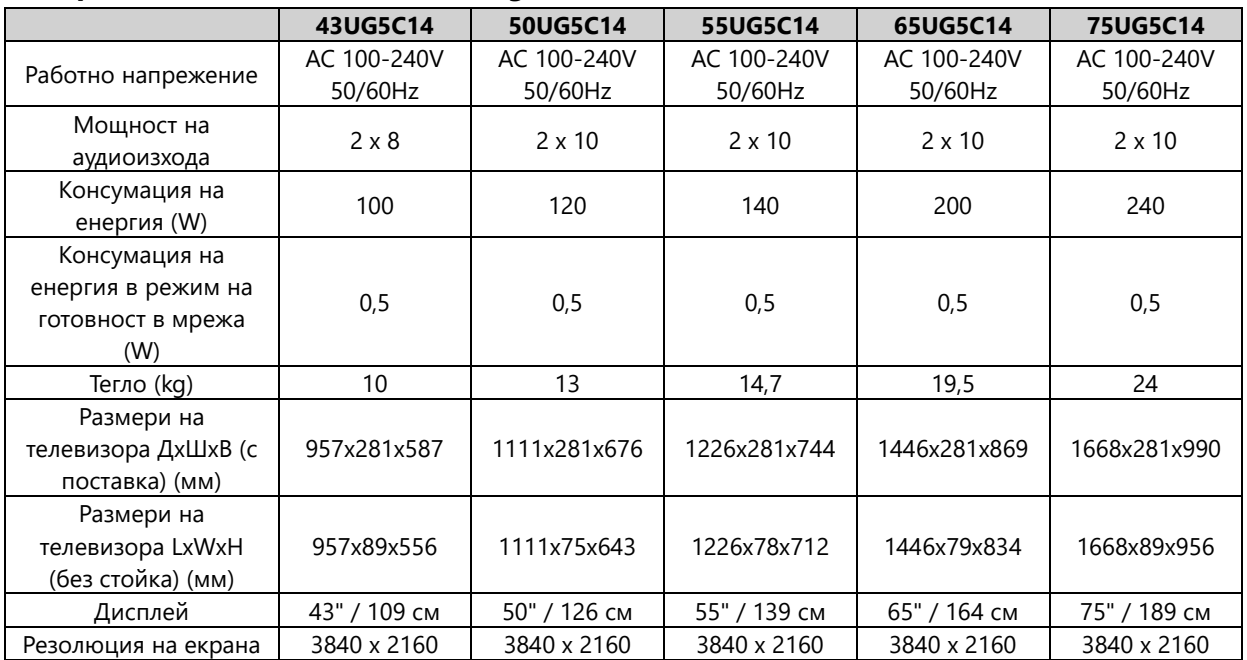

#### **Thomson Google TV QLED Странични крачета**

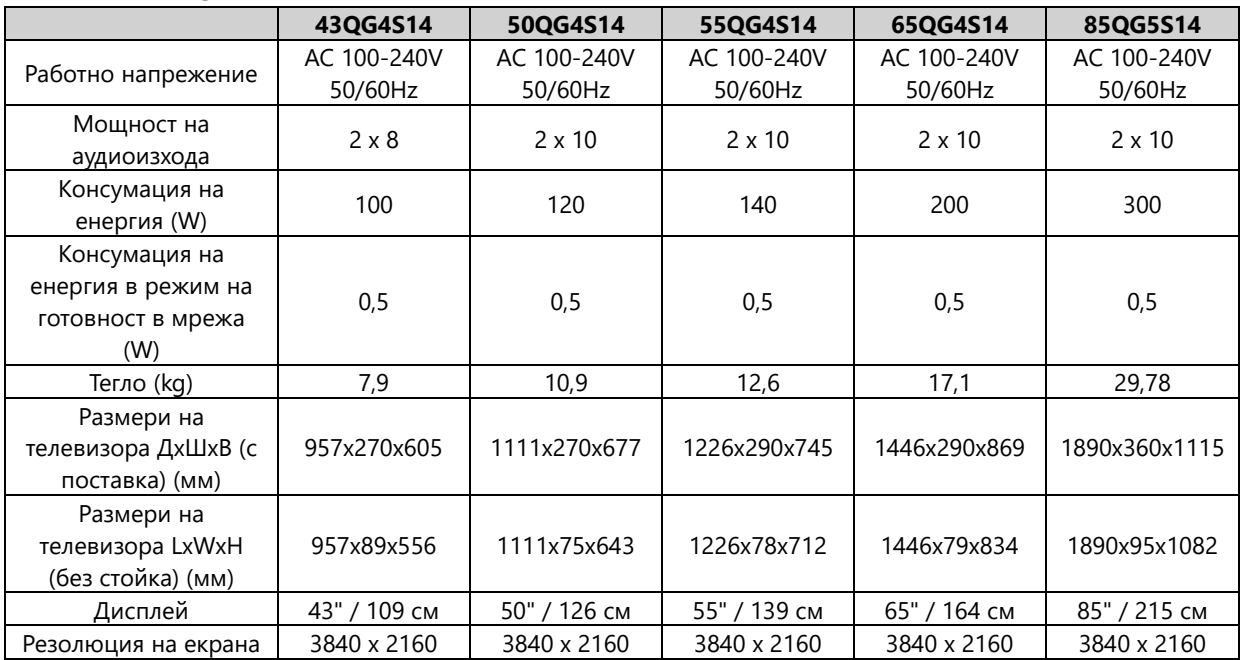

#### **Централна стойка на Thomson Google TV QLED**

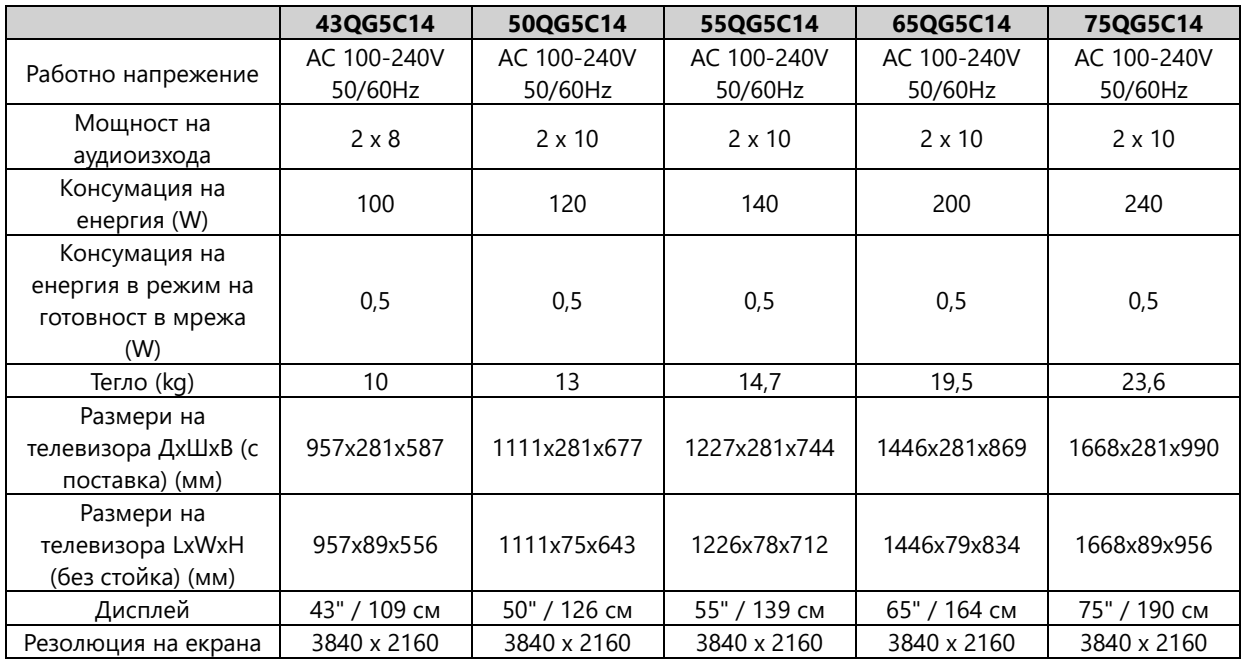

# **Google TV QLED Plus на Thomson**

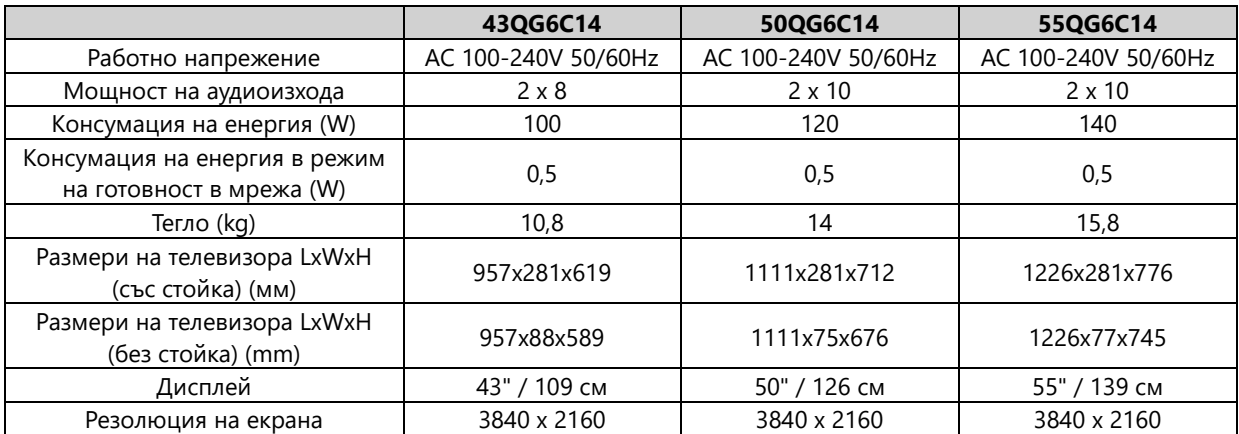

#### **Google TV QLED Pro на Thomson**

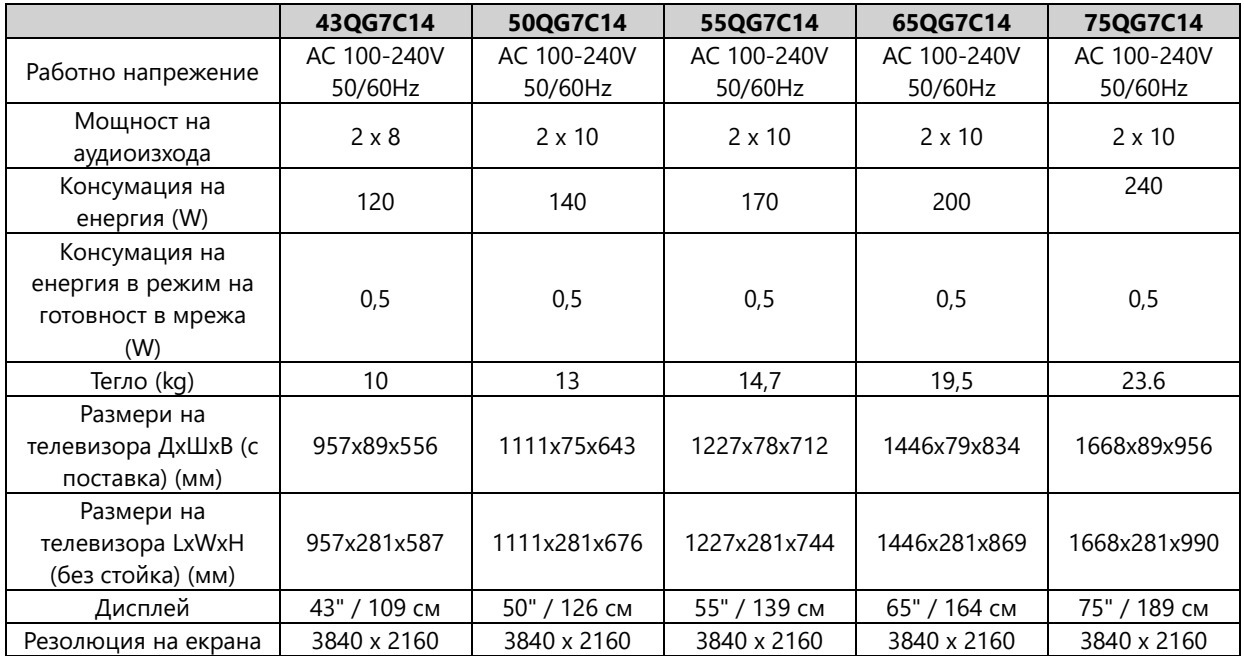

# **14.1 Ограничения за страната**

Предназначен е за употреба само на закрито в държавите - членки на ЕС, и държавите от ЕАСТ.

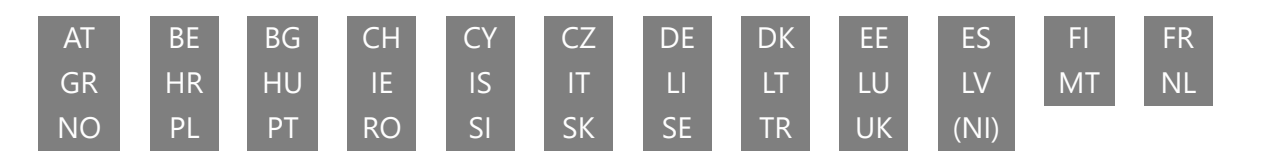

# **14.2 Лицензи**

Предмет на промени. Вследствие на непрекъснати изследвания и разработки техническите спецификации, дизайнът и външният вид на продуктите могат да се променят. Google TV е името на софтуерното преживяване на това устройство и търговска марка на Google LLC. Google, YouTube, Google Cast и YouTube Music са търговски марки на Google LLC. Google Assistant не е наличен на определени езици и в определени държави. Наличието на услуги варира в зависимост от страната и езика. Netflix е регистрирана търговска марка на Netflix, Inc. Изисква се членство в Netflix за стрийминг. Наличността на 4K Ultra HD зависи от абонаментния план, интернет услугата, възможностите на устройството и наличността на съдържанието. www.netflix.com/TermsOfUse. Apple TV е търговска марка на Apple Inc. и е регистрирана в САЩ и други страни и региони. Wi-Fi е регистрирана търговска марка на Wi-Fi Alliance®. Термините HDMI и HDMI High-Definition Multimedia Interface, както и логото HDMI са търговски марки или регистрирани марки на HDMI Licensing Administrator, Inc. в САЩ и други страни. Dolby, Dolby Vision, Dolby Atmos, Dolby Audio и символът с двойно D са търговски марки на Dolby Laboratories Licensing Corporation. Произведено по лиценз на Dolby Laboratories. Поверителни непубликувани произведения. Copyright © 1992-2024 Dolby Laboratories. Всички други продукти, услуги, компании, търговски марки, търговски или продуктови наименования и лога, споменати тук, са собственост на съответните им собственици. Всички права са запазени. ©2024 StreamView GmbH, Franz-Josefs-Kai 1, 1010 Виена, Австрия. Този продукт е произведен и продаван под отговорността на StreamView GmbH. THOMSON и логото THOMSON са търговски марки, използвани по лиценз от StreamView GmbH - допълнителна информация на www.thomson-brand.com.